# **CyberLink** PowerDirector 6 User's Guide

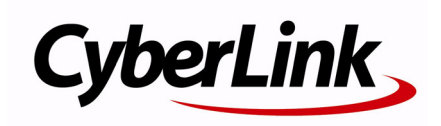

# **Copyright and Disclaimer**

All rights reserved. No part of this publication may be reproduced, stored in a retrieval system, or transmitted in any form or by any means electronic, mechanical, photocopying, recording, or otherwise without the prior written permission of CyberLink Corporation.

To the extent allowed by law, POWERDIRECTOR IS PROVIDED "AS IS", WITHOUT WARRANTY OF ANY KIND, EITHER EXPRESS OR IMPLIED, INCLUDING WITHOUT LIMITATION ANY WARRANTY FOR INFORMATION, SERVICES, OR PRODUCTS PROVIDED THROUGH OR IN CONNECTION WITH POWERDIRECTOR AND ANY IMPLIED WARRANTIES OF MERCHANTABILITY, FITNESS FOR A PARTICULAR PURPOSE, EXPECTATION OF PRIVACY, OR NON-INFRINGEMENT.

BY USING THIS SOFTWARE, YOU AGREE THAT CYBERLINK WILL NOT BE LIABLE FOR ANY DIRECT, INDIRECT, OR CONSEQUENTIAL LOSS ARISING FROM THE USE OF THIS SOFTWARE OR MATERIALS CONTAINED EITHER IN THIS PACKAGE. The terms and conditions here under shall be governed and construed in

accordance with the laws of Taiwan.

PowerDirector is a registered trademark along with other company and product names mentioned in this publication, used for identification purposes and remain the exclusive property of their respective owners.

# **International Headquarters**

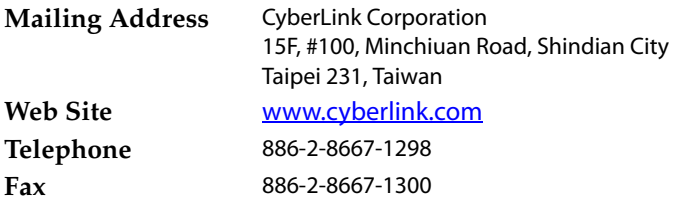

Copyright © 2007 CyberLink Corporation. All rights reserved.

# **Contents**

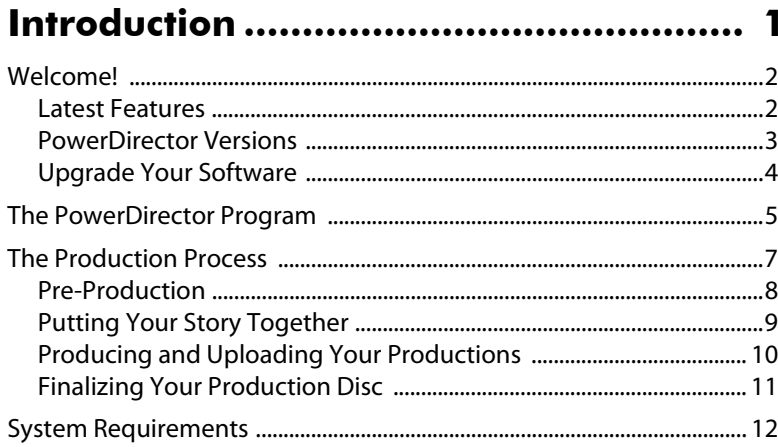

### 

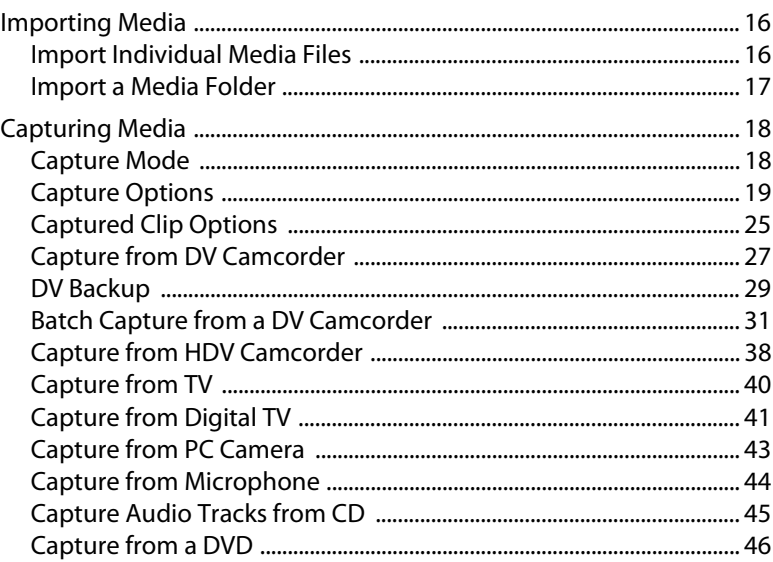

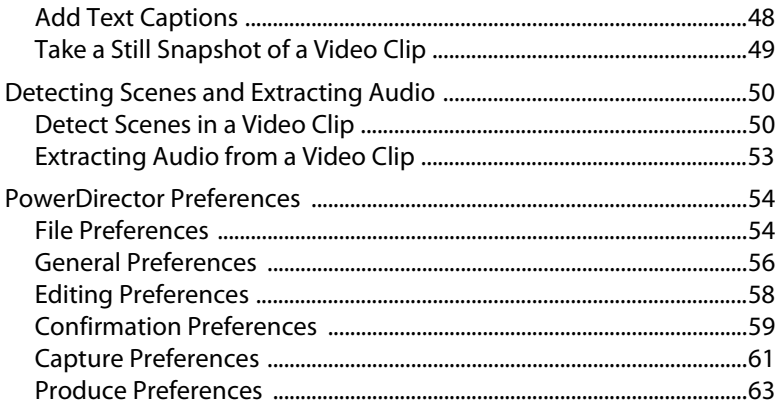

### **Creating Your Story .............................. 65**

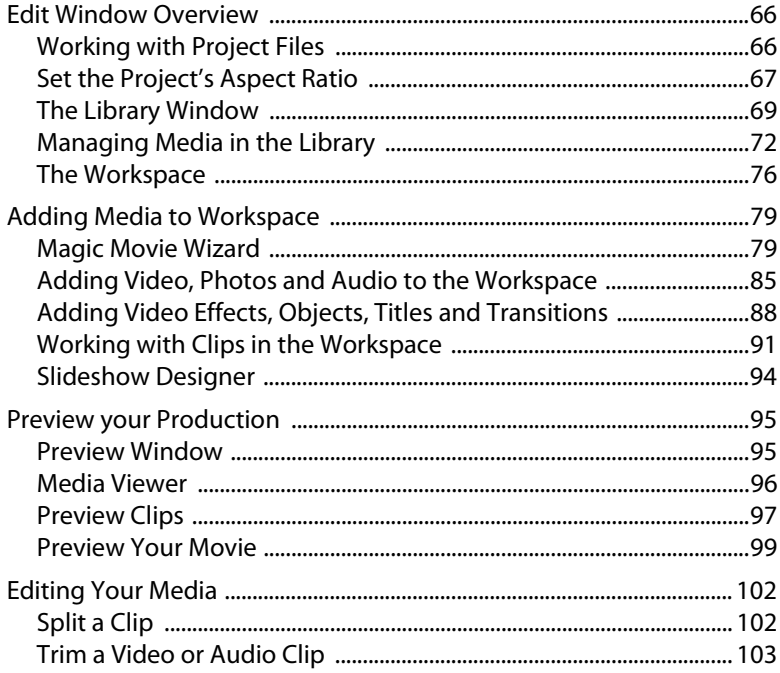

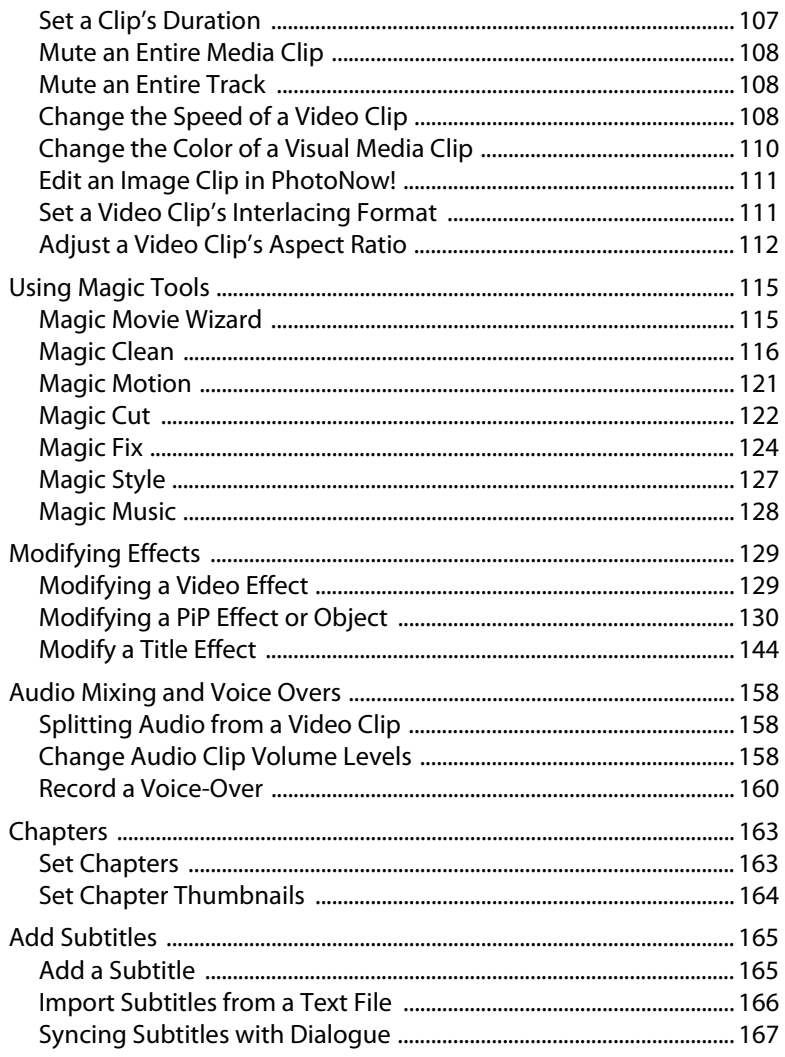

# Producing Your Movie ......................... 169

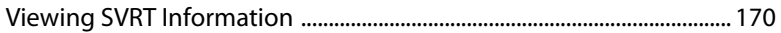

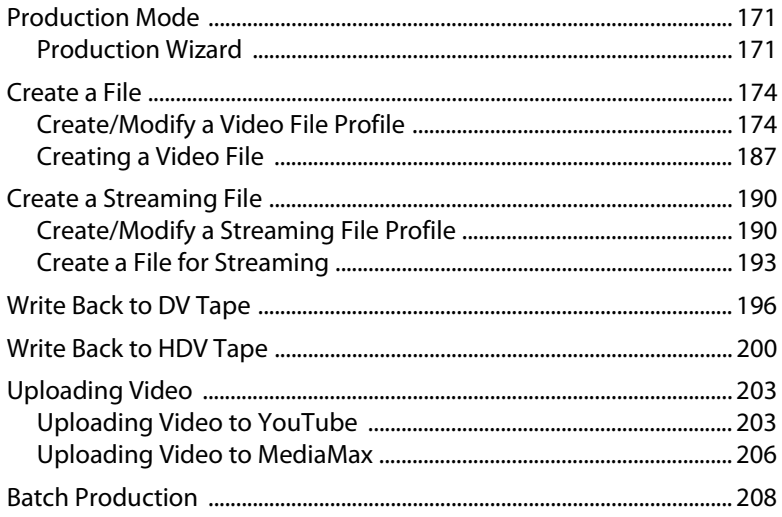

# 

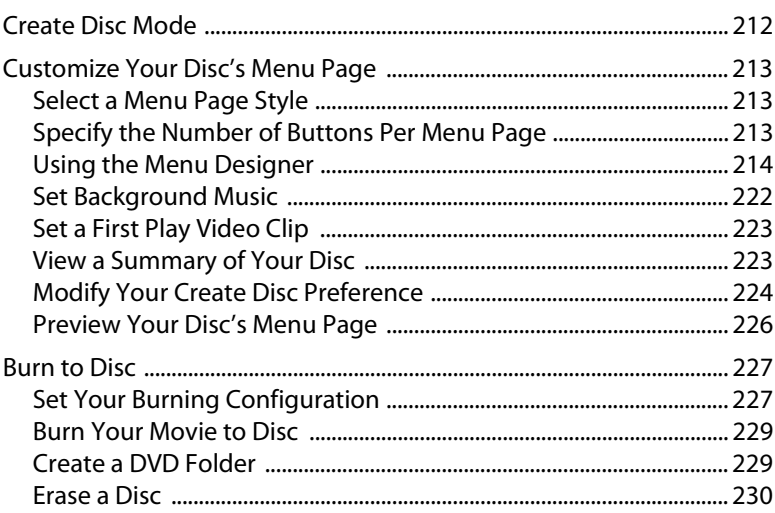

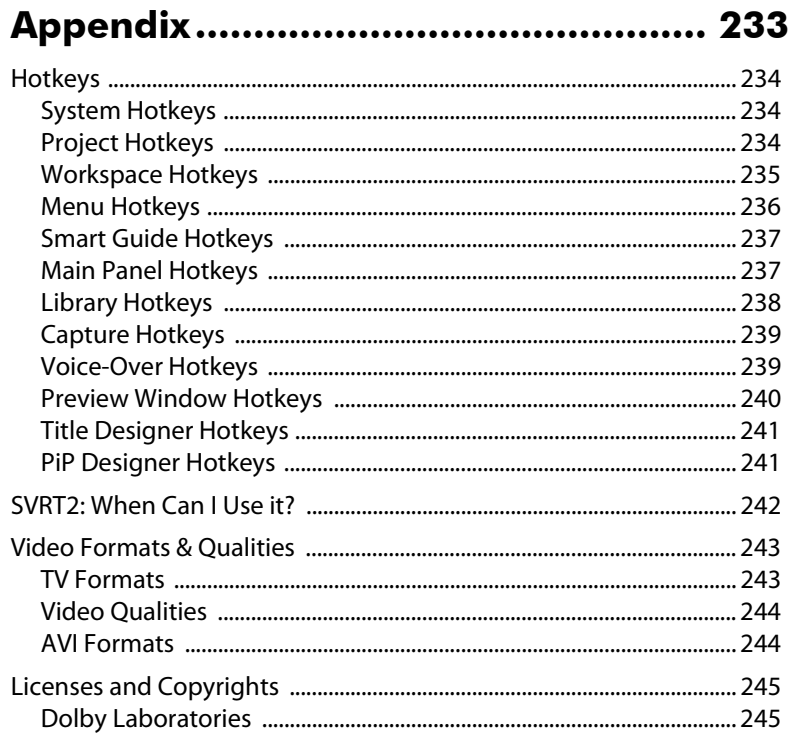

### Technical Support............................... 247

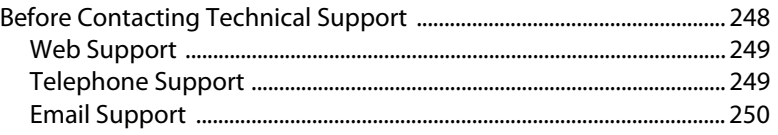

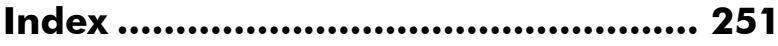

#### **CyberLink PowerDirector 6**

# <span id="page-8-0"></span>**Chapter 1: Introduction**

This chapter introduces CyberLink PowerDirector and the digital video editing process. It provides a discussion of the different kinds of technology you will use in the digital movie-making process, as well as system requirements for working smoothly with CyberLink PowerDirector.

This chapter contains the following sections:

- ["Welcome!" on page 2](#page-9-0)
- ["The PowerDirector Program" on page 5](#page-12-0)
- ["The Production Process" on page 7](#page-14-0)
- ["System Requirements" on page 12](#page-19-0)

# <span id="page-9-0"></span>**Welcome!**

Welcome to the CyberLink family of digital video tools. CyberLink PowerDirector is a digital video editing program that lets you create professional-looking video movies and photo slideshows, complete with music, voice-overs, special effects, transition effects and much more.

If you don't have experience making movies or creating slideshows, don't worry. CyberLink PowerDirector is an easy to use tool that, with just a little practice, will have you making movies like a Hollywood director. In no time you will be creating creative videos and stylish slideshows that you can email to friends, burn to disc to show your family, or upload to the Internet to share with the world.

### <span id="page-9-1"></span>**Latest Features**

This section describes the latest features in the CyberLink PowerDirector program.

#### **Edit**

- All new innovative way to create picture slideshows using the Slideshow Designer.
	- Includes the Auto Create Slideshow feature.
	- Select from a variety of slide templates, including slides with multiple pictures on a slide.
- Enhanced PiP Designer.
	- Provides complete control for customizing the path of a PiP object as it moves across the video.
- New Magic Style.
	- New flash animation elements like particle effects, alphamasked PiP and ending video to enhance the movie.
- New Magic Designer for auto creation of video productions.
- Enhanced Magic Clean to instantly calibrate color to provide more vivid photo and video colors.
- New and improved visual effects and titles, including the ability to add multiple effects to one video clip.
- Add objects and frames to your photos and videos.
- New add subtitles feature.

#### **Produce**

- Revolutionary Portable MPEG-4 AVC (H.264) Format for Apple iPod Video®.
	- CyberLink PowerDirector is now equipped with the newly developed CyberLink H.264 codec. Now you can export your movie creation in MPEG-4 AVC (H.264) for Apple iPod Video®.
- Revolutionary Portable MPEG-4 AVC (H.264) Format for Sony PSP®.
	- CyberLink PowerDirector is now equipped with the newly developed CyberLink H.264 codec. Now you can export your movie creation in MPEG-4 AVC (H.264) to be stored on the Memory Stick and playback on Sony PSP®.
- Direct YouTube<sup>®</sup> output and upload support.
	- Automatically select the best output profile for YouTube®.
	- CyberLink PowerDirector is the first YouTube® uploading application in the world for video bloggers to capture, edit, produce and upload videos to share with others.

#### **Other**

- Design your own DVD templates.
	- Users can use the template designer to fine-tune the existing templates, or create their own ones.
	- Provide users a true 16:9 editing/authoring solution.

## <span id="page-10-0"></span>**PowerDirector Versions**

CyberLink PowerDirector is available in many different OEM versions and the full retail version. File format support, editing features, discmaking functions, and other features vary depending on the version that you have. For information on the availability of specific functions in the CyberLink PowerDirector version that you are using, please check the CyberLink PowerDirector Readme file.

# <span id="page-11-0"></span>**Upgrade Your Software**

Software upgrades may be periodically available from CyberLink. To upgrade your software, click the **Upgrade** button on the About CyberLink PowerDirector window. The Upgrade window will open and you can select to download new upgrades and patches. You will be redirected to CyberLink's cyberstore if you choose to purchase new upgrades.

Note: You must be connected to the Internet to use this feature.

# <span id="page-12-0"></span>**The PowerDirector Program**

When you first open CyberLink PowerDirector, the program appears as follows:

#### **Edit function buttons**

#### **Library window**

Open editing rooms dedicated to a specific task

Contains your media content as well as various effects, transitions and other media rooms

#### **Mode buttons Preview window** Click to switch working Provides playback controls to preview modes clips and movies **O** PowerDirector E 大願 多里  $\equiv$  $6.13$ Ē  $\mathbf{a} \square$ of FAT **Magic Tools Workspace** Provide easy ways to work with Insert media clips and effects media clipshere **Function buttons**

Shortcuts to common functions

#### **PowerDirector Modes**

CyberLink PowerDirector has separate modes that enable you to perform different tasks: Capture, Edit, Produce and Create Disc.

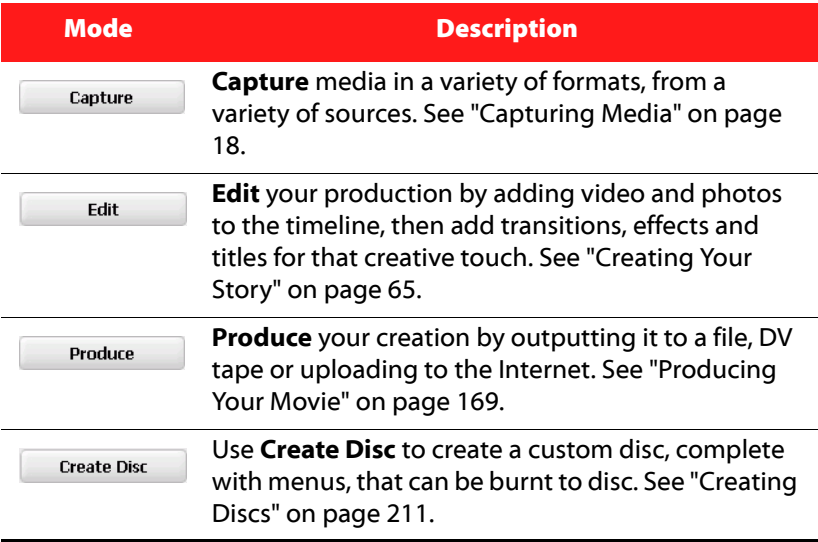

By default, CyberLink PowerDirector opens in the Edit mode, but you can easily switch between modes to perform your required task by using these buttons.

#### **PowerDirector Projects**

Changes you make to your video clips, audio files or photos in CyberLink PowerDirector do **not** affect your original media. Since your settings are all saved in the project file, you can trim, edit or delete clips in CyberLink PowerDirector, but still keep your original files on your hard drive, untouched. So let yourself get creative! If you end up changing things too drastically, you can always start over.

You can open and save a CyberLink PowerDirector project file just like any other file in Windows. Your projects are saved as .pds files, a unique file format used by the CyberLink PowerDirector program.

# <span id="page-14-0"></span>**The Production Process**

The digital production process involves a combination of artistry and technology, beginning with raw footage and ending with your final production. CyberLink PowerDirector is the easiest way to produce your finished movie or photo slideshow and publish it to the medium of your choice.

The production process, depending on your purpose, may involve some or all of the following phases:

- **Pre-production**
	- Importing your media
	- Capturing your media
	- Detecting scenes and extracting audio
- **Putting your story together**
	- Adding your media to the workspace
	- Adding effects, transitions and titles
	- Editing and refining your videos
	- Touching up your photos
	- Using Magic Tools and modifying effects
	- Recording voice overs and mixing audio
	- Setting chapters and adding subtitles
- **Producing and Uploading Your Productions**
	- Producing video files
	- Producing streaming video files
	- Writing back to a DV tape
	- Uploading to the Internet
- **Finalizing production to discs**
	- Creating disc menus
	- Burning your productions to disc

## <span id="page-15-0"></span>**Pre-Production**

Before you can begin creating your final production, you should first collect all of your media content. After you have shot your video, taken all your photos, gathered all your music, then you are ready to begin working on your production by importing and capturing your media in CyberLink PowerDirector.

#### **Importing Your Media**

If you already have some or all of your content on your computer, it is recommended that you place it all in one folder so that the entire folder can be quickly imported into the Media Library. If this is not the case, you may also import individual media files as well at any time.

#### **Capturing Your Media**

If your media content is not yet on your computer, you can use CyberLink PowerDirector to capture it and then directly import it into the Media Library.

CyberLink PowerDirector allows you to:

- [Capture from DV Camcorder](#page-34-1)
- [Capture from HDV Camcorder](#page-45-1)
- [Capture from TV](#page-47-1)
- [Capture from Digital TV](#page-48-1)
- [Capture from PC Camera](#page-50-1)
- [Capture from Microphone](#page-51-1)
- [Capture Audio Tracks from CD](#page-52-1)
- [Capture from a DVD](#page-53-1)

#### **Detecting Scenes and Extracting Audio**

With CyberLink PowerDirector, you can add additional video clips and audio to your Media Library by using the detect scene and extract audio functions on your video files. Performing these functions before you get started can save you time during the editing process.

# <span id="page-16-0"></span>**Putting Your Story Together**

Now that you have all of your content ready, this is when the fun part begins and you can get as creative as you want. You can spend hours fine tuning your production or use the guided wizards and designers to quickly assist you to finish your creation.

#### **Adding Media to the Workspace**

CyberLink PowerDirector lets you add and combine video, photos, music, video effects, objects, titles and transitions to your project in the workspace. You can also use the Magic Move Wizard or the Slideshow Designer for assistance if you are in hurry or not sure how to start.

#### **Editing and Refining Your Media**

Once you have all your content, you may need to refine it by editing out parts of a video you don't want, touching up your photos or use the Magic Tools to fix shaky video or clean up video and audio.

Here are just a few editing functions you can perform with CyberLink PowerDirector:

- split video clips
- trim video and audio files
- change the speed or aspect ratio of a video clip
- change the color of a visual media clip
- edit your photos in PhotoNow!

You may also use any of CyberLink PowerDirector's Magic Tools to quickly and easily adjust your content to the exact way you want it. CyberLink PowerDirector's Magic Tools make working with audio, video and image clips easier than ever before.

#### **Recording Voice Overs and Mixing Audio**

Your production's audio can make or break your creation. With CyberLink PowerDirector there are several options to enhance the audio portion of your production to create the ultimate finalized product.

In the Voice-Over Recording Room you can record a narration with a microphone while watching the video clip the voice-over is destined to accompany. When you capture your narration, the audio track is synchronized with the video portion.

Once you have all of your audio files, step into the Audio Mixing Room to fine tune the levels of all your audio to ensure it is perfect.

#### **Setting Chapters and Subtitles**

Once your production is near completion you can add chapters for easy navigation if your production is destined to be burned to disc or add subtitles to your movie.

The Set Chapter Room contains options for automatically or manually setting chapter markers. Setting chapters on your final disc allows viewers to jump from the menu page to the chapter markers you have set in order to navigate around your disc.

In the Subtitle Room you can add subtitles for language assistance or to add comments that will be shown during your movie production.

# <span id="page-17-0"></span>**Producing and Uploading Your Productions**

After editing your media and creating your movie, it's time to produce your project. You can choose to create a movie file for playback on your computer, create a streaming file for use on the Internet, write your movie back to DV tape or upload your production directly to YouTube or MediaMax. In just a few simple steps, your production will be finalized and ready for viewing.

# <span id="page-18-0"></span>**Finalizing Your Production Disc**

With CyberLink PowerDirector you can put finishing touches on your production by creating a disc that can be viewed on any DVD player.

#### **Authoring disc menus**

Use the Menu Designer to create a professional looking discs, complete with professional looking menus, background music, stylish buttons, video thumbnails and much more.

#### **Burning your production to disc**

Burn your creation to disc directly within CyberLink PowerDirector or create a DVD folder that can be burned at a later date.

# <span id="page-19-0"></span>**System Requirements**

The system requirements listed below are recommended as minimums for general digital video production work.

#### **Screen Resolution:**

• 1024 x 768, 16-bit color or higher

**OS:**

• Windows Vista/XP/2000 (Windows XP Service Pack 2 is required for HDV capture)

#### **Memory:**

- 256 MB required (512+ MB DDR recommended)
- 1 GB DDR2 Ram recommended for HD content editing

**CPU:**

- **Capture/produce AVI**: Pentium 2-450 MHz or AMD Athlon 500 MHz
- **Capture/produce VCD Quality (MPEG-1)**: Pentium 3-600 MHz or AMD Athlon 700 MHz
- **Capture/produce DVD Quality (MPEG-2)**: Pentium 4-2.2 GHz or AMD Athlon  $XP$  2200+
- **Capture/produce High Quality MPEG-4 and Streaming Videos (WMV, QuickTime, RealVideo, DivX)**: Pentium 4 2.4 Ghz or AMD Athlon  $XP$  2400+
- **Produce MPEG-4 AVC and MPEG-2 HD Files:** Pentium 4 3.0 Ghz with HyperThreading or AMD Athlon 64 recommended
- **Edit HD Content**s: Pentium 4 3.0 Ghz Duel Core CPU recommended
- CyberLink PowerDirector 6 is optimized for CPU with MMX/SSE/ SSE2/3DNow!/3DNow! Extension/HyperThreading technology
- CyberLink PowerDirector 6 editing engine is optimized for Intel Duel Core CPU.

#### **Video Capturing Device:**

- PCI or USB1.0/2.0 capture device compliant with WDM standard (i.e. PC Camera and TV tuner with WDM driver)
- DV camcorder connected via OHCI-compliant IEEE1394
- DVD camcorder connected via USB2.0
- Sony MicroMV camcorder
- JVC Everio camcorder (GZ-MC100, GZ-MC200)
- Sony HDR-FX1 (HDV)
- Sony HDR-HC1 (HDV)
- Sony HDR-HC3 (HDV)
- JVC GR-HD1U (HDV)

#### **Hard Disk Space:**

- 5 GB required (400MB for SmartSound Quicktrack Library)
- 10 GB (15 GB recommended) required for DVD production
- 100 GB (7200 rpm) recommended for HD content editing

#### **CD/DVD Burning Device:**

• CD/DVD burner (CD-R/RW, DVD+R/RW or DVD-R/RW) is required to burn VCD/DVD/SVCD titles

#### **Microphone:**

• A microphone is required for recording voice-overs.

Note: Please consult the CyberLink web site for the most recent system requirements information. <http://www.cyberlink.com/>

#### **CyberLink PowerDirector 6**

#### **Chapter 2:**

# <span id="page-22-0"></span>**Pre-production**

This chapter details the steps required for pre-production, including importing your media into the Media Library, capturing media with CyberLink PowerDirector and setting your CyberLink PowerDirector preferences.

This chapter contains the following sections:

- • ["Importing Media" on page 16](#page-23-0)
- • ["Capturing Media" on page 18](#page-25-0)
- • ["Detecting Scenes and Extracting Audio" on page 50](#page-57-0)
- • ["PowerDirector Preferences" on page 54](#page-61-0)

# <span id="page-23-0"></span>**Importing Media**

If you already have video files, music and photos on your computer's hard drive that you want to use in your production you can import them directly into CyberLink PowerDirector's Media Library.

CyberLink PowerDirector supports the import of the following file formats:

**Image:** JPEG, TIFF, BMP, GIF, PNG

**Video:** HD MPEG-2, DVR-MS, DV-AVI, DAT, MPEG-1, MPEG-2, VOB, VRO, WMV, WMV-HD, MOV, MOD, DivX, MP4

**Audio:** MP3, WAV, WMA, ASF

When importing media into the **Media Library**, you have two options:

- import media files individually
- import an entire folder that contains media files you want to use in your current project.

## <span id="page-23-1"></span>**Import Individual Media Files**

To import individual media files into the Media Room Library, do this:

- 1. Click to open the Media Room.
- 2. Select the type of media you want to import (or **All Media**) from the Filter drop-down list.

Note: By selecting a media type (other than **All Media)** in this drop-down list, you restrict the type of media displayed in the Library, and consequently, the type of media that you can import.

- 3. Click and select **Import Media File(s)**. A dialog box opens.
- 4. Locate and open the file(s) you want to add. Thumbnails of each media file you have selected appears in the Media Library.

### <span id="page-24-0"></span>**Import a Media Folder**

To import all of the media files in a particular folder, do this:

- 1. Click to open the Media Room.
- 2. Click **and select Import a Media Folder**. A dialog box opens.
- 3. Locate the folder you want to open, then click **OK**. All of the media files in that folder are loaded into the Media Library.

Note: If you feel there are too many files in your Media Library, you can remove them from the library without removing them from your computer's hard drive. See ["Remove a Clip from the Library" on page 73](#page-80-0) for more information.

# <span id="page-25-2"></span><span id="page-25-0"></span>**Capturing Media**

CyberLink PowerDirector lets you capture media from a variety of sources directly into your Media Library.

## <span id="page-25-1"></span>**Capture Mode**

When you click the  $\vert$  capture button you will enter the Capture mode. In Capture mode, the program appears as follows:

#### **Capture device selection area**

Allows you to switch capture devices

#### **Captured clips area**

Displays media clips after capture

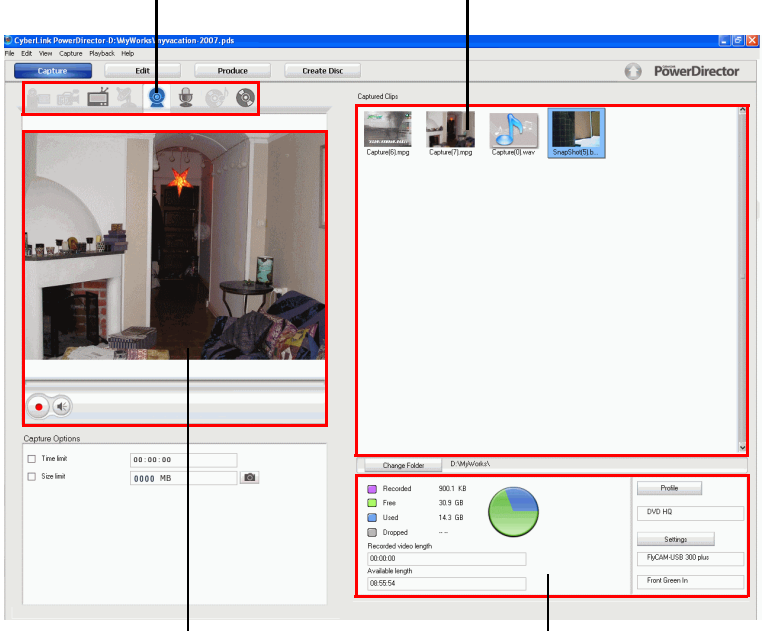

#### **Capture preview window** Displays media clips during capture

#### **Information display area**

Displays information about captured file size and available HDD space

Note: Before you begin to capture, make sure your capture environment is set according to your preferred working methods. See ["Capture Preferences"](#page-68-0)  [on page 61](#page-68-0) for more information.

### <span id="page-26-0"></span>**Capture Options**

You can capture video clips in the following file formats:

- MPEG-1
- MPEG-2
- MPEG-4
- AVI
- DivX

To select the file format of your captured video clip, see ["Profile Options](#page-27-0)  [for Video Clips" on page 20](#page-27-0).

Many of the options for capturing are the same for some of the capture modes. These options are described below, but not all of the options described in this section are available in all capture modes. Descriptions of options specific to a capture mode are found in the section that describes it.

Note: CyberLink PowerDirector's capture functions vary, depending on version installed. For information on the availability of specific features in the version that you are using, please check the Readme file.

#### **Capture Limit Options**

You can set limits on the size or duration of the video that CyberLink PowerDirector captures. When the limit you set is reached, the capture will automatically stop.

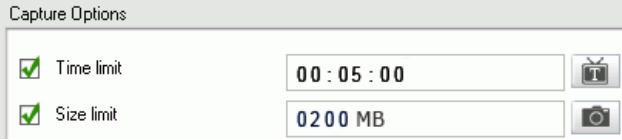

- To set a maximum capture length, check **Time limit**, then enter a time in the timecode box.
- To set a maximum captured file size, check **Size limit**, then enter a size limit (in MB).

The Text Captions button  $\|\cdot\|$  lets you add a text caption, date caption or time code to captured video. See ["Add Text Captions" on page 48](#page-55-0) for information on using this feature.

The Snapshot button  $\Box$  lets you take a still photo of the video you are watching. Just click on the Snapshot button at a point where you want to take a snapshot and an image file will be saved to the Media Library.

Note: You can specify your preferred snapshot image file format in preferences. See ["File Preferences" on page 54](#page-61-1) for detailed information.

#### <span id="page-27-0"></span>**Profile Options for Video Clips**

When capturing a video clip you can select its file format as well as configure the profile for the file format.

To set the profile file format, do this:

1. Click **Profile**. The Profile Setup dialog box opens.

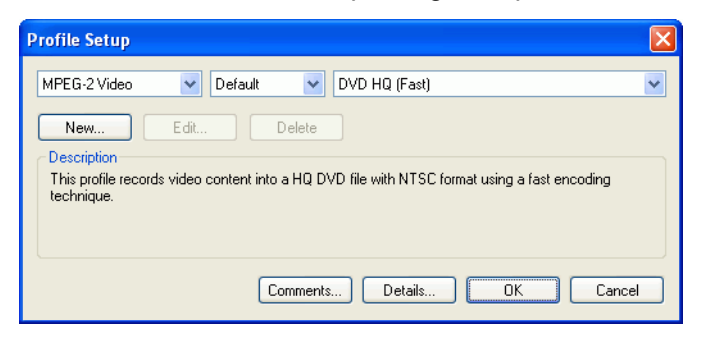

- 2. Select the desired file format of the captured file from the first drop down list.
- 3. Set the file format profile as follows:
- To set the profile for a **MPEG-1 Video** file, see ["Create a New](#page-185-0)  [MPEG-1 Profile" on page 178](#page-185-0).
- To set the profile for a **MPEG-2 Video** file, see ["Create a New](#page-188-0)  [MPEG-2 Profile" on page 181](#page-188-0).
- To set the profile for a **WIndows AVI** file, see ["Modify](#page-182-0)  [Windows AVI Profile Settings" on page 175.](#page-182-0)
- To set the profile for a **DivX** file, see ["Modify DivX Profile](#page-184-0)  [Settings" on page 177.](#page-184-0)
- 4. Click the **Comments** and **Details** buttons for more information about the profile.
- 5. Click on the **OK** button to save the profile settings.

#### **Video Capture Options**

Click **Settings**. The Video Settings dialog box opens, displaying the **Video Setup** tab. You may select your capture source here for either Analog or Digital video capture (i.e. depending on the capture mode selected). You can also select your video's audio input device, audio input source, set the input volume here control and access the Windows Audio Mixer

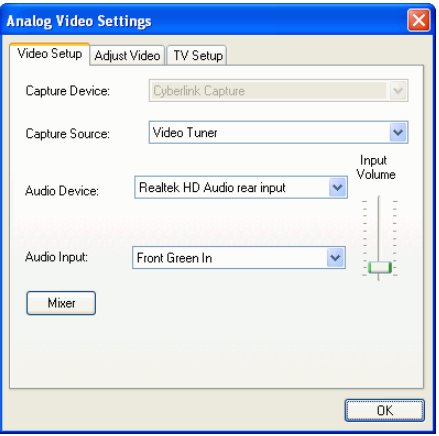

Click the **Adjust Video** tab to adjust the video picture display options, if necessary.

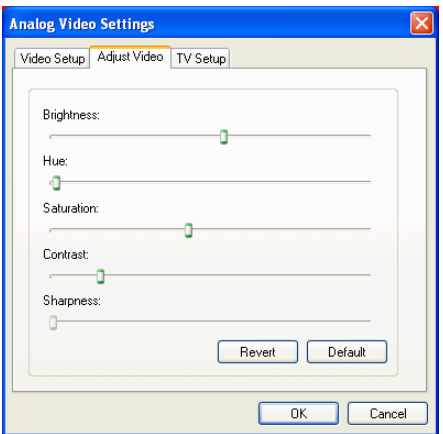

Click the **TV Setup** tab to select your television signal format by selecting your location. You may also setup your audio format, if necessary.

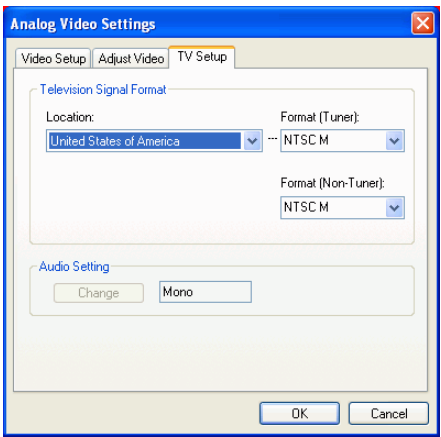

#### **CD/Microphone Capture Profile Setup**

When recording from a CD or microphone, click **Profile** to set up your CD or microphone recording profile. You may select an audio quality here.

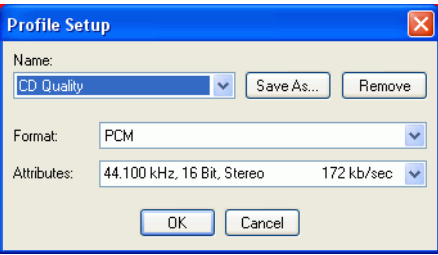

• You can save a profile using a unique name by clicking the **Save As...** button. Click **Remove** to remove the new profiles you create.

#### **Audio Capture Options**

Before you capture from a microphone, there are several options you can configure.

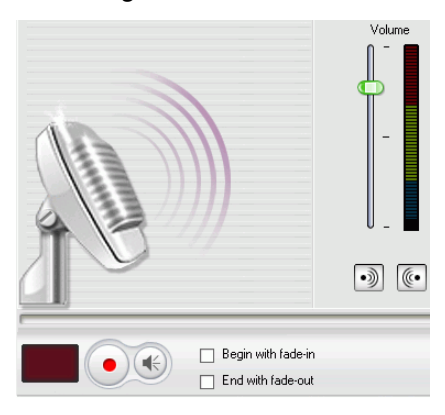

- Drag the volume level slider to set the input volume level.
- Check **Begin with fade-in** to start an audio capture in with a fade-in from silence.

• Check **End with fade-out** to end an audio capture with a fadeout to silence.

Click **Settings** to open the Audio Setup dialog box. You may select your audio input device, audio input source, and input volume here.

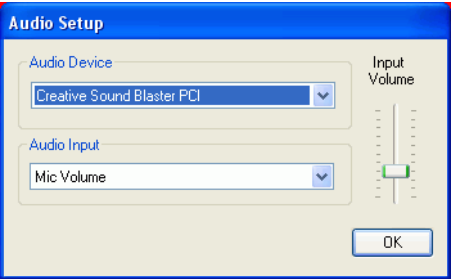

#### **PC Camera Capture Options**

When capturing from a PC camera, click **Settings** to set up your capture profile. On the **Video Setup** tab you can select your capture source and select the PC camera's audio input device, audio input source and input volume. Click **Advanced Settings** for more options.

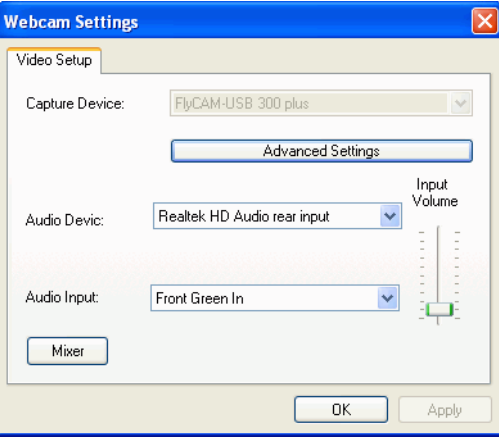

Note: Advanced settings may differ depending on the PC camera you are using. Please refer to your PC camera's user guide to configure the advanced settings for it.

# <span id="page-32-0"></span>**Captured Clip Options**

After you capture clips, a number of options are available for managing them. Some of these options appear in the dialog box immediately after capture, while others are available in the Captured Clips area of the Capture window.

• Click **Change Folder** to set a different destination folder for captured clips.

Note: You should set this option **before** capturing clips.

#### **Post-Capture Options**

To delete a captured file, click **Delete** in the dialog box that appears after recording.

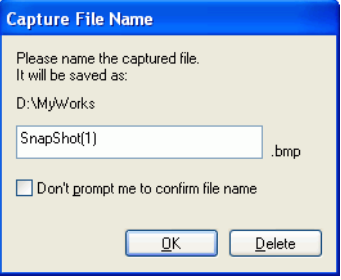

To name a captured file, enter a name in the dialog box that appears after recording. To have CyberLink PowerDirector automatically save and name captured files, check the **Don't prompt me to confirm file name** option in the dialog box that appears after recording.

Note: You may set the auto naming prefix or re-enable the file naming prompt in File Preferences. See ["File Preferences" on page 54](#page-61-1) for more information.

#### **Captured Clips Area Options**

Video, audio and photos you capture appear in the Captured Clips area. Right-clicking clips in this area displays a menu that provides several options:

- **Play in Media Viewer**: Select this option to view the clip in the Media Viewer. See ["Preview a Clip in the Media Viewer" on page](#page-105-0)  [98.](#page-105-0)
- **Detect Scenes**: Select this option to detect the scenes contained in a video clip. See ["Detect Scenes in a Video Clip" on page 50](#page-57-1).
- **Remove Item**: Select this option to remove the clip from the Captured Clips area.
- **Delete from Disk**: Select this option to remove the clip from the Captured Clips area and delete the source file from your hard disk.

# <span id="page-34-1"></span><span id="page-34-0"></span>**Capture from DV Camcorder**

DV camcorders are popular among video hobbyists, as they record in a digital format that does not require conversion before being used on a computer, and often provide a number of advanced recording options. You can capture a single scene or a number of scenes in a batch from your camcorder. Procedures for both methods are described below.

#### **Capture a Single Scene**

You can capture a single segment of video from your camcorder. This function is particularly useful, for example, if you want to acquire a long video segment in its entirety without skipping over sections.

To capture a single scene from a DV camcorder, do this:

Note: Make sure your camcorder is in VCR mode before capturing.

1. Click Capture to open Capture mode.

2. Click  $\Box$  to open the DV camcorder capture function. (You may have to wait a few moments as CyberLink PowerDirector switches capture modes.)

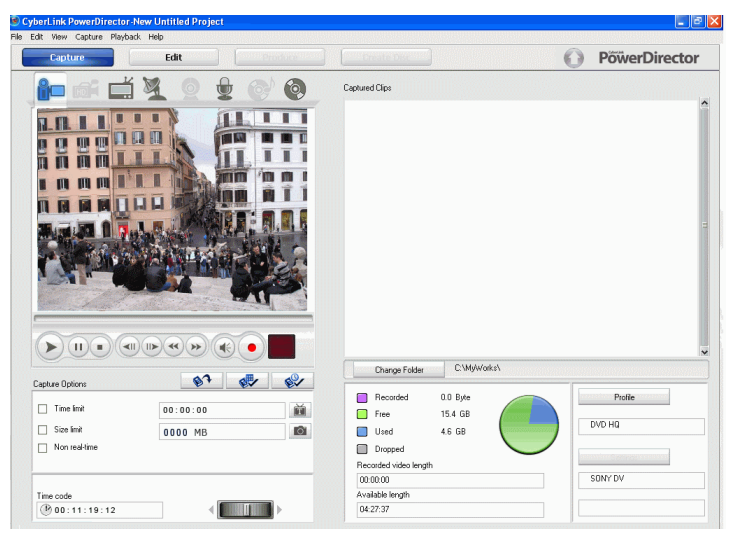

- 3. Locate the position where you would like to begin capturing. You may do this in one of the following ways:
	- Use the playback buttons.
	- Enter a timecode, then press the Enter key on your keyboard seek to that timecode.
	- Drag the time slider  $\|\cdot\|$  .
- 4. Set your capture options (if necessary). See ["Capture Options" on](#page-26-0)  [page 19.](#page-26-0)
	- Check **Non-realtime** to continue processing captured video after the original video stops playing in order to ensure that no frames are dropped. Capturing video at a higher speed reduces processing time, but yields video of a lower quality. Capturing better quality video requires more CPU power and more time to complete.
- 5. Click  $\bullet$  to begin capture. The video plays in the preview window as you capture.
- 6. Click  $\Box$  to stop capture before completion. The clip you have captured will appear in the Captured Clips area.

### **DV Backup**

The DV Backup feature lets you back-up the digital video from your DV camcorder directly to DVD using CyberLink PowerDirector.

**Note:** This feature requires a DVD burner.

To backup digital video from a DV camcorder, do this:

- 1. Click Capture to open Capture mode.
- 2. Click  $\Box$  to open the DV device capture function. (You may have to wait a few moments as CyberLink PowerDirector switches capture modes.)

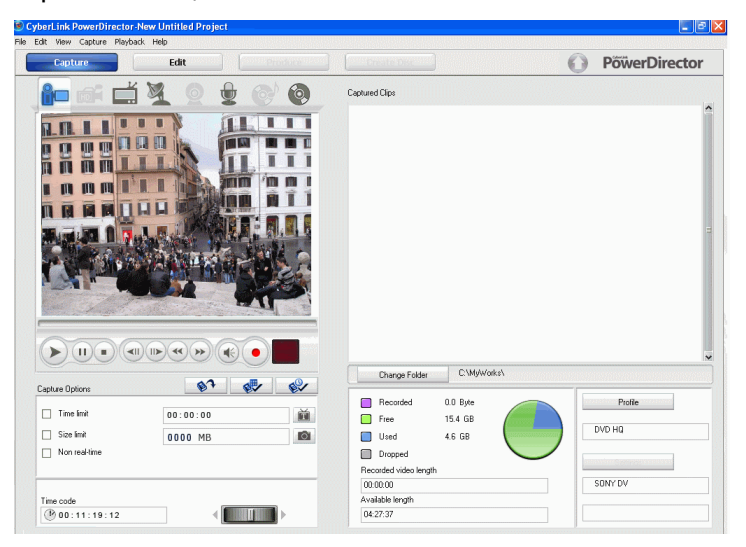

3. Click  $\bullet$  . The DV Backup dialog box opens.

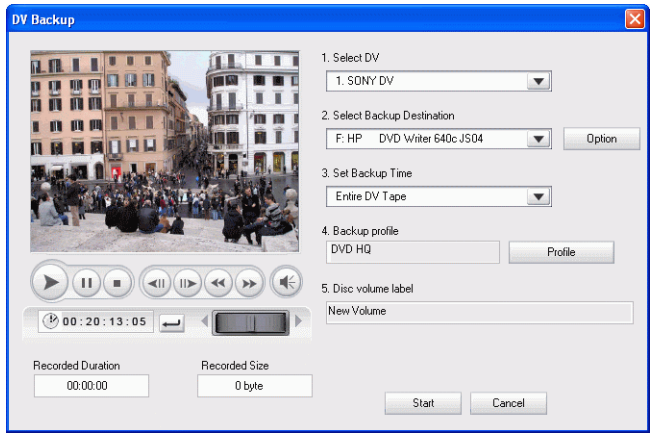

- 4. Select the DV camcorder from the drop-down you would like to backup if more than one is attached.
- 5. Select the burning drive from the **Select backup destination** drop-down.
- 6. Click the **Option** button to configure the following burning configuration options:
	- Select a recording speed.
	- The **Include buffer under-run protection** option ensures that your drive writes without errors when your hard drive is busy or system resources are low.
- 7. In the **Set backup time** drop-down, select whether to:
	- backup the entire contents of the DV tape that is currently in your DV camcorder.
	- backup from the current position on the tape to the end of the tape.
	- backup a specified amount of time (in minutes) from the current position.
- 8. Set the backup profile for the DV video. See ["Profile Options for](#page-27-0)  [Video Clips" on page 20](#page-27-0) for more information on setting profiles for MPEG-2 files.
- 9. Enter a disc name for your disc in the **Disc volume label** field.
- 10. Locate the position where you would like to begin backing up your DV video (if you do not want to backup the entire DV tape). You may do this in one of the following ways:
	- Use the playback buttons.
	- Enter a timecode, then click  $\Box$  to seek to that timecode.
	- Drag the time slider  $\left(\begin{array}{c|c} \text{min} \end{array}\right)$ .
- 11. Click on the **Start** button. CyberLink PowerDirector will proceed to backup your DV camcorder video. A message will be displayed once the backup is complete.

### **Batch Capture from a DV Camcorder**

Batch capturing may seem intimidating, but in reality it is an incredibly convenient method of capturing multiple video clips automatically. If you take a few minutes to familiarize yourself with batch capturing, you will save yourself time when you capture video from your camcorder. CyberLink PowerDirector scans your DV for intervals (or allows you to set them manually), then captures them in a batch using the intervals you created.

#### **Automatic Batch Capture**

Automatic batch capture is a quick way to capture scenes from a video tape.

To perform an automatic batch capture, do this:

Note: Make sure your camcorder is in VCR mode before capturing.

1. Click Capture to open Capture mode.

2. Click  $\Box$  to open the DV device capture function. (You may have to wait a few moments as CyberLink PowerDirector switches capture modes.)

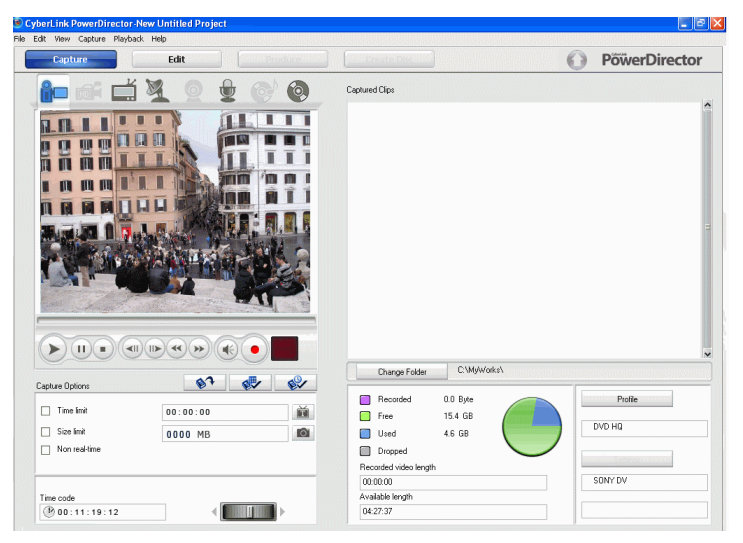

- 3. Set your capture options (if necessary). See ["Capture Options" on](#page-26-0)  [page 19.](#page-26-0)
	- Check **Non-realtime** to continue processing captured video after the original video stops playing in order to ensure that no frames are dropped.

4. Click  $\sqrt{2}$ . The DV QuickScan dialog box opens.

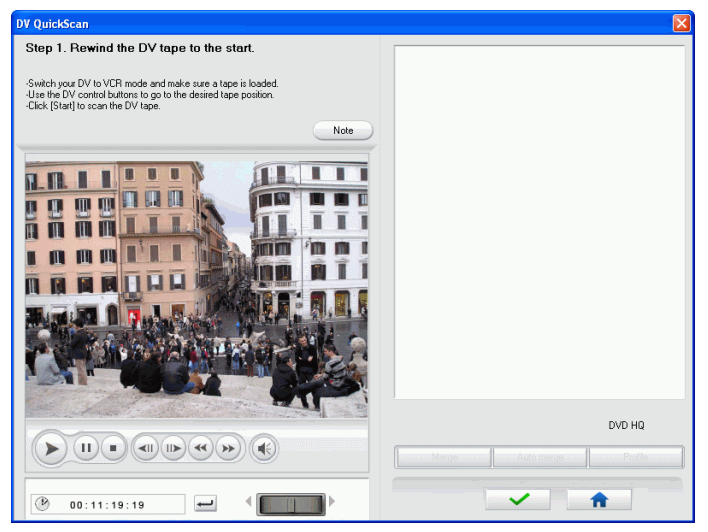

- Click **Note** for important information on how to use the DV QuickScan function.
- 5. Locate the position where you would like to begin scanning for intervals. You may do this in one of the following ways:
	- Use the playback buttons.
	- Enter a timecode, then click  $\rightarrow$  to seek to that timecode.
	- Drag the time slider  $\left\| \begin{array}{ccc} 0 & 0 \\ \hline \end{array} \right\|$ .
- 6. Click **Start** to start scanning for intervals. CyberLink PowerDirector scans for intervals.

7. Click **Stop** after all of the video segments you want to capture have been scanned. Scanned intervals appear as thumbnails in the window.

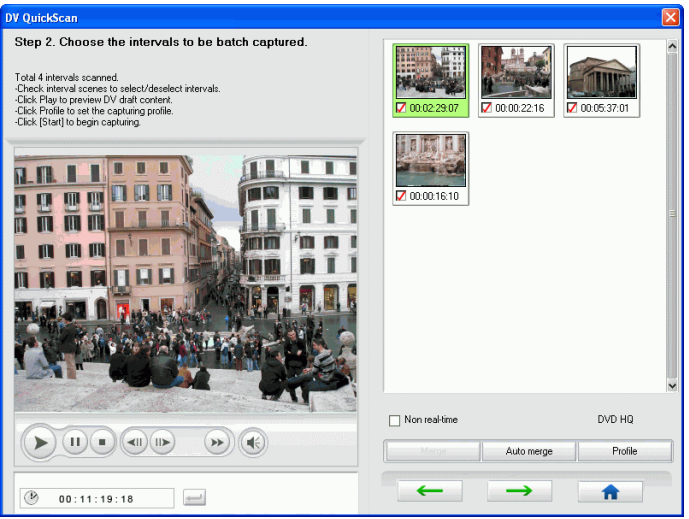

- Click **Back** to return to the QuickScan function.
- 8. Check the thumbnails of the intervals you want to batch capture.
	- You can change the profile of the clips to be captured. To do this, click **Profile** and select a new profile.
	- To combine sequential intervals into a single interval, check the intervals, then click **Merge**. Click **AutoMerge** to combine all checked intervals in sequence or to merge all of the clips in an interval that you can set.

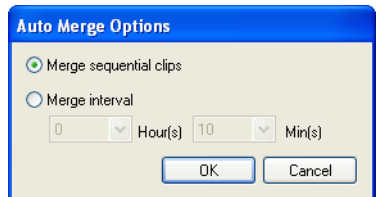

9. Click **Start** to begin batch capture. CyberLink PowerDirector rewinds your tape to the position of the first clip, then begins capturing all of the intervals you have checked. The video plays in the preview window as you capture. The clips you have captured appear in the Captured Clips area.

• Click **Stop** to if you want to stop the capture process. 10. Click **Finished** to return to Capture mode.

### **Manual Batch Capture**

Using manual batch capture gives you more control over the capturing process and ensures that the scenes you want to include are captured. Manual batch capturing is recommended when you are sure which scenes you want to capture and have a good idea where they are located on the tape.

To perform a manual batch capture, do this:

Note: Make sure your camcorder is in VCR mode before capturing.

1. Click Capture to open Capture mode.

2. Click  $\blacksquare$  to open the DV device capture function. (You may have to wait a few moments as CyberLink PowerDirector switches capture modes.)

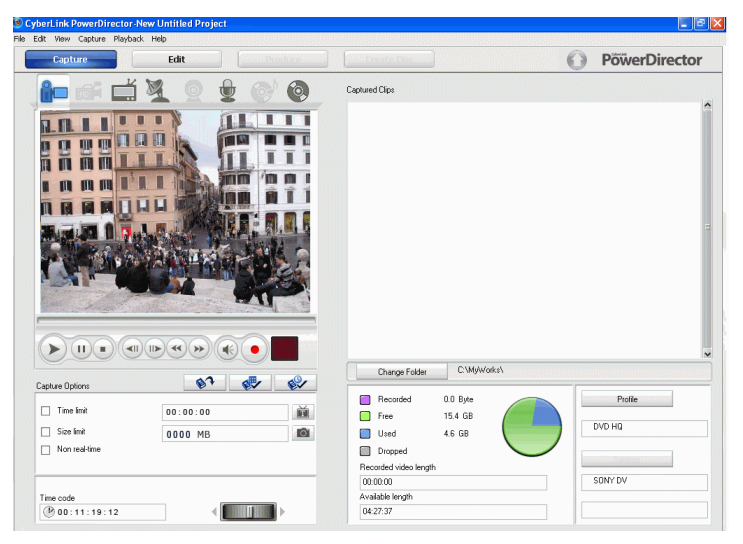

- 3. Set your capture options (if necessary). See ["Capture Options" on](#page-26-0)  [page 19.](#page-26-0)
	- Check **Non-realtime** to continue processing captured video after the original video stops playing in order to ensure that no frames are dropped.

4. Click  $\Box$  The DV Manual Scan/Batch Capture dialog box opens.

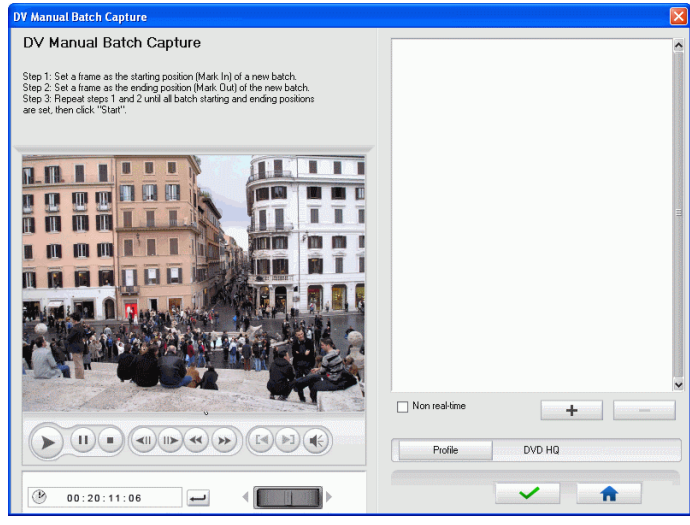

- 5. Click  $+$  .
- 6. Navigate to the mark in time by doing one of the following:
	- Use the playback buttons.
	- Enter a timecode, then click  $\rightarrow$  to seek to that timecode.
	- Drag the time slider  $\left\{ \left\| \right\| \right\| \right\}$ .
- 7. Click  $H$  to set the mark in point.
- 8. Navigate to the mark out time, then click  $\boxed{1}$  to set the mark out point. The intervals you set appear in the pane to the right of the preview window.

Note: You can continue to set intervals of clips to capture. Each interval, however, must have a duration of at least two frames.

9. Click **Start** to begin batch capture. CyberLink PowerDirector rewinds your tape to the position of the first clip, then begins capturing all of the intervals you have checked. The video plays in the preview window as you capture. The clips you have captured appear in the Captured Clips area.

- Click **Stop** if you want to stop the capture process.
- Click **Add** to start another round of batch capturing.

10. Click **Finished** to return to Capture mode.

### **Capture from HDV Camcorder**

HDV camcorders record in a high definition digital format that does not require conversion before being used on a computer, and often provide a number of advanced recording options. You can capture scenes from your HDV camcorder into CyberLink PowerDirector. The procedure is described below.

To capture a single scene from a HDV camcorder, do this:

Note: Make sure your camcorder is in VCR mode before capturing.

1. Click  $\Box$   $\Box$   $\Box$  to open Capture mode.

2. Click  $\left[\begin{matrix} \begin{matrix} 1 \\ 2\end{matrix} \end{matrix}\right]$  to open the HDV camcorder capture function. (You may have to wait a few moments as CyberLink PowerDirector switches capture modes.)

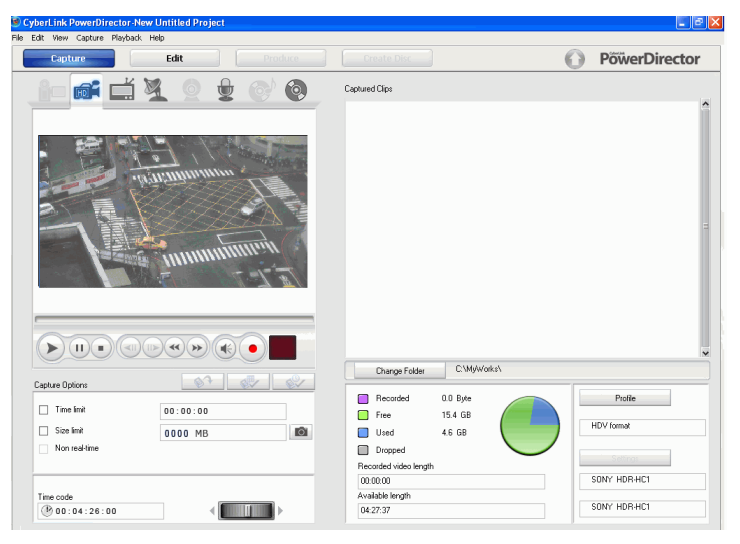

- 3. Locate the position where you would like to begin capturing. You may do this in one of the following ways:
	- Use the playback buttons.
	- Enter a timecode, then click  $\rightarrow$  to seek to that timecode.
	- Drag the time slider ...
- 4. Set your capture options (if necessary). See ["Capture Options" on](#page-26-0)  [page 19.](#page-26-0)
- 5. Click  $\bullet$  to begin capture. The video plays in the preview window as you capture.
- 6. Click  $\Box$  to stop capture before completion. The clip you have captured will appear in the Captured Clips area.

# **Capture from TV**

You may wish to add segments from your favorite TV programs to your movie production, or simply record other segments for different uses.

To capture from a TV, do this:

- 1. Click  $C$ <sup>apture</sup> to open Capture mode.
- 2. Click  $\Box$  to open the TV capture function. (You may have to wait a few moments as CyberLink PowerDirector switches capture modes.)

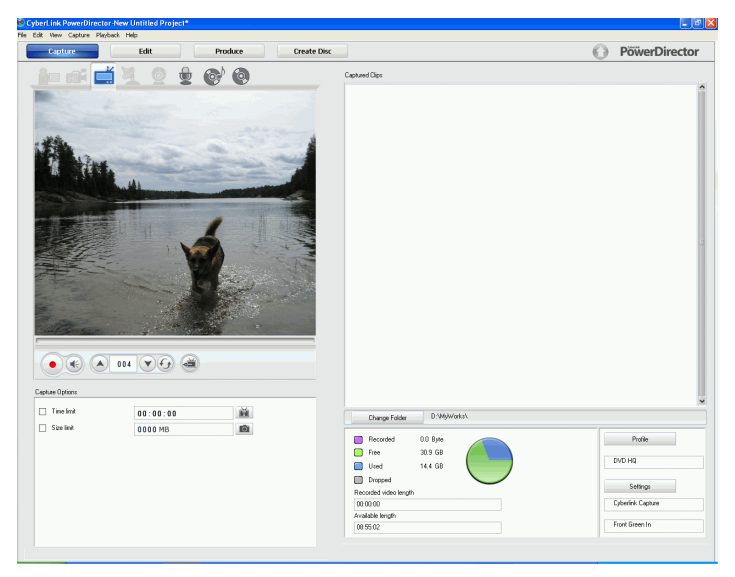

- 3. Set your capture options (if necessary).
	- Click  $\bullet$  to choose CATV or Antenna.
- 4. Locate the channel you want to capture. You may do this in one of the following ways:
	- Click  $\blacktriangle$  to go up a channel or  $\blacktriangledown$  to go down a channel.
- Click  $\Theta$  to return to the previous channel.
- Enter a channel number in the channel box.
- 5. Click  $\bullet$  to begin capture.
- 6. Click  $\Box$  to stop capture. The clip you have captured will appear in the Captured Clips area.

### **Capture from Digital TV**

You may wish to add segments from your favorite Digital TV programs to your movie production, or simply record other segments for different uses.

To capture from Digital TV, do this:

1.  $Click \qquad \text{Capture}$  to open Capture mode.

2. Click to open the Digital TV capture function. (You may have to wait a few moments as CyberLink PowerDirector switches capture modes.)

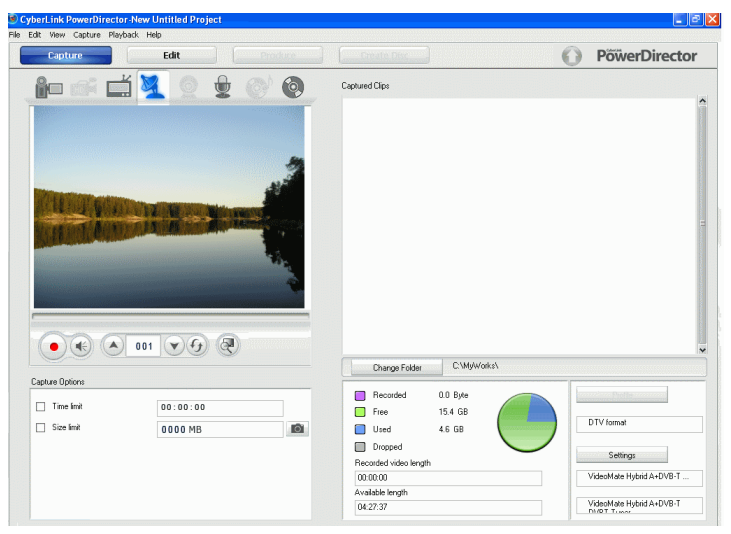

- 3. Set your capture options (if necessary).
	- Click  $\left(\bigotimes$  if you have not yet setup your digital TV channels.
- 4. Locate the channel you want to capture. You may do this in one of the following ways:
	- Click  $\bigcirc$  to go up a channel or  $\bigcirc$  to go down a channel.
	- Click  $\Theta$  to return to the previous channel.
	- Enter a channel number in the channel box.
- 5. Click  $\bullet$  to begin capture.
- 6. Click  $\Box$  to stop capture. The clip you have captured will appear in the Captured Clips area.

### **Capture from PC Camera**

PC cameras (also known as web cams) are inexpensive, handy video cameras that you can use for simple video capturing.

To capture from a PC camera, do this:

- 1. Click  $C$  apture to open Capture mode.
- 2. Click  $\mathbb Q$  to open the PC camera capture function. (You may have to wait a few moments as CyberLink PowerDirector switches capture modes.)

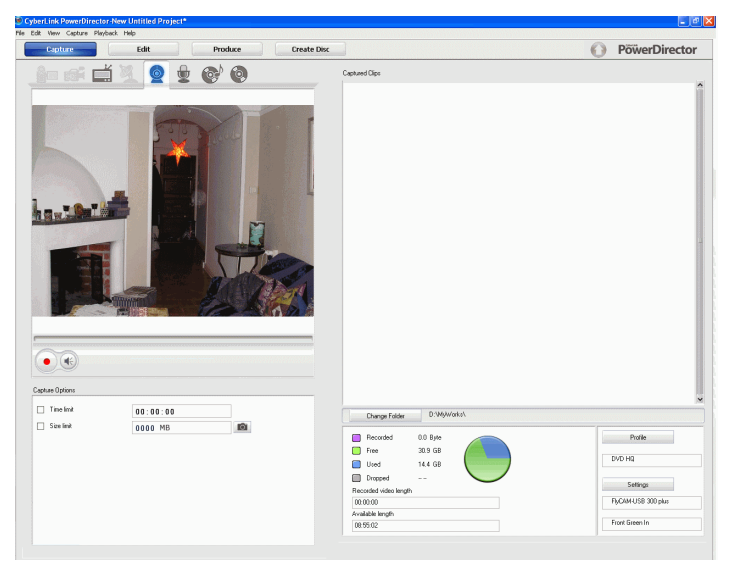

- 3. Set your capture options (if necessary). See ["Capture Options" on](#page-26-0)  [page 19.](#page-26-0)
- 4. Click  $\bullet$  to begin capture.
- 5. Click  $\Box$  to stop capture. The clip you capture will appear in the Captured Clips area.

### **Capture from Microphone**

Your movie may require recorded dialog. No matter what kind of audio tracks you record, they can be captured with a microphone for use in your CyberLink PowerDirector project.

To capture from a PC microphone, do this:

- 1. Click Capture to open Capture mode.
- 2. Click  $\mathbb{Z}$  to open the microphone capture function. (You may have to wait a few moments as CyberLink PowerDirector switches capture modes.)

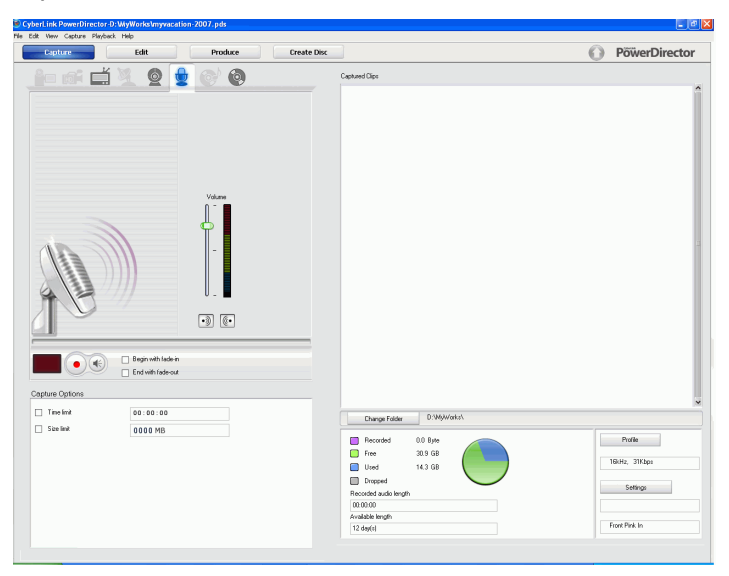

- 3. Set your capture options (if necessary). See ["Capture Options" on](#page-26-0)  [page 19.](#page-26-0)
- 4. Click  $\bullet$  to begin capture. Recording begins after a three-second countdown.
- 5. Click  $\Box$  to stop capture. The clip you capture will appear in the Captured Clips area.

### **Capture Audio Tracks from CD**

Using your favorite music can help you to create a really fun, personalized movie. If you have music stored on an audio CD, you can record songs you want and then add them as audio tracks in your CyberLink PowerDirector project.

To record audio tracks from a CD, do this:

- 1. Click Capture to open Capture mode.
- 2. Click  $\left( \circ \right)$  to open the CD capture function. (You may have to wait a few moments as CyberLink PowerDirector switches capture modes.)

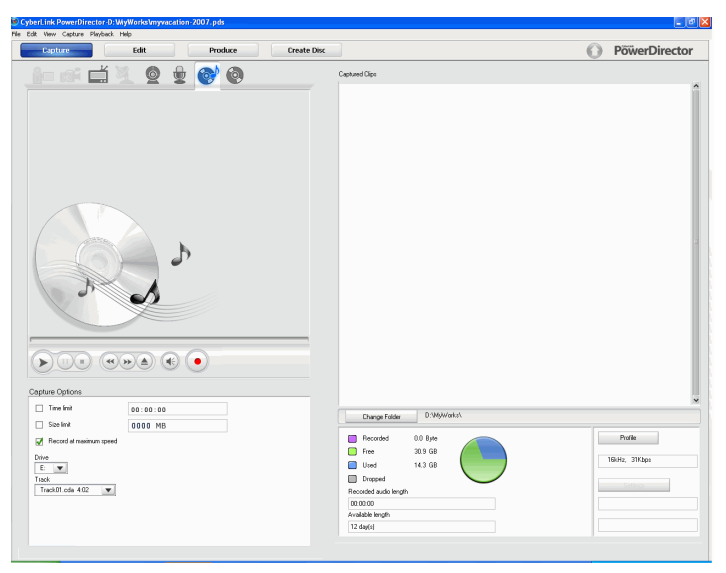

- 3. Select the disc drive where the CD was inserted.
- 4. Select the track you want to record from the drop-down list. You may preview the track if required by using the player controls.
- 5. Set your capture options (if necessary). See ["Capture Options" on](#page-26-0)  [page 19.](#page-26-0) Select **Record at maximum speed** to record the audio at

a higher speed. Capturing at a higher speed reduces processing time, but yields audio of a lower quality.

- 6. Click  $\bullet$  to begin capture.
- 7. The entire track will be recorded automatically or click  $\Box$  to stop capture to record just an excerpt of the song. The audio clip you capture will appear in the Captured Clips area.

### **Capture from a DVD**

You can capture video scenes (including the audio portion) from a DVD for use in your CyberLink PowerDirector project.

Note: Some DVDs are protected by technology that does not allow you to capture the content they contain.

To capture scenes from a DVD, do this:

1. Click Capture to open Capture mode.

2. Click  $\bigodot$  to open the DVD capture function. (You may have to wait a few moments as CyberLink PowerDirector switches capture modes.)

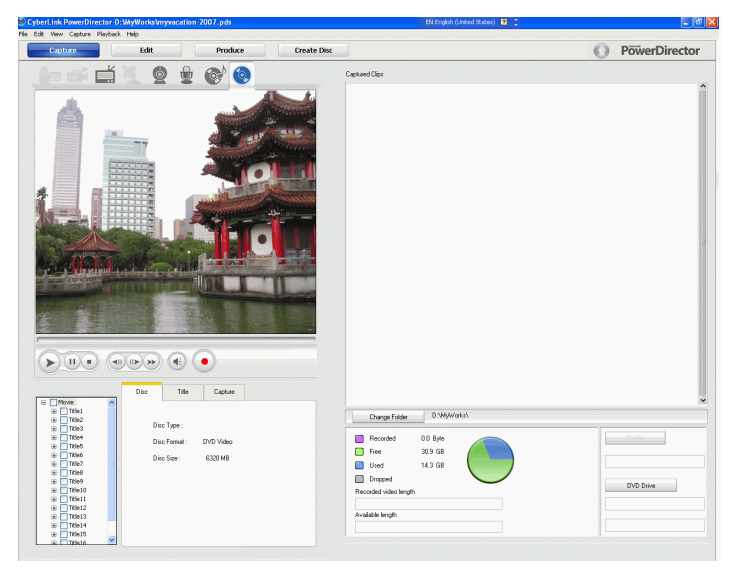

- 3. Select the disc drive where the DVD was inserted by clicking **DVD Drive** button.
- 4. Use the DVD disc navigation tree on the left to select the chapters. or titles you want to capture. You may preview the DVD if required by using the player controls.
- 5. Set your capture options (if necessary). See ["Capture Options" on](#page-26-0)  [page 19.](#page-26-0)
- 6. Click  $\bullet$  to begin capture.
- 7. The entire selected chapter/content will be captured automatically and then appear in the Captured Clips area.

### **Add Text Captions**

You may add captions to the DV/TV media clips that you capture, including a date code, time code or a short remark.

Note: Text captions are different from subtitles. If you would like to add subtitles to your video, see ["Chapters" on page 163.](#page-170-0)

To set your text captions options, go to the TV capture function or DV

capture function and click **道**.

The **Add text overlay on captured video** dialog box opens, displaying the Overlay Text tab.

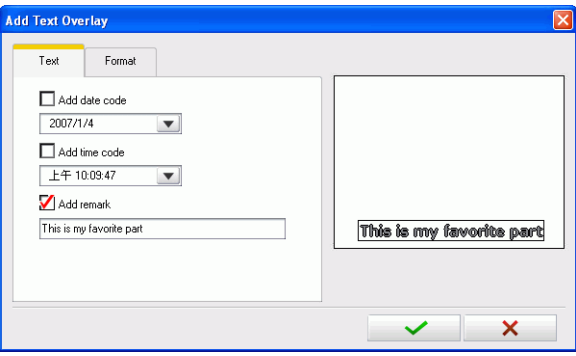

Available options are as follows:

- **Add Date Code**: Check this option to add a date code on your captured video. Select a date code format that best fits your need.
- **Add Time Code**: Check this option to add a time code on your captured video. Select a time code format that best fits your need.
- **Add Remark**: Check this option to add a remark on your captured video.

Click the **Overlay Format** tab. Available options are as follows:

• **Font Type**: Set the font type for your text captions.

- **Font Size**: Set the font size and color for your text captions.
- **Text Order**: Set the order of the text captions.

**Text Position**: Set the position where you want the captions to appear in your video by clicking and dragging it to the desired position.

## **Take a Still Snapshot of a Video Clip**

You can capture a single frame from a video clip or capture device and automatically load the snapshot into the Media Library.

Snapshots can be captured in the following ways:

- in Capture Mode, clicking  $\Box$  during the playing of live TV, live Digital TV, a DV camcorder, an HDV camcorder or a PC web cam.
- in Edit Mode, selecting a video clip in the Media Library and clicking **on** the Preview Window.
- in Edit Mode, clicking  $\boxed{d}$  during the playback of a video clip in the Preview Window.

Note: You can specify your preferred snapshot image file format in preferences. See ["File Preferences" on page 54](#page-61-0) for detailed information.

# **Detecting Scenes and Extracting Audio**

To assist with your editing process, CyberLink PowerDirector can detect scenes in your video clips or extract the audio from them, and have these new clips displayed separately in the Media Library.

### **Detect Scenes in a Video Clip**

The scene detection function automatically creates individual clips based on the individual scenes (or pre-edited shots) contained within a video clip. Detected scenes are not split from the original clip, but can be added to the workspace like any other media clip. Likewise, they may also be merged together or removed entirely without changing the original video clip.

You can detect scenes in a video clip in both the Captured Clips area or within the Media Library.

To detect scenes in a video clip, do this:

1. Right click the video clip whose scenes you want to detect and select **Detect Scenes** or select the video clip whose scenes you

want to detect in the Media Library and click  $\mathbb{H}^2$ .

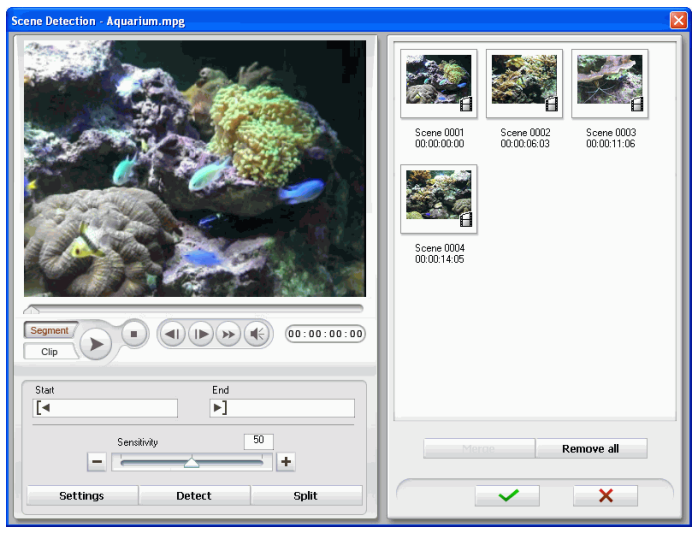

2. The Scene Detection window opens.

- 3. Increase or decrease scene detection sensitivity, if necessary. Increased or decreased scene detection sensitivity yields an increased or decreased number of scenes that are detected. You may do this in one of the following ways:
	- Drag the Sensitivity slider.
	- Click the  $\boxed{-}$  or  $\boxed{+}$  buttons.
- 4. Click **Settings** and set your scene detection options, if necessary:
	- The Detection method section pertains to video clips that have been captured. (If the video clip was not captured, the Detection Method options are disabled.) If you have a DV AVI clip that contains multiple time codes (i.e.: time codes are automatically set when you start and stop recording) and you wish to split up your clip in this manner, select **Detect by changing of timecodes**. Otherwise, use **Detect by changing of video frames**.
- 5. Locate the position where you would like to begin detecting scenes. You may do this in one of the following ways:
	- Use the playback buttons.
- Drag the time slider.
- Enter a timecode.
- 6. Click **Detect**. The scenes in the video clip will be detected and then displayed in the content window.
	- To set scenes manually, click **Split** instead of **Detect**.
	- To stop the scene detection process before completion, click **Stop** or press the <**Esc**> key.
	- After the original scene detection, you may further detect scenes within a newly generated scene. To detect scenes manually (including changing detection sensitivity), select a scene, then repeat the steps for detecting scenes. To detect scenes automatically, right-click a scene and select **Detect Again from this scene**.
	- To remove a scene after detection, right-click the scene and select **Remove Scene**.
- 7. Click  $\bullet\bullet\bullet$  to close the Scene Detection window.
	- To return to the Library, click

The detected clips are displayed in a sub folder under the original video clip. They can be added to the workspace and managed in the Media Library like any other video clip.

Video clips that contain detected scenes show a small folder icon in the lower right-hand corner of the clip when displayed in the Media Library. To display a clip's scenes, click the folder icon.

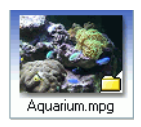

### **Extracting Audio from a Video Clip**

If you want to include just the audio from a video clip, you can extract it from video clips in the Media Library. The audio clip will be separated from the video and can be used in your project like any other audio file.

To extract audio from a video clip, do this:

- 1. Right click on a video clip in the Media Library that contains the audio want to extract and select **Extract Audio**.
- 2. The Save As Windows dialog box is displayed.

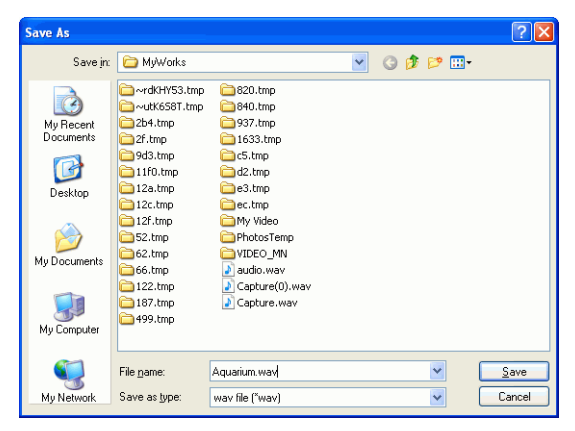

3. Browse to the folder location where you want to save the audio file, enter a file name for it and then click on the **Save** button. The audio portion of the video will be extracted and saved as a .wav file in your Media Library.

# **PowerDirector Preferences**

CyberLink PowerDirector offers a range of choices to set your video production environment to better suit the way you work. Before you get started working on your production you may want to set your preferences to your liking. You may also edit them at any time during the production process to accommodate your needs.

### <span id="page-61-0"></span>**File Preferences**

To set your file preferences, click **Edit** > **Preferences...** The Preferences dialog box opens, displaying the **File** tab. Available options are as follows:

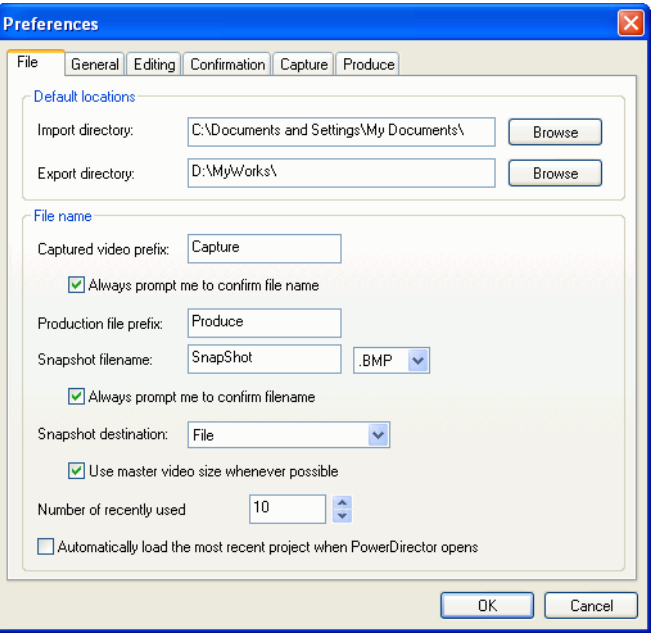

- **Import directory**: Set the folder where CyberLink PowerDirector looks by default for media clips when you load media files. To change this folder, click **Browse** and select a new folder.
- **Export directory**: Set the folder where CyberLink PowerDirector saves captured media files by default. To change this folder, click **Browse** and select a new folder.
- **Captured video prefix**: Enter a default name for captured video files. CyberLink PowerDirector automatically appends a sequential number to this name to create a unique filename for each captured file.
- **Always prompt me to confirm filename**: Check this option if you would like CyberLink PowerDirector to prompt you to enter a filename each time you capture a video clip.
- **Production file prefix**: Enter a default name for files produced in CyberLink PowerDirector.
- **Snapshot filename**: Enter a default name for snapshot captures. CyberLink PowerDirector automatically appends a sequential number to this name to create a unique filename for each captured file. Select a file format from the drop-down list for your snapshots. You have the choice between .bmp, .jpg and .gif formats.
- **Always prompt me to confirm filename**: Check this option if you would like CyberLink PowerDirector to prompt you to enter a filename each time you take a snapshot.
- **Snapshot destination**: Select a destination for snapshot captures from the drop-down list if you don't want to save them as a file.
- **Use master video size whenever possible**: Select this to have the snapshot be the same size as the original video, instead of the smaller preview window it was taken in.
- **Number of recently used file projects**: Enter a number (between 0 and 20) of recently used files that you would like to make available in the File menu when you open CyberLink PowerDirector.
- **Automatically load the most recent project when PowerDirector opens**: Check this option to automatically load

the project you have been working on most recently whenever you open CyberLink PowerDirector.

### **General Preferences**

To set your general preferences, click **Edit** > **Preferences...** The Preferences dialog box opens. Click the **General** tab. Available options are as follows:

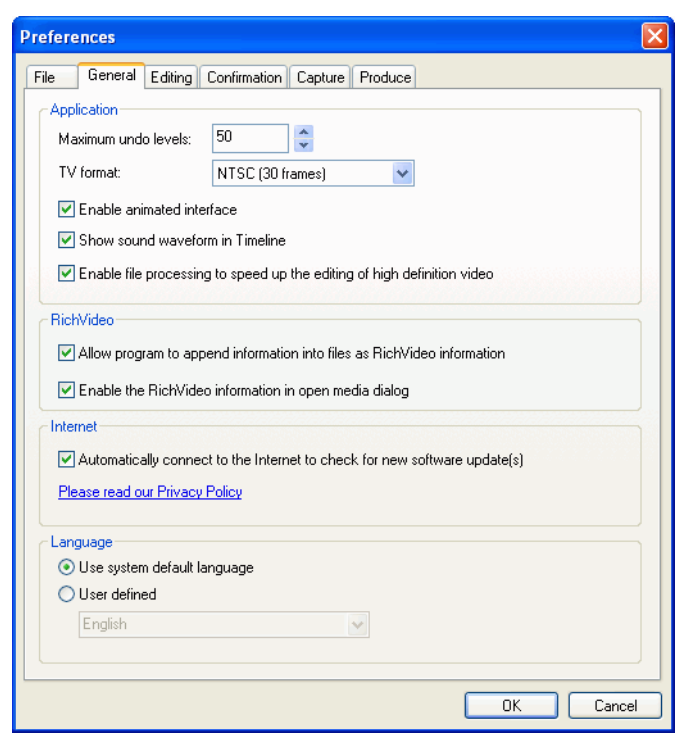

• **Maximum undo levels**: Enter a number (between 0 and 100) of levels of undo you would like to make available while you work on your movie production. Setting a higher number of undo consumes more CPU resources.

- **TV format**: Select the TV format (NTSC or PAL) of the region in which you would like to produce your movie. This format should correspond to the format of the region in which you plan to play your movie (if you burn it to disc).
- **Enable animated Interface**: Check to enable the animated interface within CyberLink PowerDirector.
- **Show sound waveform in Timeline:** Check to display the sound waveform in the timeline that represents the sound levels in the audio portion of video clips, music clips and voice clips.
- **Enable file processing to speed up the editing of high definition video**: Select this to speed up the editing of high definition video by enabling CyberLink PowerDirector to process the file faster. Enabling this consumes more CPU resources.
- **Allow program to append information into files as RichVideo information**: Check to allow CyberLink PowerDirector to append RichVideo information into the media files.
- **Enable RichVideo information in open media dialog**: Check to allow RichVideo information to be displayed in open media dialog.
- **Automatically connect to the Internet to check for new software updates**: Check to automatically connect to the Internet to check for new software updates for CyberLink PowerDirector.
- **Use system default language**: Select this option for the CyberLink PowerDirector language display to be the same as the default language of your operating system.
- **User defined**: Select this option and then select the language from the drop-down list that you want CyberLink PowerDirector to use.

# **Editing Preferences**

To set your editing preferences, click **Edit** > **Preferences...** The Preferences dialog box opens. Click the **Edit** tab. Available options are as follows:

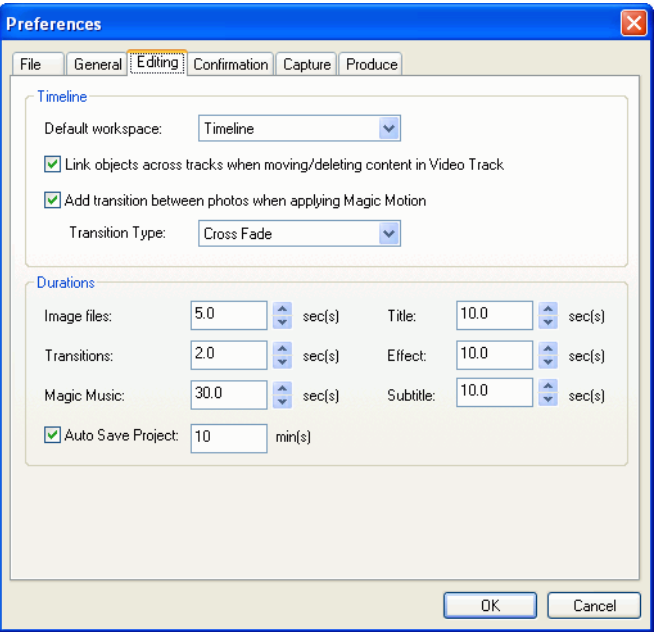

- **Default workspace**: Select to open the Timeline or Storyboard workspace in CyberLink PowerDirector by default.
- **Link objects across tracks when moving/deleting content in Video track**: Links titles, video effects, music and PiP clips to clips in the Master Video track. Checking this option moves these clips when a video clip in the Master Video track is moved. Uncheck this option to allow for the movement of all Timeline clips separately.
- **Add transition between photos when applying Magic Motion**: Adds a transition effect between adjacent photos when you use the Magic Motion tool.
- **Durations**: Set default durations (in seconds) for image files and the different effects in the timeline.
- **Auto Save Project**: Check this to have CyberLink PowerDirector auto save your project. You can enter a specific time in the field provided. This ensures you don't lose your changes if there was a power outage or your computer crashed and you forgot to save your creation.

### **Confirmation Preferences**

To set your confirmation preferences, click **Edit** > **Preferences...** The Preferences dialog box opens. Click the **Confirmation** tab. Available options are as follows:

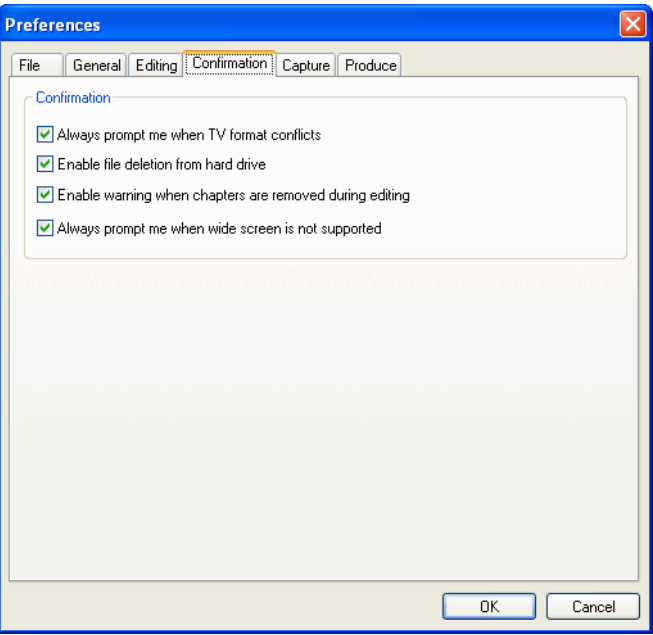

• **Always prompt me when TV format conflicts**: Check this option to enable a warning message when you add a video clip to the workspace whose TV format (NTSC/PAL) conflicts with that of the video clips already located in the workspace.

- **Enable file deletion from hard drive**: Check this option if you would like to enable deletion of files from your hard drive from within the Media Library.
- **Enable warning when chapters are removed during editing**: Displays a warning message if chapter points have been deleted during video editing.
- **Always prompt me when widescreen is not supported**: Check this option if you would like CyberLink PowerDirector to prompt you when the widescreen format is not supported.

### **Capture Preferences**

To set your capture preferences, click **Edit** > **Preferences**. The Preferences dialog box opens. Click the **Capture** tab. Available options are as follows:

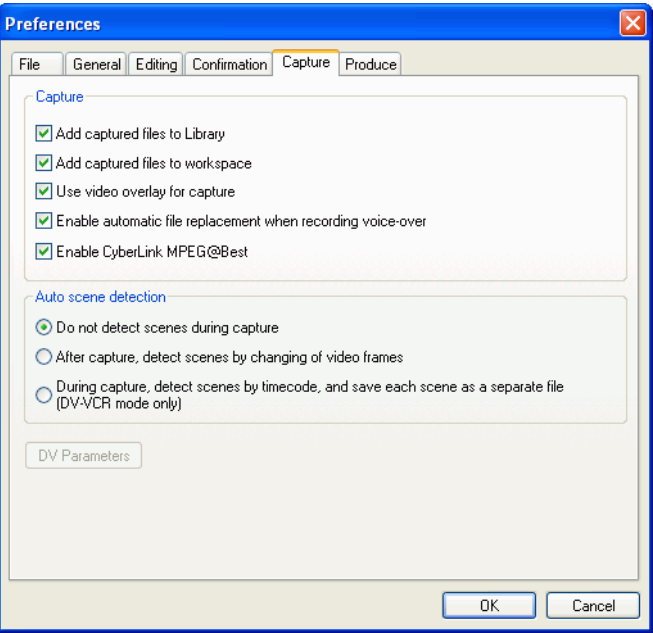

- **Add captured files to Library**: Check this option to import captured files into the Media Library directly after capture.
- **Add captured files to workspace**: Check this option to import captured files into the workspace directly after capture.
- **Use video overlay for capture**: Keep this option checked during capture unless you have an older VGA card that does not support video overlay. (Unselecting this option in this event avoids the unsupported overlay display error.)
- **Enable automatic file replacement when recording voiceover**: Check this option to overwrite existing audio if the voiceover overlaps during recording.
- **Enable CyberLink MPEG@Best**: Check to balance capture speed and video quality when you capture MPEG video.
- **Do not detect scenes during capture**: Check this option if you do not want to activate the auto scene detection function during capture.
- **After capture, detect scenes by changing of video frames**: Check this option to perform scene detection during video capture. In scene detection, CyberLink PowerDirector compares captured frames to decide when there is a scene change. Each scene is saved as a file as recording continues.
- **During capture, detect scenes by timecode, and save each scene as a separate file (DV-VCR mode only)**: Check this option to detect scene-break signals and to save each scene as a separate file. (DV camcorder generate a scene-break signal on the tape whenever users release the REC button.) This feature is only available in DV camcorder capture.
- **DV Parameters** button: Click this button to set the buffer parameters for your DV camcorder. Setting a buffer time ensures that your DV camcorder and your batch capture or DV writing device begin at the same time. Without a buffer, batch capturing or writing to tape may begin before the camcorder is engaged.

### **Produce Preferences**

To set your production preferences, click **Edit** > **Preferences**. The Preferences dialog box opens. Click the **Produce** tab. The available option is as follows:

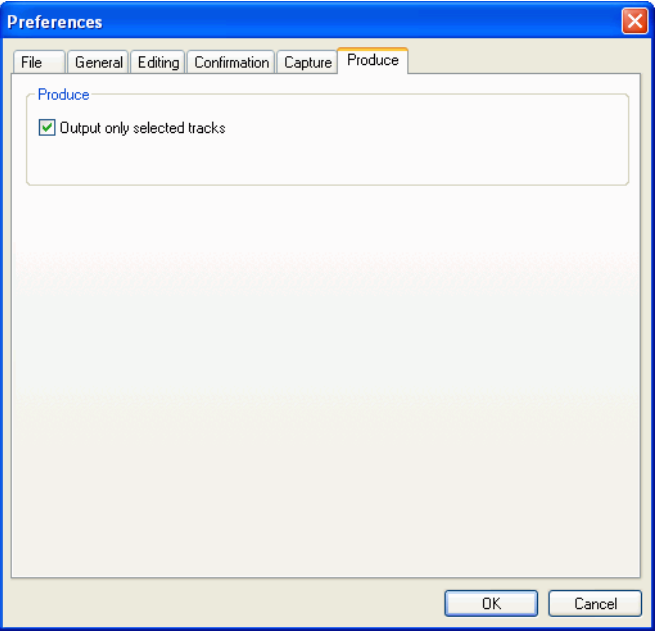

• **Output only selected tracks**: Check this option to output only the selected tracks. The tracks that are not selected will not be produced.

#### **CyberLink PowerDirector 6**
#### **Chapter 3:**

# **Creating Your Story**

Now that you have all of your video, photos and audio ready, this chapter will guide you through the process of turning your collection of media into professional-looking video movies and photo slideshows. It also describes how to view project information and to preview your movie during production.

This chapter contains the following sections:

- ["Edit Window Overview" on page 66](#page-73-0)
- ["Adding Media to Workspace" on page 79](#page-86-0)
- ["Editing Your Media" on page 102](#page-109-0)
- ["Using Magic Tools" on page 115](#page-122-0)
- ["Modifying Effects" on page 129](#page-136-0)
- ["Audio Mixing and Voice Overs" on page 158](#page-165-0)
- ["Chapters" on page 163](#page-170-0)
- ["Add Subtitles" on page 165](#page-172-0)

# <span id="page-73-0"></span>**Edit Window Overview**

Before you get started with the editing process, it is important that you become familiar with the Edit window. The section provides you with an overview of some of its key features and functions.

### **Working with Project Files**

Each time you start working on a new movie production or photo slideshow, you create a new project that is saved as a .pds file that is used exclusively by CyberLink PowerDirector. This section describes working with CyberLink PowerDirector project files. These are the basic commands for managing new and existing projects.

### **Create a New Project**

To create a new project file, click **File** > **New Project**. If an unsaved project file is open in the workspace, you are prompted to save it.

### **Save a Project**

To save the current project file, click **File** > **Save Project**. (To save the current project file under a different file name, click **File** > **Save Project As....**) In the dialog box that opens, enter a file name and location, then click **Save**.

### **Auto Save Project**

You can configure CyberLink PowerDirector to automatically save your project every few minutes in Preferences. Auto save ensures that you don't lose your changes if there was a power outage or your computer crashed and you forgot to save your creation. See ["Editing Preferences"](#page-65-0)  [on page 58](#page-65-0) to enable and configure this feature.

### **Open an Existing Project**

To open an existing project file, click **File** > **Open Project...**. If an unsaved project file is open in the workspace, you are prompted to save it. In the dialog box that opens, locate the project file you want to work with, then click **Open**.

### **New Workspace**

To clear the workspace of all clips and effects, click **File** > **New Workspace**.

#### **View Project Properties**

You can view such project properties as the creation date, the author's name, associated keywords, etc.

To view project properties, click **File** > **Project Properties....**

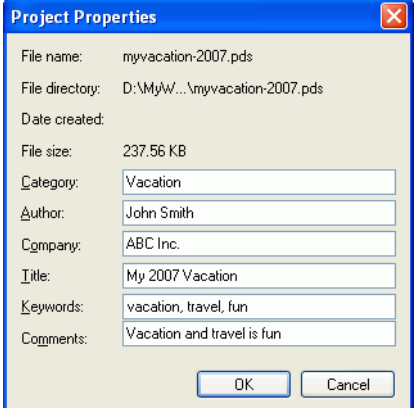

### **Set the Project's Aspect Ratio**

Before you start working on your project, you should set your movie's aspect ratio. The default aspect ratio is 4:3, but if you want your

production to utilize a widescreen TV you may change the aspect ratio to 16:9, provided that the media clips you have are also in widescreen format. To modify the aspect ratio for your media, see ["Adjust a Video](#page-119-0)  [Clip's Aspect Ratio" on page 112](#page-119-0).

To set the aspect ratio for your movie, click **Edit** > **Aspect Ratio** > **4:3** or **16:9**. The preview window will change according to the aspect ratio you have chosen.

Note: It is important that you set the aspect ratio of your movie before you start adding clips to the timeline/storyboard. You can not change the aspect ratio of your project once your started editing clips.

### **The Library Window**

The Library window contains all of the media in CyberLink PowerDirector, including your video, photos and music files and the effects and additions you apply to your media. The media content that is displayed in the Library window is dependent on the room you select.

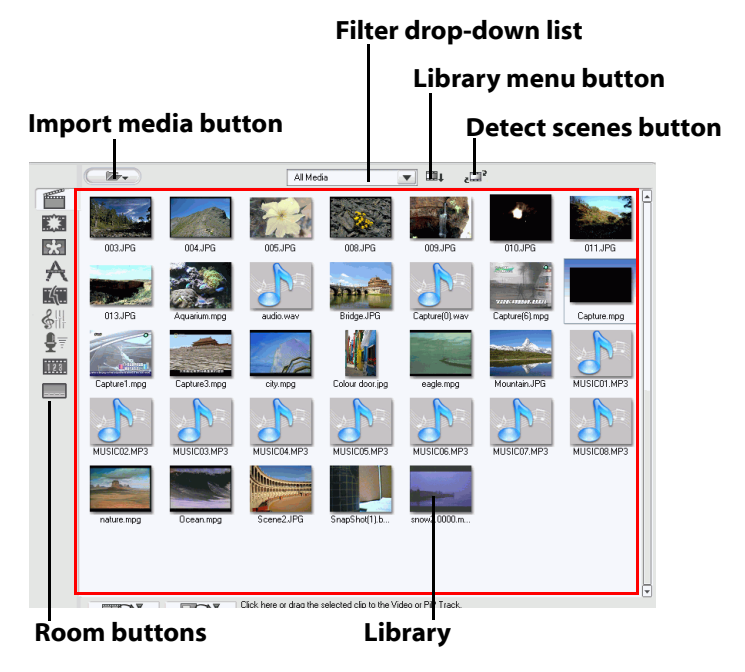

The Library window is displayed as follows:

To switch rooms and the content that is displayed in the Library, use the buttons on the left side of the window. These buttons are displayed below:

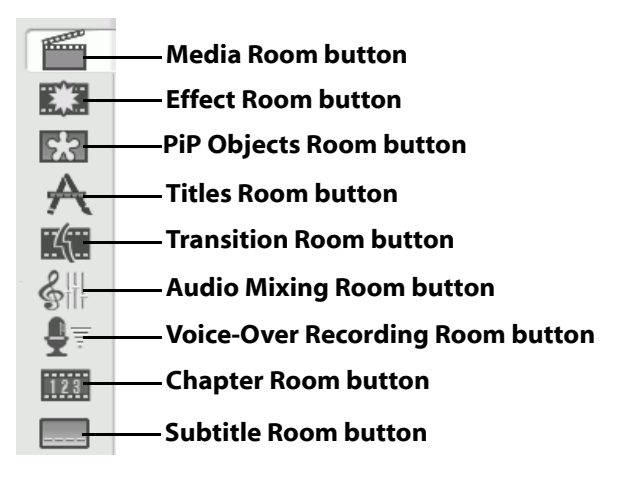

Each of these buttons opens a 'room' and displays a corresponding library of media, effects or access to controls for mixing your audio. By default, the Library opens to the Media Room. However, the Library retains the same buttons and functions in each of these views.

### **Media Room**

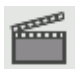

The Media Room contains access to the storage area, or library, of the media that you can use in your project. The type of media clips that appear in the Media Room depend on the selection you make in the Filter drop-down list.

### **Effect Room**

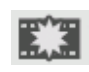

The Effect Room contains a library of special effects that can be applied to video or image clips in your project. For more information, see ["Adding Video Effects" on page 88.](#page-95-0)

### **PiP Objects Room**

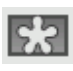

The PiP Objects Room contains a library of graphics that you can add on the video or photo clip in the PiP Track. There are three main types of objects:

- static graphics
- motion graphics that fly through the clip
- decorative borders that can be added to frame your clip

Inserted objects are displayed in the PiP Track and can be modified in the PiP Designer. For more information, see ["Modifying Objects" on page 131](#page-138-0).

### **Title Room**

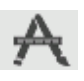

The Title Room contains the library of titles that can be applied to your project to add credits or comments to your production. For more information, see ["Adding Title Effects" on page 90](#page-97-0).

### **Transition Room**

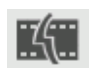

The Transition Room is a library of transitions that can be applied between video or image clips in your project, helping to make edits appear smoother and more professional. For more information, see ["Adding Transitions" on page 90](#page-97-1).

### **Audio Mixing Room**

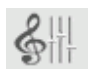

The Audio Mixing Room contains audio mixing controls for all of the audio tracks in your project. For more information, see ["Mix Audio Levels in the Audio Mixing Room" on page 159](#page-166-0).

### **Voice-Over Recording Room**

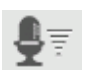

The Voice-Over Recording Room contains controls for recording a narration from a microphone while watching the video clip the voice-over is to accompany. For more information, see ["Record a Voice-Over" on page 160](#page-167-0).

#### <span id="page-79-0"></span>**Chapter Room**

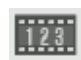

The Chapter Room contains options for automatically or manually setting chapter markers. Setting chapters on your final disc allows viewers to jump from the menu page to the chapter markers you have set in order to navigate around your disc. For more information, see ["Chapters" on page 163.](#page-170-0)

#### **Subtitle Room**

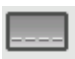

The Subtitle Room lets you add subtitles to your production manually or by importing a text file directly into CyberLink PowerDirector. For more information, see ["Chapter Room" on](#page-79-0)  [page 72.](#page-79-0)

### **Managing Media in the Library**

Once your clips are loaded, you can change the display of your media clips within the Library and remove clips you don't need.

### **Sort Clips in the Library**

Once your media clips are loaded into the Media Library, you can filter the display for a certain type of media for a simpler view or sort media files using different criteria.

- Select the type of media you want to view (or **All Media**) from the Filter drop-down list. Only those clips that belong to the media type you have selected are displayed in the Media Room.
- To change the way files are sorted, click  $\mathbf{r}$ . Select **Sort by**, then choose a sorting option (Name, Duration, File Size, Date, Type).

Note: Color boards can be sorted by Name, R (Red), G (Green), and B (Blue), or Date.

• To change the way files are displayed in the library, click  $\Box$ . Select **Display As**, then choose a display option (Thumbnails or Details).

#### **Remove a Clip from the Library**

To remove a media clip from the Library, do this:

- 1. Click to open the Media Room.
- 2. Select the clip(s) you want to remove, then do one of the following:
	- Press the **Delete** key.
	- Click and select **Delete Selected**.

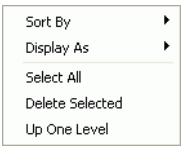

• Right-click on the clip(s), then select **Remove from Library** or **Delete from disk**.

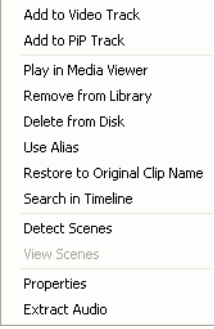

Note: The **Remove from Library** option makes the clip unavailable in the Library but does not affect the original media file on your hard disk. The **Delete from Disk** option both removes the clip from the Library and deletes the original file on your hard disk.

### **Rename a Clip in the Library**

Clips you import into the Library retain their original file names, which are often non descriptive and sometimes confusing to use in a video editing project. By using an alias, you can rename any clip in the Library to better suit your project. (For example, you may wish to use the alias "first video clip" instead of "video\_005.mpg.)

To rename a clip using an alias, do this:

- 1. Right-click the clip you want to rename and select **Use Alias**.
- 2. Enter a name and press Enter on your keyboard or click outside the name box. The clip appears in the Library using the alias.

### **Restore a Clip's Original File Name**

Although using an alias is handy while working on your video project, you may find it necessary to view the original name of the clip (for example to verify which version of a clip you are using).

To restore a clip's original name, right-click the clip you want to rename and select **Restore to Original Clip Name**. The clip will revert to the original clip name in the Library.

#### **View Clip Properties**

If you want to view information about a media clip in the Library or the workspace (such as its format, file path, size, frame rate, etc.), you can view the clip's properties.

To view clip properties, right-click the clip and select **Properties**. The Properties dialog box opens.

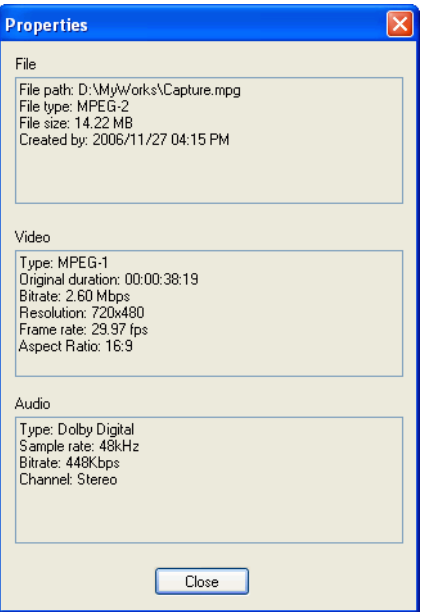

### **The Workspace**

The workspace is the section of the Edit window where your create your project by adding media clips, effects, transitions, etc. The workspace has two different views, the Timeline and Storyboard view, which can be accessed by clicking on the **Timeline** or **Storyboard** buttons.

Note: You can set which workspace view is displayed by default in "Editing" [Preferences" on page 58](#page-65-0).

You load media and effect clips into specific tracks in the workspace, move them to different locations in your story, or remove them from the workspace. This section describes how to add clips to the proper track and how to manage clips once they have been added.

#### **Timeline View**

The Timeline view lets you view your entire project based on running time. This view is useful when wanting to insert effects, subtitles, etc. at a specific moment or time. The Timeline view also provides a view of various tracks and where they appear in the timeline. To switch to

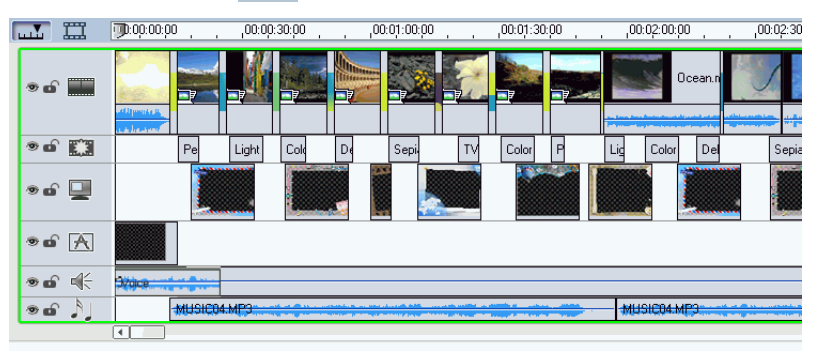

Timeline view, click .

#### **Media Tracks**

The Timeline contains the following tracks:

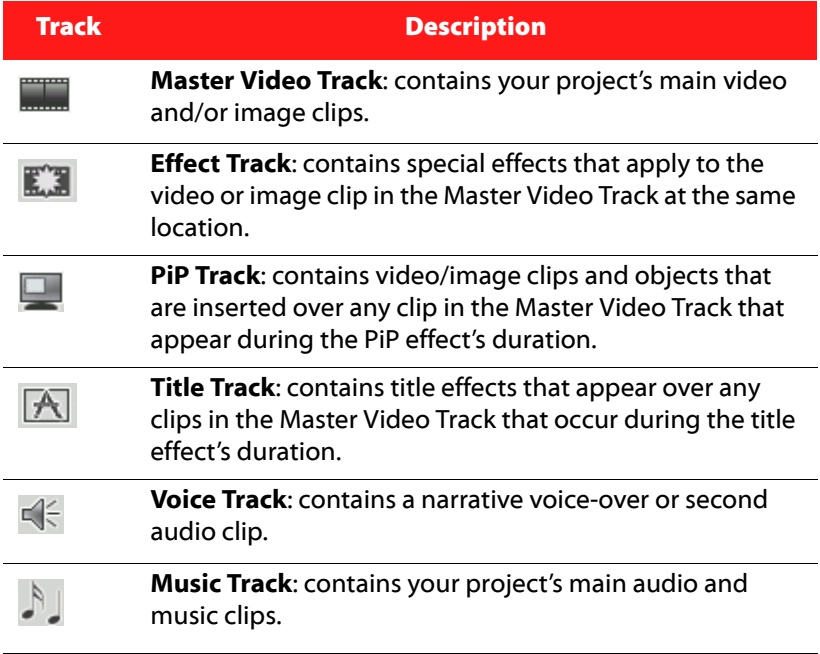

#### **Locking/Unlocking Tracks in the Timeline**

To lock a track in the Timeline, click  $\blacksquare$  at the left of the track. When a track is locked, you cannot add new clips to the track, nor move or edit the clips it contains. To unlock a track in the Timeline, click  $\bigoplus$  at the extreme left of the track. When a track is unlocked, you can freely add, move and edit clips. For more information, see ["Working with Clips in](#page-98-0)  [the Workspace" on page 91](#page-98-0).

#### **Showing/Hiding Tracks in the Timeline**

To hide a track in the Timeline, first click Movie in the Preview window,

then click  $\bullet$  at the extreme left of the track. When a track is hidden, it

will not be displayed in the Preview window. This way you can preview your project by tracks and concentrate on the track you are working on.

To display a track that has been hidden in the Timeline, first click Movie

in the Preview window, then click  $\mathcal{L}$  at the extreme left of the track. For more information, see ["Preview Your Movie in the Preview Window"](#page-106-0)  [on page 99](#page-106-0).

#### **Resizing the Ruler**

You can resize the ruler for a more expanded or more condensed view of your production. To resize the ruler, click inside the ruler and drag.

 $\n **①**:00:00:00\n$  $0.00030000$  $.00:01:00:00$  $.00:01:30:00$ 

Expand the ruler for more a precise view, which is especially handy when aligning clips and effects, or condense the ruler for a global overview of your entire production.

### **Storyboard View**

The Storyboard view is essentially a large graphical display of your project. The Storyboard view is useful to assist you visualize the scenes

and the overall production. To switch to storyboard view, click  $\Box$ .

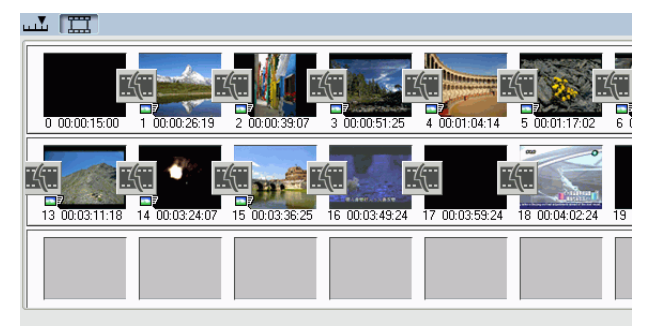

Note: A number of features are unavailable in the Storyboard view. If you try and perform a function that is not available in this view, CyberLink PowerDirector automatically switches to the Timeline view.

# <span id="page-86-0"></span>**Adding Media to Workspace**

Now you can begin putting your final production together by adding media and effects to the workspace. You can also use the Magic Movie Wizard or the Slideshow Designer to quickly create a production if you are short on time or to use as a guideline to get to you started.

Certain media clips may only be added to specific tracks, for example titles to the Title Track, transitions to the Transition Track, or audio to the Voice or Music Track. When you select a media clip, the tracks that it can be added "light up".

# **Magic Movie Wizard**

If you are new to the editing process and not sure how or where to get started, then the Magic Movie Wizard can help. The Magic Movie Wizard can take all of your media and create a dazzling movie production in just a few steps. The created production can then be edited and refined in the workspace, outputted to a file or burned to disc.

To use the Magic Movie Wizard to create a movie production, do this:

Note: The Magic Movie Wizard provides the option of using all the media in the Media Library, all the media currently in the workspace or all currently selected media. If you only want to use a specific number of clips, select the clips you want to use before you begin.

1. Click  $\left(\begin{array}{c} \bullet \\ \bullet \end{array}\right)$  to open the Magic Movie Wizard.

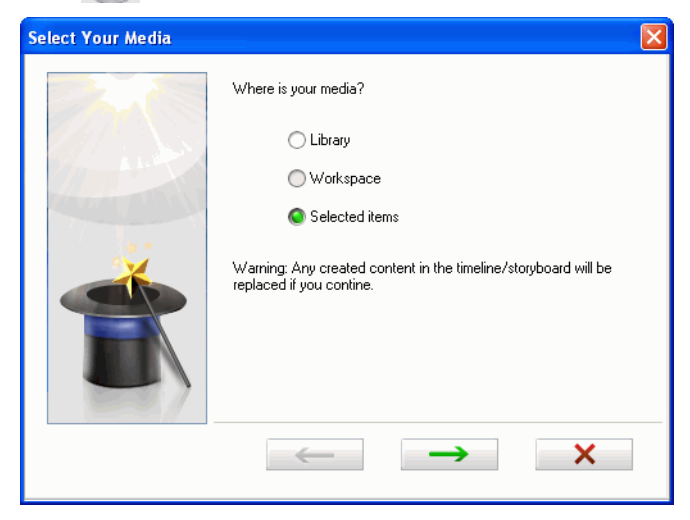

- 2. Select the location of your media that you want to include in the created production as follows:
	- **Library**: selecting Library will cause the Magic Movie Wizard to use all of the media currently located in your Media Library.
	- **Workspace**: select ing Workspace will cause the Magic Movie Wizard to use only the media that is currently located in the workspace timeline or storyboard.
	- **Selected Items**: selecting Selected Items will cause the Magic Movie Wizard to only use the media that was selected when the Magic Movie Wizard was launched.

Note: You can add additional media to your production in the workspace after the production has been created.

**CONTRACT** 

3. Click  $\rightarrow$  to display the Add Music page.

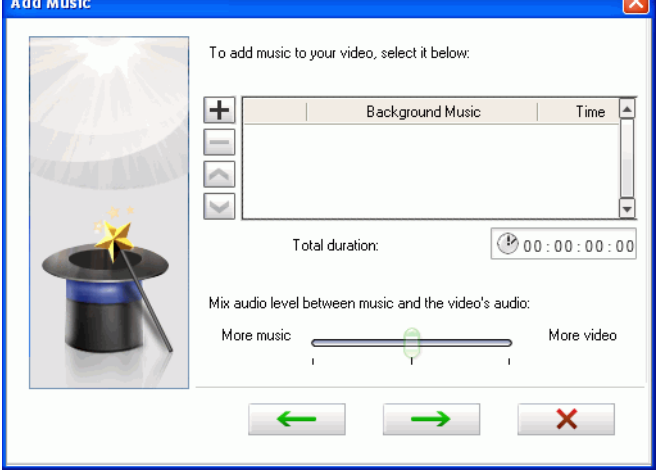

4. User the  $\overline{+}$  button to select specific music you want to include in your movie production.

Note: You can add as much music as you want to include. If you don't select any music, the Magic Movie Wizard will use music from your Media Library if Library was selected on the previous page

- 5. Set the audio mixing levels for your music with the available slider.
	- Dragging the slider towards **More music** will cause the music's audio to become louder, while reducing the video's audio. Conversely, dragging the slider towards **More video**  will cause the video's audio to be louder, while reducing the music's audio.

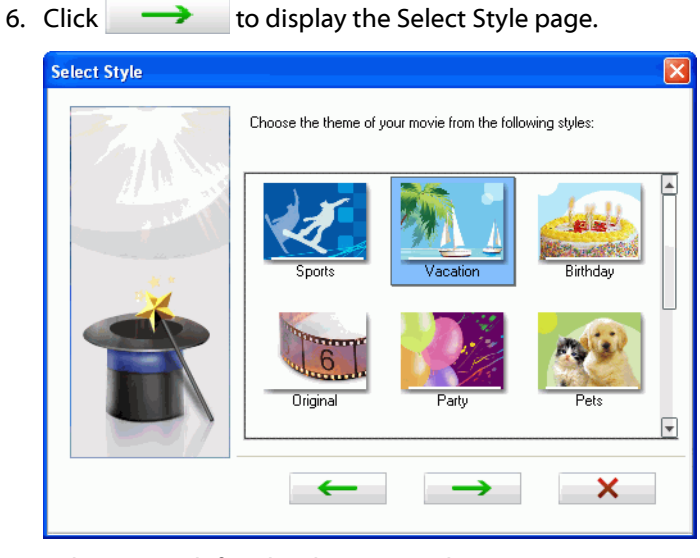

7. Select a pre-defined style to assist the Magic Movie Wizard to add the right opening title, video effects and transitions that match the theme or purpose of your movie production.

8. Click  $\rightarrow$  to display the Specify Duration and Split Ratio page.

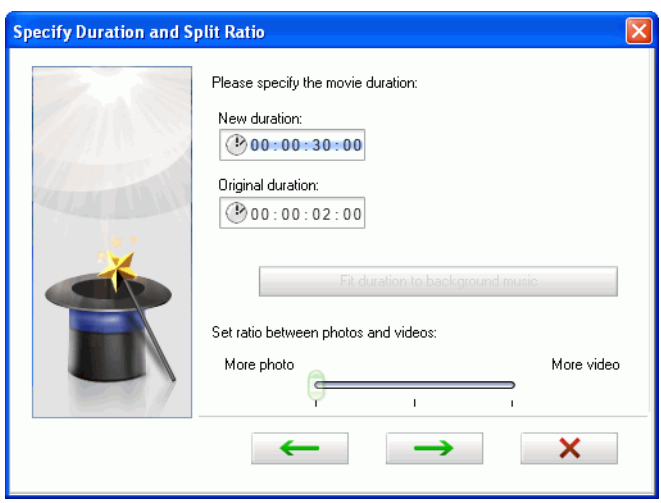

- 9. Choose to do one of the follow:
	- Enter a desired duration in the **New duration** field.
	- Click the **Fit duration to background music** button to have the video's duration match the selected music.
	- Leave the duration as is to let the Magic Movie Wizard decide the best duration to use.
- 10. Set the ratio between your photos and video with the available slider.Dragging the slider towards **More photo** will cause the Magic Movie Wizard to display more photos and less of the video files in the final movie production. Conversely, dragging the slider towards **More video** will cause the Magic Movie Wizard to display more of the videos and less of the photos in the final movie production.

11. Click  $\rightarrow$  to begin generating your movie production.

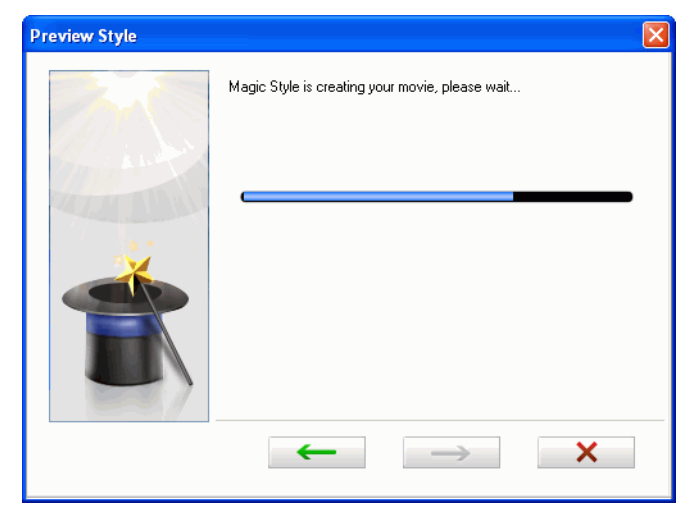

12. Once the Magic Movie Wizard is done, you can view a preview of the production using the playback controls.

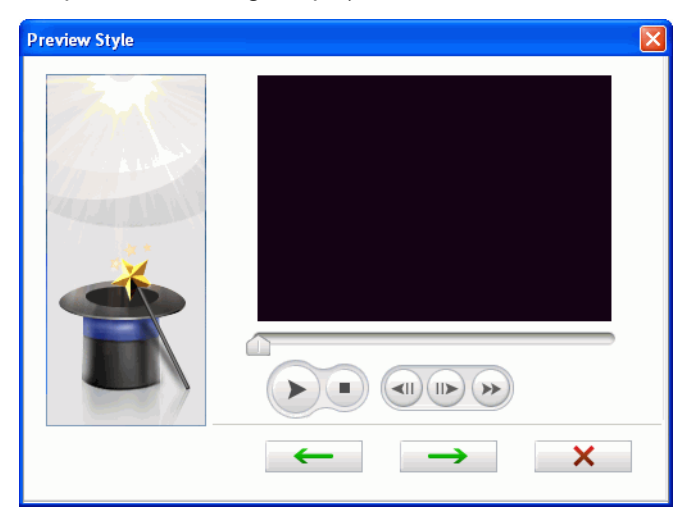

- 13. If you are not satisfied with the production, use the  $\left| \right|$ button to return to the previous windows and change the duration, style etc. to alter the production.
- 14. Once you are satisfied, click  $\rightarrow$  to display the Finished window.

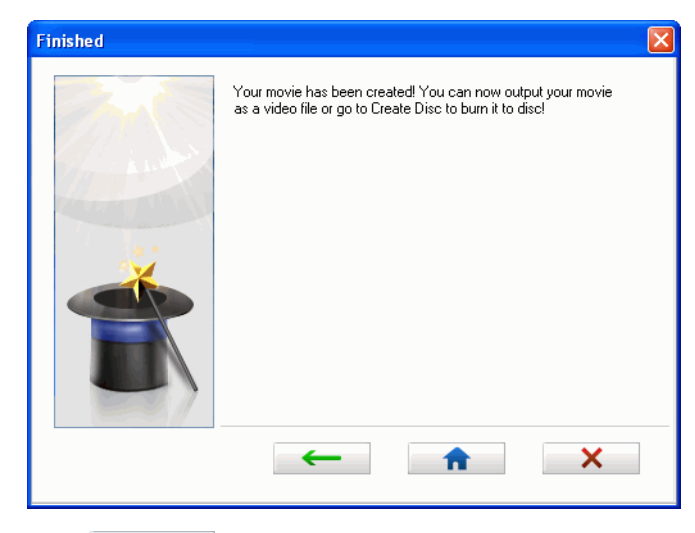

15. Click  $\begin{array}{c|c} \hline \textbf{t} & \textbf{t} \textbf{t} \textbf{} \\ \hline \end{array}$  to finalize your production. The Magic Movie Wizard will insert the created production into the Timeline.

# **Adding Video, Photos and Audio to the Workspace**

The sections below describe the procedures for adding each kind of media clip into the workspace.

Note: You may prefer to add clips in Storyboard view, since this view is simpler than the Timeline view. However, clips can only be added to the Video track in this view. Therefore, this section uses the Timeline view in all of the procedures.

### **Add Video Clips & Photos**

You can add video clips and photos to either the Master Video Track or the PiP (picture-in-picture) Track. To create the basic framework of your movie, add video clips and photos to the Master Video Track. Add media to the PiP track only to create a picture-in-picture effect.

To add video clips or photos to the workspace, do this:

- 1. Click **the open the Media Room.**
- 2. Select **Video**, **Images** or **All Media** from the Filter drop-down list to sort the clips in the Media Library.
- 3. Select a clip and then add it to the workspace in one of the following ways:
	- Click  $\Box$  to add the clip to the Video Track or  $\Box$  to add the clip to the PiP Track.
	- Drag clips to a desired position in the Video or PiP Track. When adding clips to the Master Video Track, you cannot leave an empty gap between the last clip and the new clips you are adding. Clips added to the end of the Master Video Track follow immediately after the final clip in that track.

Note: You may select several clips and drag them together into the same track, provided all of the clips are compatible with the destination track.

• Right-click on a clip and select **Add to Video Track** or **Add to PiP Track** as required.

Note: Use the PiP Designer to customize the PiP effects in your movie production. Se[e"Modifying a PiP Effect or Object" on page 130](#page-137-0) for more information.

### **Add Color Boards**

The use of color boards allows you to insert solid frames of color into your movie. Color boards are really useful as quick transitions between video clips or as background for titles and ending credits.

Color boards are not media files, but they can be applied to the workspace and managed in the Media Library just like any other media. You can add color boards to either the Master Video or PiP Track.

To add a color board to the workspace, do this:

- 1. Click **the open the Media Room.**
- 2. Select **Color Boards** from the Filter drop-down list. The color boards appear in the Library.
- 3. Select a color board and then add it to the workspace in one of the following ways:
	- Click  $\Box$   $\Box$  to add the color board to the Master Video Track or  $\Box$   $\Box$  to add the color board to the PiP Track.
	- Drag one or more color boards to a desired position in the Master Video or PiP Track. When adding clips to the Master Video Track, you cannot leave an empty gap between the last clip and the new clips you are adding. Clips added to the end of the Master Video Track follow immediately after the final clip in that track.
	- Right-click on a clip and select **Add to Video Track** or **Add to PiP Track** as required.

### **Add Audio Clips**

Using audio clips allows you to add background music or a narrative voice-over to your movie. CyberLink PowerDirector provides two tracks for audio media (the Music and Voice Tracks), which you can use interchangeably.

Note: Audio files can only be added to the workspace in Timeline view. If you drag an audio file to the workspace in Storyboard view, the workspace automatically switches to Timeline view.

To add an audio clip to the workspace, do this:

1. Click **the open the Media Room.** 

- 2. Select **Audio** or **All Media** from the Filter drop-down list.
- 3. Select an audio clip and then add it to the workspace in one of the following ways:
	- Click  $\frac{1}{\sqrt{2}}$  to add the audio clip to the Voice Track or  $\mathbb{R}$   $\mathbb{R}$  to add the audio clip to the Music Track.
	- Drag one or more audio clips to a desired position in the Voice or Music Track. Audio clips can be added at any point in this track.
	- Right-click on a clip and select **Add to Voice Track** or **Add to Music Track** as required.

# **Adding Video Effects, Objects, Titles and Transitions**

The sections below describe the procedures for adding video effects, objects, titles and transitions into the workspace.

Note: Video effects, objects, titles and transitions can only be added to the workspace in Timeline view. If you drag one of these to the workspace in Storyboard view, the workspace automatically switches to Timeline view.

### <span id="page-95-0"></span>**Adding Video Effects**

To add a video effect to a **portion of a clip** in the Timeline, do this:

- 1. Click the  $\mathbb{R}$  button to open the Effect Room.
- 2. Select an effect and then add it to the workspace in one of the following ways:
	- Click  $\Box$  to add the effect to the Effect track at the current position of the Timeline slider.
	- Drag an effect from the Effects Room into the Effect Track directly beneath the clip(s) in the Master Video Track that you want to apply it to.
- Right-click on an effect and select **Add/Replace in Timeline**  to add or replace the Effect track at the current position of the Timeline slider as required.
- You can add a random video effect at the current position of the Timeline slider by clicking **Follo** and then selecting **Add Random Video Effect**.
- 3. Click the **Modify** button to edit the effect's options. See ["Modifying a Video Effect" on page 129.](#page-136-1)

To add a video effect to an **entire clip** in the Timeline, do this:

- 1. Click the  $\mathbb{R}^{\infty}$  button to open the Effect Room.
- 2. Select an effect, drag it to the Master Video Track and then drop it on top of the clip you want to apply it to. The video effect will be applied to the entire duration of the clip.
- 3. Click the **Effect** button to edit the effect's options. See ["Modifying](#page-136-1)  [a Video Effect" on page 129](#page-136-1).

### **Adding PiP Objects**

To add a PiP object to the Timeline, do this:

- 1. Click  $\mathbb{R}$  to open the PiP Objects Room.
- 2. Select an object and then add it to the PiP Track in the workspace in one of the following ways:
	- Drag an object from the Objects Room into the desired position in the PiP track.
	- Right-click on an object and select **Add/Replace in Timeline** to add or replace the object at the current position of the Timeline slider as required.
- 3. Click the **Modify** button to edit the objects placement, motion and more in the PiP Designer. See ["Modifying a PiP Effect or Object" on](#page-137-0)  [page 130](#page-137-0) for more information.

### <span id="page-97-0"></span>**Adding Title Effects**

To add a title effect to the Timeline, do this:

- 1. Click  $\bigstar$  to open the Title Room.
- 2. Select a title effect and then add it to the workspace in one of the following ways:
	- Click the  $T \stackrel{\text{def}}{\sim}$  button located below the Library to add the effect to the Title Track at the current position of the Timeline slider.
	- Drag an effect from the Title Room into the desired position in the Title Track.
	- You can add a random title effect at the current position of the Timeline slider by clicking **all** and then selecting **Add Random Title Effect**.
- 3. Edit the title effect in the Title Designer that opens. See ["Modify a](#page-151-0)  [Title Effect" on page 144.](#page-151-0)

### <span id="page-97-1"></span>**Adding Transitions**

To add a transition to the Timeline, do this:

- 1. Click  $\overline{\mathbf{K}}$  to open the Transition Room.
- 2. Select a transition effect and then drag it from the Transition Room to between the clips in the Master Video track where you want it to be applied.
- 3. Set the transition's duration. See ["Set a Clip's Duration" on page](#page-114-0)  [107](#page-114-0) for more information.

To add random transitions to **all clips** in the Timeline, do this:

• Click on a transition and then on the  $\mathbb{E}$   $\mathbb{E}$  button located below the Library to add a random transition to all clips in the timeline.

- Click on a transition and then on the **button** located below the Library to add a random fading transition to all clips in the timeline.
- Click on  $\Box$  in the library window and selecting **Apply Random Transition Effect to All** or **Apply Fading Transition to All**.

### <span id="page-98-0"></span>**Working with Clips in the Workspace**

Once your clips have been added to the workspace, you can move them to different locations on the same track as required. Only audio clips can be moved between tracks.

You may find moving media clips easier in Storyboard view, especially if the clips have extremely short durations, or if you need to move them a relatively long distance over the workspace.

Note: Moving a clip in the Video track automatically adjusts the duration of the effects applied to it to synchronize with the remaining clips in the Master Video Track. Some effects may therefore disappear or change length when you move a clip.

### **Select Clips in the Workspace**

To select clips in the workspace, do one of the following:

- To select clips in a series, click on the first clip, press the **Shift** key and then select the last clip.
- To select multiple that are not beside each other, press the **Ctrl** key, then select the required clips one by one.
- To select all of the clips in a track, right-click inside the track and then select **Select All**.

### **Cut/Copy/Paste a Clip in the Workspace**

You can cut, copy and paste media clips in CyberLink PowerDirector's workspace.

When you paste, clips appear at the current position of the Timeline slider. If that position occurs within the duration of a media clip, the new clip is pasted immediately after that clip. If the Timeline slider is positioned in a gap between clips, the new clip is pasted and truncated (if necessary) to fit in the gap (PiP/Music/Voice tracks only). If the Timeline slider is positioned after the last clip, the new clip is pasted immediately after the last clip.

### **Align Clips in the Timeline**

You can align PiP, effect and title clips to the edge of the clip above them in the Master Video Track to ensure their starting and ending times coincide.

To align a clip, right-click it in the timeline, then select **Align to Edge**. The Align to Edge dialog box opens.

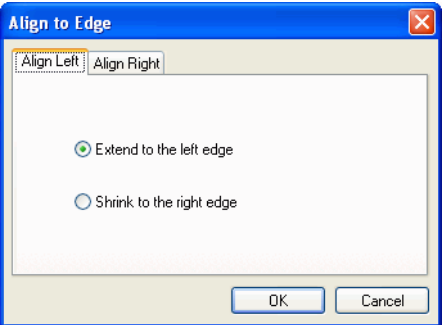

The Align Left tab displays options for stretching the clip's left edge. The following options are available:

- **Extend to the left edge**: Extends the clip to the next available border to the left in the Master Video Track.
- **Shrink to the right edge**: Shrinks the clip to the next available border to the right in the Master Video Track.

The Align Right tab displays options for stretching the clip's right edge. The following options are available:

- **Extend to the right edge**: Extends the clip to the next available border to the right in the Master Video Track.
- **Shrink to the left edge**: Shrinks the clip to the next available border to the left in the Master Video Track.

### **Remove a Clip from the Workspace**

To remove a clip from the workspace, select the clip(s) you want to remove, then do one of the following:

- Press the **Delete** key.
- Click the **Remove iii** button.
- Right-click the clip, then select **Remove**.

# **Slideshow Designer**

The Slideshow Designer in the easiest way to take your photos and turn them into dynamic slideshows.

### **Auto Create Slideshow**

To auto create a slideshow in the Slideshow Designer, do this:

1. Drag all the photso that you want in the slideshow into the timeline and then click on the **Slideshow** button to launch the Slideshow Designer.

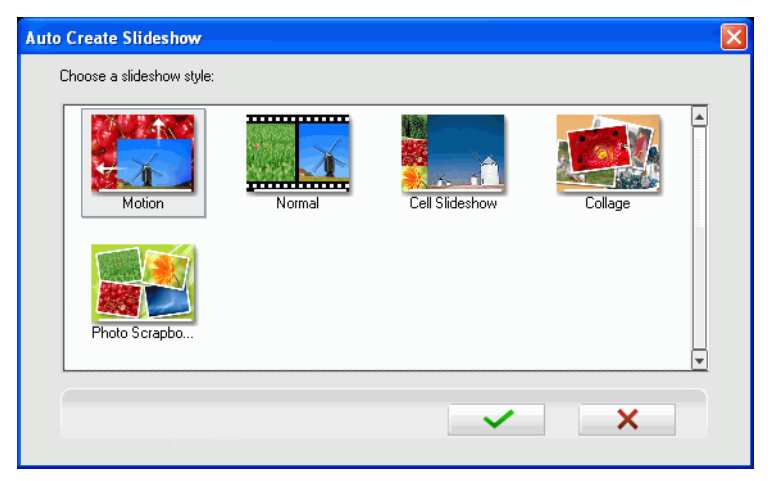

- 2. Select a slideshow style from the available list.
- 3. Click  $\bigvee$  to close the Slideshow Designer and place the slideshow in the workspace.

# **Preview your Production**

While you are creating your video production, you will be constantly viewing your production to ensure it is what you want. CyberLink PowerDirector offers two preview methods for viewing your production. You can choose to view a particular clip or view the entire movie production.

### **Preview Window**

The easiest way to preview a media is by playing it in the preview window to the right of the Library. Any media clip that appears in the Library or the workspace can be previewed in this window. However, playback controls are only available for video and audio media.

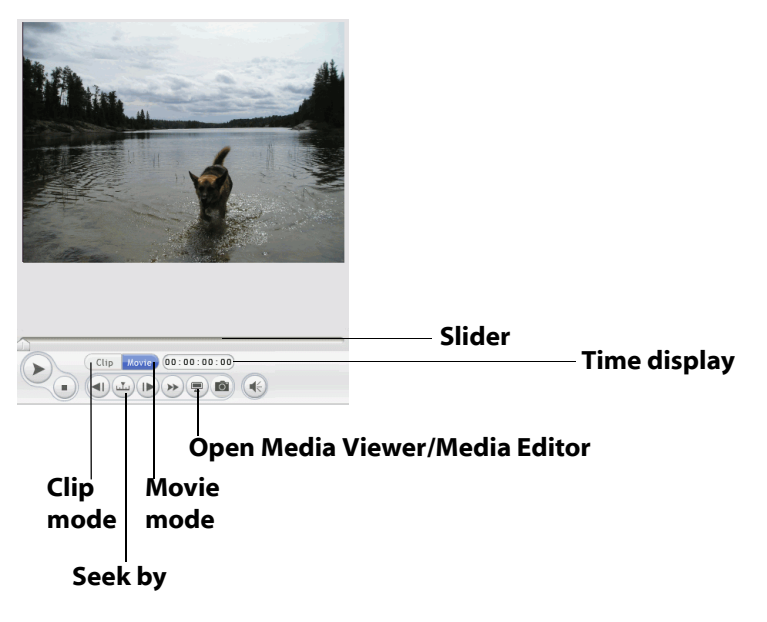

### **Media Viewer**

The Media Viewer is similar to the preview window but offers additional functions for trimming video clips. Previewing media in the Media Viewer gives you a larger preview picture than the preview window.

To launch the Media Viewer, click  $\left(\frac{m}{n}\right)$  in the preview window.

The Media Viewer allows you to preview media clips as well as your entire movie production in a large, resizable window.

#### **Preview window**

Provides playback controls to preview your movie

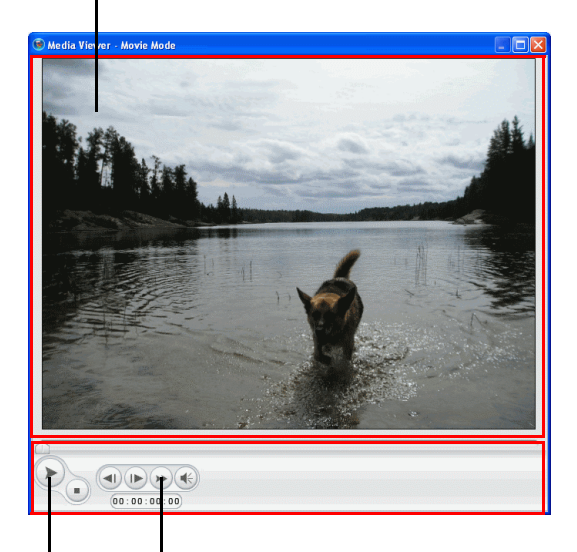

#### **Playback controls**

Allow you to control playback of clips

You can configure the preview resolutions and select between instant preview or rendering preview.

### **Preview Clips**

As you add media to your production, it is important to preview the effect your media clips have on the story you are telling. You may want to preview imported clips, for example, to verify their content, or to preview clips you have captured to see if they contain sections you need to trim.

### **Preview a Clip in the Preview Window**

To preview a media clip in the preview window, do this:

1. Click the clip you want to preview. The clip appears in the preview window.

**Note:** When previewing clips in the workspace, ensure that the preview window is in Clip mode. If the preview is in Movie mode, click the **Clip** button before previewing a clip.

- 2. Locate the point at which you want to begin your preview. You may do this in one of the following ways:
	- Drag the Timeline slider.
	- Drag the preview window slider.
	- Enter a timecode in the timecode box.
- 3. Press  $\triangleright$ . The preview starts from the point you have specified.
- 4. Use the playback buttons to control the preview.

### **Preview an Effect in the Preview Window**

Previewing effects is an important step in ensuring not only that the effect is applied to the proper clip in the proper location, but that the intensity of the effect is suitable for that location in the movie. You will likely preview effects constantly as you apply them to the workspace, and it is a good idea to preview your movie at regular intervals to ensure that your editing is proceeding as you planned.

To preview an effect in the preview window, do this:

- 1. Click the effect in the Timeline. The media clip the effect is applied to appears in the preview window.
- 2. Locate the point at which you want to begin your preview. You may do this in one of the following ways:
	- Drag the Timeline slider.
	- Drag the preview window slider.
	- Enter a timecode in the timecode box.
- 3. Press  $\triangleright$ . The preview starts from the point you have specified.
- 4. Use the playback buttons to control the preview.

### **Preview a Clip in the Media Viewer**

To preview a clip in the Media Viewer, do this:

- 1. Select the clip in the Timeline. The clip appears in the Preview window.
- 2. Locate the point where you want to begin your preview. You may do this in one of the following ways:
	- Drag the Timeline slider.
	- Drag the preview window slider.
	- Enter a timecode in the timecode box.
- 3. Click  $\blacksquare$  in the preview window.
- 4. Select **Instant Preview with Media Viewer**. The clip appears in the Media Viewer.

Note: You may also use **Rendering Preview with Media Viewer**, however the rendering process takes longer to complete

- 5. Press  $\triangleright$ . The preview starts from the point you have specified.
- 6. Use the playback buttons to control the preview.

### **Preview an Effect in the Media Viewer**

To preview an effect in the Media Viewer, do this:

- 1. Click the effect in the Timeline.
- 2. Locate the point where you want to begin your preview. You may do this in one of the following ways:
	- Drag the Timeline slider.
	- Drag the preview window slider.
	- Enter a timecode in the timecode box.
- 3. Click  $\blacksquare$  in the preview window.
- 4. Select **Instant Preview with Media Viewer**. The clip appears in the Media Viewer.

Note: You may also use **Rendering Preview with Media Viewer** to preview a rendered movie, however the rendering process takes a long to complete.

- You may drag an edge or a corner to resize the Media Viewer window.
- You may preview the clip in different resolutions: High (640x480),

Normal (320x240), or Low (160x120). Click  $\left(\frac{m}{n}\right)$  and select the resolution you want.

- 5. Press  $\triangleright$ . The preview starts from the point you have specified.
- 6. Use the playback buttons to control the preview.

### **Preview Your Movie**

Before you commit your movie to disc, it's a good idea to preview it to make sure all of your clips and effects are working to create the movie you want. It is highly recommended that you preview your entire movie at least once before production.

### <span id="page-106-0"></span>**Preview Your Movie in the Preview Window**

You can preview your movie at any point during the editing process in order to ensure that your editing is going smoothly. Using the Timeline slider, you can preview your movie production from any point within the Timeline.

Note: When previewing clips in the workspace, ensure that the preview window is in Movie mode. If the preview is in Clip mode, click the **Movie** button before previewing your movie production.

- 1. Click the **Movie** button in the preview window.
- 2. Locate the point where you want to begin your preview. You may do this in one of the following ways:
	- Drag the Timeline slider.
	- Drag the preview window slider.
	- Enter a timecode in the timecode box.
- 3. Press **Play**. The preview starts from the point you have specified.
- 4. Use the playback buttons to control the preview.

#### **Preview Your Movie in the Media Viewer**

To preview your movie in the Media Viewer, do this:

- 1. Click the **Movie** button in the preview window.
- 2. Locate the point where you want to begin your preview. You may do this in one of the following ways:
	- Drag the Timeline slider.
	- Drag the preview window slider.
	- Enter a timecode in the timecode box.
- 3. Click and select **Instant Preview with Media Viewer**. The Media Viewer opens

Note: You may also use **Rendering Preview with Media Viewer** to preview a rendered movie, however the rendering process takes a long to complete

• You may drag an edge or a corner to resize the Media Viewer window.
- You may preview your movie in different resolutions: High, Normal or Low. Click  $\Box$  and select the resolution you want.
- 4. Press  $\bigtriangledown$ . The preview starts. Use the playback buttons to control the preview.

# **Editing Your Media**

Once you have your media in the workspace you can perform edits and refinements to it. 'Editing' is a broad term that encompasses a number of different functions: you can, for example, trim unwanted sections from video or audio clips, increase or decrease the speed of a video clip, or touch up your photos. This section describes all of the editing processes that you can perform on the different types of media clips.

Note: The functions in this section can only be performed in Timeline view.

## **Split a Clip**

You can split a media clip into two clips at the current position of the Timeline slider. The procedure is the same for any type of clip (video, photo, audio or effect) except for transitions.

To split a media clip, do this:

- 1. Select the clip you want to modify.
- 2. Move the Timeline slider to the position where you want to split the clip.
- 3. Click **Split**. The clip is split into two independent clips that can be moved or modified separately in the workspace.

**Note:** Splitting a video or audio clip does not delete any portion of the content. Both halves of a split video or audio clip can be stretched back to any length up to the original duration.

# **Trim a Video or Audio Clip**

Video clips captured from external capture devices often contain unwanted portions at the beginning, between the scenes you want or at the end. These unwanted portions can easily be removed in CyberLink PowerDirector using the Trim function.

Likewise, if you want to tailor your audio clip to fit the duration of a video clip, you can easily trim your audio clip to a desired length.

Note: Trimming a video or audio clip does not delete any portion of the content.

#### **Perform a Simple Trim**

To trim a video or audio clip, do this:

- 1. Select the clip you want to modify.
- 2. Click **Trim**. The Trim window will be displayed.

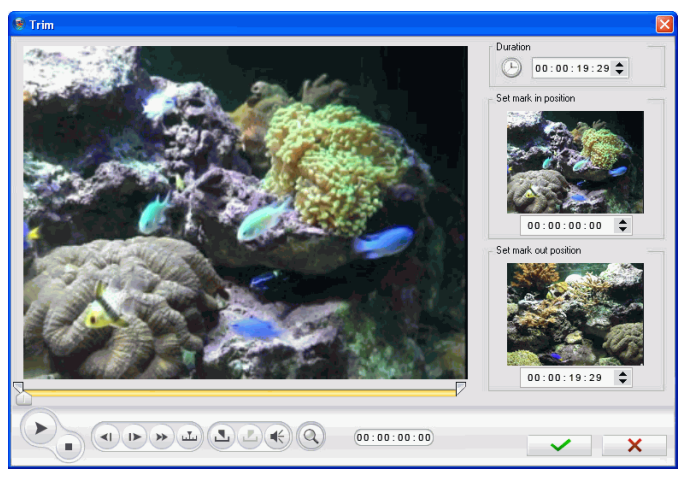

- 3. Enter a mark in and mark out time. You may do this in one of the following ways:
	- Enter in the timecodes in the corresponding timecode boxes.

• Drag the mark in/mark out sliders to the correct time positions.

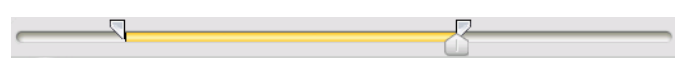

• Navigate to the desired time in position using the playback controls and click the Mark in button  $\Box$ . Navigate to the desired time out position using the playback controls and click the Mark out button  $\Box$ .

**Note:** To make a more precise cut, click  $\mathbb{Q}$  to open the timeline magnifier and use the zoom in  $\Box$  button or zoom out  $\Box$ . This feature is optional and not provided in all versions.

4. Click  $\bullet\bullet\bullet$  to close the Trim window and complete the specified trim.

#### <span id="page-111-0"></span>**Perform a Multiple Trim**

You can trim multiple portions from a video clip, resulting in individual clips, which are independent of the original clip. You can also detect scenes using the Multi Trim tool. Detected scenes, by contrast, are not split from the original clip, but are simply divisions contained within it.

To perform a multiple trim on a video clip, do this:

1. Select the clip you want to modify.

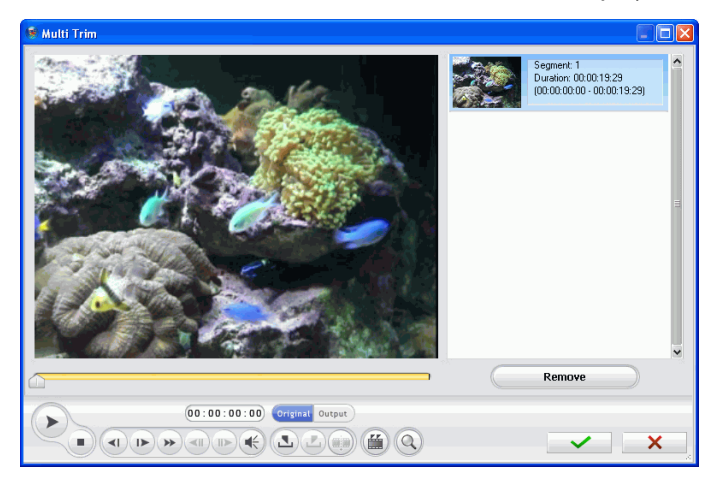

2. Click **Multi Trim**. The Multi Trim window will be displayed.

- 3. Navigate to the mark in time by doing one of the following:
	- Enter in the timecode in the timecode box above the control panel.
	- Drag the mark in to the correct time positions.
	- Navigate to the desired time in position using the playback controls.
- 4. Click  $\Box$  to set the mark in point.

**Note:** To make a more precise cut, click  $\mathbb{Q}$  to open the timeline magnifier and use the zoom in  $\overline{+}$  button or zoom out  $\overline{-}$ . This feature is optional and not provided in all versions.

- 5. Navigate to the mark out time, then click  $\Box$  to set the mark out point. The scene you set appears in the pane to the right of the preview window.
	- To detect scenes automatically, click  $\Box$ . For more information, see ["Detect Scenes in a Video Clip" on page 50.](#page-57-0)
	- To remove a scene, select it and then click **Remove**.

• To split a long scene into two shorter scenes, navigate to a position inside a chapter you have already set, then click to split the scene.

Note: You can continue to cut multiple scenes from the video clip. Each scene, however, must have a duration of at least two frames.

6. Click **OK**.

#### **Trim by Dragging an Edge**

You can trim any kind of media clip in the Timeline (including audio, video, image clips and color boards) by dragging either edge of the clip. You may find trimming a clip easier this way if you first expand the ruler.

Note: Video and audio clips cannot be lengthened beyond their original duration.

To trim a media clip by dragging an edge, do this:

- 1. Select the clip you want to modify.
- 2. Position your cursor at one end of the clip and drag the end of the clip to the new position.

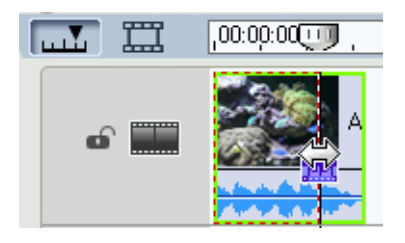

Note: You can drag the edge of a clip to lengthen it or to shorten it. If you compress the start of a video or audio clip, playback begins at a later frame within the clip. If you compress the ending, playback ends at an earlier frame within the clip.

# **Set a Clip's Duration**

Within the timeline you can set the amount of time:

- a single photo clip is displayed
- a title effect is displayed
- a video effect is applied to the Master Video track
- a PiP effect or object is displayed
- a transition takes to complete

To set a clips duration, do one of the following:

- select the clip, click the Duration button, enter the new duration in the Duration Settings window and then click ok.
- right click on the clip, select **Set Duration**, enter the new duration in the Duration Settings window and then click ok.
- select the clip, position your cursor at one end of the it and then drag the end of the clip to the new position.

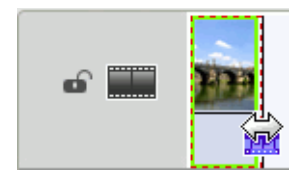

Note: Transitions can only be lengthened to half of the duration of the shortest clip they affect.

### **Mute an Entire Media Clip**

You may wish to mute the audio output of an entire media clip. To do this, right-click the clip and select **Mute Clip**. Any audio volume keys you have added are hidden.

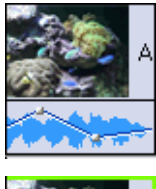

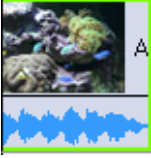

To restore sound to the track, right-click the track and uncheck **Mute Clip**. The audio volume keys you have added are restored.

### **Mute an Entire Track**

You may wish to mute the audio output of an entire track. To do this, right-click the track and select **Mute Track**. Any audio volume keys you have added are hidden.

To restore sound to the track, right-click the track and deselect **Mute Track**. The audio volume keys you have added are restored.

# **Change the Speed of a Video Clip**

Slow-motion or fast-motion effects can grab your audience's attention as well as break up the rhythm of a movie.

To change the speed of a video clip, do this:

1. Select the clip you want to modify.

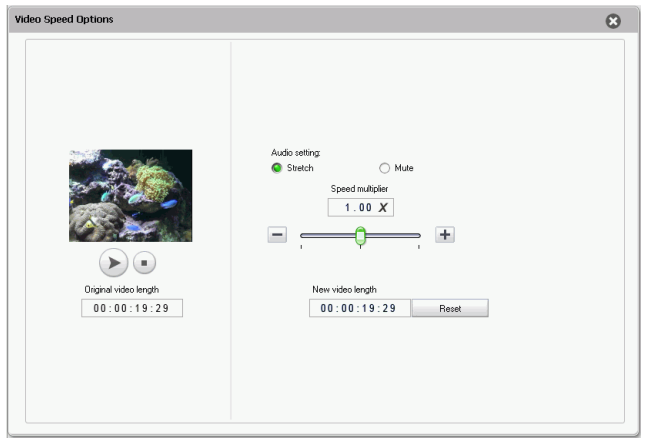

2. Click **Speed**. The Video Speed Options panel is displayed.

- 3. Select the desired Audio setting, as follows:
	- Select **Stretch** to stretch the audio portion to the same proportion as the video portion.
	- Select **Mute** button to mute the audio all together.
- 4. Set the new speed. You may do this in one of two ways:
	- Drag the slider to increase or decrease the speed.
	- Enter a duration in the **New video length** box. (This method allows more accurate control, as you can specify a length down to the frame level.

Note: Clips with stretched audio can be slowed down to 0.50 X the original speed or sped up to 2.0 X the original speed. Clips with muted audio can be slowed down to 0.10 X the original speed or sped up to 10 X the original speed.

5. Click  $\bullet$  to close the Video Speed Options panel.

# <span id="page-117-0"></span>**Change the Color of a Visual Media Clip**

You may wish to change the color attributes of a video clip, image or a color board in order to produce a surprising effect, or simply to emulate reality more closely. Either result is easy to achieve in CyberLink PowerDirector using the Magic Clean feature.

- 1. Select the image or video clips that you want to modify.
- 2. Click **Color**. The Clean Photo or Clean Video panel is displayed.

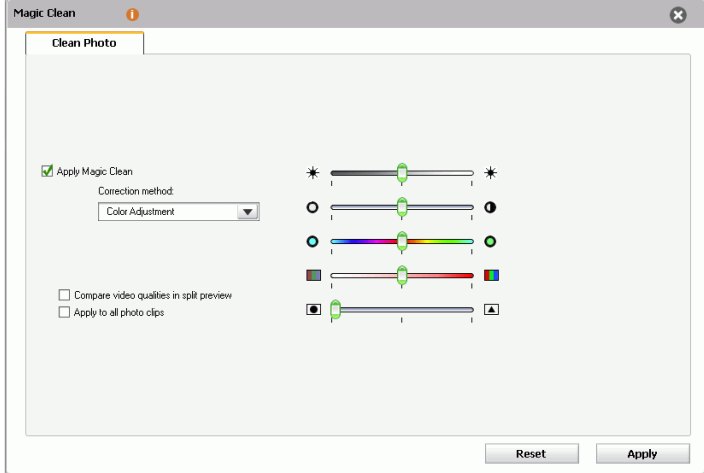

- 3. Set the color options that you want to apply:
	- **Brightness**: the brightness/darkness of the image
	- **Contrast**: the difference in proportion between lights and darks in the image
	- **Hue**: the individual colors in the image
	- **Saturation**: the depth of the colors in the image
	- **Sharpness**: the clarity of details in the image

Note: Use the Original and Output buttons that become available on the control panel to compare the clips before and after the modification. You can also select **Compare video qualities in split preview t**o see both views at the same time.

- 4. Select **Apply to all clips** to apply your changes to all the clips in the workspace.
- 5. Click  $\bullet$  to close the option panel.

## **Edit an Image Clip in PhotoNow!**

To edit an image in the CyberLink PhotoNow! program, select an image clip, then click the **Edit Image** button.

 CyberLink PhotoNow! is the quickest way to touch-up your photos. You can resize, crop, rotate, remove red-eye, adjust the color and brightness and more. For more information on using the CyberLink PhotoNow! program, see that program's online help.

# **Set a Video Clip's Interlacing Format**

All video clips have an interlacing (TV) format, which specifies how frames are displayed. Using video clips with conflicting (or incorrect) TV formats can result in degraded video quality in your final production.

Before you produce your movie, set all of the video clips to the same format. While CyberLink PowerDirector can normally detect and suggest the correct format, some interlaced video (such as a video with very little motion) may be misjudged as a progressive video.

CyberLink PowerDirector automatically produces interlaced video for DVD, SVCD and DV-AVI. Only change this setting if you are sure that CyberLink PowerDirector has wrongly set the format.

Note: This is an extremely important step to take before production, as it can drastically affect final video quality!

To set a video clip's TV format, do this:

1. Right-click the video clip whose interlacing format you want to set and select **Set TV format**. The Interlace and Progressive Settings dialog box opens.

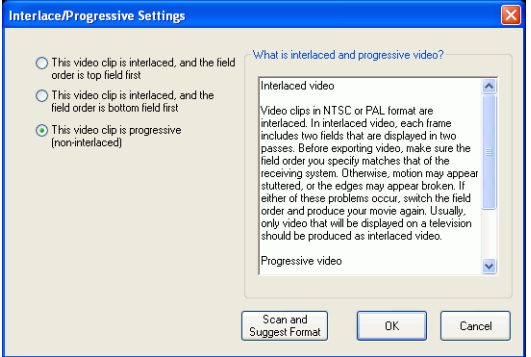

- 2. Select an interlacing option:
	- If you know the interlacing format you want to use, select the corresponding option
	- If you do not know the interlacing formation you want to use, select **Scan and Suggest Format**. CyberLink PowerDirector scans the clip and automatically selects the best format.
- 3. Click **OK**.

### **Adjust a Video Clip's Aspect Ratio**

Video clips usually come in one of two aspect ratios, 4:3 or 16:9. Depending on your media clips and the medium you will be using to view your movie, you can adjust your movie's aspect ratio accordingly. Before you produce your movie, set the aspect ratio for all of the video clips so that it matches the aspect ratio of your project.

Depending on the aspect ratio of your project and the aspect ratio of your clips, you have two options to choose from.

If your project aspect ratio is 4:3 and you wish to produce movies with clips of 16:9 aspect ratio, do this:

1. Right-click on the video clip you want to adjust and select **Set Aspect Ratio**. The Clip Aspect Ratio Settings dialog box opens.

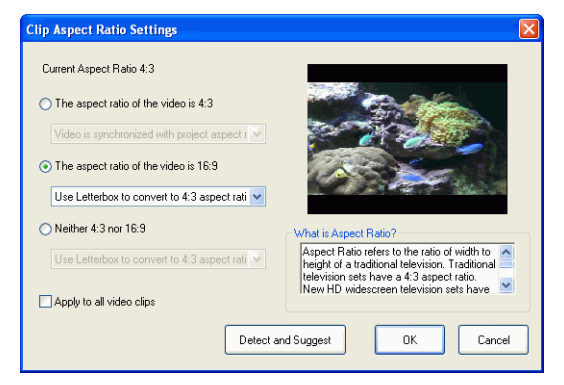

- 2. Select an aspect ratio option:
	- If you know that the aspect ratio of your clip is 16:9, select the option **The aspect ratio of the video is 16:9** and choose an option from the drop down list.
	- If you know that the aspect ratio of your clip is neither 4:3 or 16:9, select the option **Neither 4:3 nor 16:9** and choose an option from the drop down list.
	- If you do not know the aspect ratio of your clip, select **Detect and Suggest**. CyberLink PowerDirector scans the clip and automatically selects the best option.
- 3. Click **OK**.

If your project aspect ratio is 16:9 and you wish to produce movies with clips of 4:3 aspect ratio, do this:

1. Right-click on the video clip and select **Set Aspect Ratio**. The Clip Aspect Ratio Settings dialog box opens.

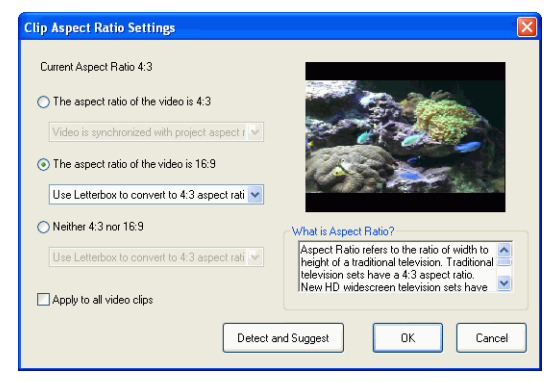

- 2. Select an aspect ratio option:
	- If you know that the aspect ratio of your clip is 4:3, select the option **The aspect ratio of the video is 4:3** and choose an option from the drop down list.
	- If you know that the aspect ratio of your clip is neither 4:3 or 16:9, select the option **Neither 4:3 nor 16:9** and choose an option from the drop down list.
	- If you do not know the aspect ratio of your clip, select **Detect and Suggest**. CyberLink PowerDirector scans the clip and automatically selects the best option.
- 3. Click **OK**.

# **Using Magic Tools**

CyberLink PowerDirector offers a number of "magic tools" that can assist you to edit and touch up your audio, video and image clips. The magic tools can also help you add a creative style to your movie production or add the right background music. CyberLink PowerDirector offers the following Magic Tools:

- **[Magic Movie Wizard](#page-86-0)** : Magically creates an edited movie blended with stylish effects and transitions.
- **[Magic Clean](#page-123-0)** : Cleans audio, video and image clips.
- **[Magic Motion](#page-128-0)** : Adds zooms and pans to image clips.
- **[Magic Cut](#page-129-0)** : Automatically condenses long video segments into shorter clips that contain only the best moments.
- **[Magic Fix](#page-131-0)** : Fixes shaking videos, removes red-eyes and enhances the focus on photos.
- **[Magic Style](#page-134-0)** : Creates professional movies with pre-designed style templates automatically.
- **[Magic Music](#page-135-0)** : Adds background music that automatically adjusts to suit different durations.

When you open a magic tool, two buttons become available on the control panel for viewing the clip. These buttons switch the view in the Preview window to allow you to compare the clip before and after modification. Descriptions of the buttons are below:

- **Original**: Displays the clip as it appears before the current effect is applied.
- **Output**: Displays the clip with the current modification applied.

# **Magic Movie Wizard**

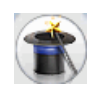

If you are new to the editing process and not sure how or where to get started, then the Magic Movie Wizard can help. The Magic Movie Wizard can take all of your media and create a dazzling movie production in just a few steps. The created production can then be edited and refined in the workspace,

outputted to a file or burned to disc. See ["Magic Movie Wizard" on page](#page-86-0)  [79](#page-86-0) for detailed information on using this feature.

# <span id="page-123-0"></span>**Magic Clean**

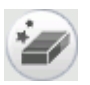

CyberLink PowerDirector's Magic Clean tool can be used to clean up image files, video files, as well as audio files. The Magic Clean tool can help revitalize your project by making your media clips cleaner, sharper, and brighter and your audio files crisper and clearer.

#### **Perform Magic Clean on an Image Clip**

When applied to image clips, CyberLink PowerDirector's Magic Clean tool enhances the image for a sharper, brighter picture. This tool is ideal for use with photos taken when lighting is either insufficient or too intense.

To perform Magic Clean on an image, select the image clip in the

timeline, then click  $\mathcal{L}$ . The Magic Clean panel is displayed.

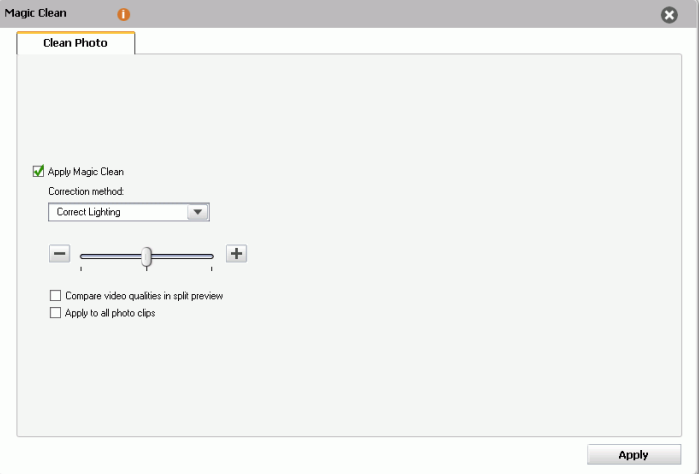

The following options are available:

- **Apply Magic Clean**: Check this option to enable Magic Clean for photos.
- **Correct Lighting**: Adjusts the brightness/contrast/saturation ratios. Best used to change the color settings if the clip contains portions that are overly dark or bright.
- **Correct Backlight**: Adjusts the backlighting in a clip. Best used to provide separation between a subject and the background or reduce the silhouette effect caused by too much backlight, for example from the sun.
- **White Balance**: Adjust the color temperature to correct the white balance or to create a specific atmosphere such as winter or summer. A warmer color shifts light toward the red; a colder color shifts light toward the blue.
- **Color Adjustment:** Adjusts the color attributes of an image in order to produce a surprising effect, or simply to emulate reality more closely. See ["Change the Color of a Visual Media Clip" on](#page-117-0)  [page 110](#page-117-0) for more detailed information.
- **White Calibration**: By indicating which portion of a picture should be white, Magic Clean automatically adjusts the colors accordingly to be more vivid and true.
- **Compare qualities in split preview**: Check this option to compare your changes in a split preview.
- **Apply to all photo clips**: Check this option to apply your changes to all the photo clips in the project.
- Click  $\overline{ap}$  apply  $\overline{a}$  to save your changes.

#### **Perform Magic Clean on a Video Clip**

When applied to video clips, CyberLink PowerDirector's Magic Clean tool automatically adjusts the video output for a sharper, brighter picture. This tool is ideal for use with video recorded when lighting is either insufficient or too intense. There are also noise reduction options that can be applied to the audio portion of a video clip. See ["Perform](#page-126-0)  [Magic Clean on Audio" on page 119](#page-126-0) for more information.

To perform Magic Clean on a video clip, select the clip in the timeline,

then click  $\leq$ . The Magic Clean panel is displayed.

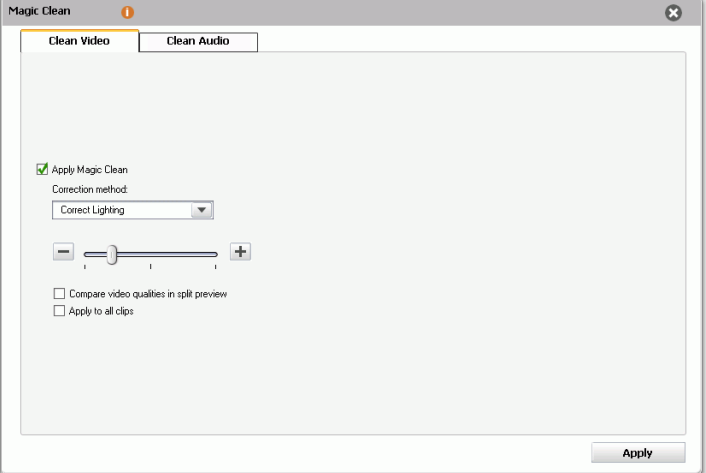

The following options are available under the **Clean Video** Tab:

- **Apply Magic Clean**: Check this option to enable Magic Clean for video.
- **Correct Lighting**: Adjusts the brightness/contrast/saturation ratios. Best used to change the color settings if the clip contains portions that are overly dark or bright.
- **Correct Backlight**: Adjusts the backlighting in a clip. Best used to provide separation between a subject and the background or reduce the silhouette effect caused by too much backlight, for example from the sun.
- **White Balance**: Adjust the color temperature to correct the white balance or to create a specific atmosphere such as winter or summer. A warmer color shifts light toward the red; a colder color shifts light toward the blue.
- **Color Adjustment:** Adjusts the color attributes of an image in order to produce a surprising effect, or simply to emulate reality more closely. See ["Change the Color of a Visual Media Clip" on](#page-117-0)  [page 110](#page-117-0) for more detailed information.
- **White Calibration**: By indicating which portion of a video should be white, Magic Clean automatically adjusts the colors accordingly to be more vivid and true.
- **Compare qualities in split preview**: Check this option to compare your changes in a split preview.
- **Apply to all clips**: Check this option to apply your changes to all the video clips in the project.
- Click  $\overline{ap}$  apply  $\overline{a}$  to save your changes.

#### <span id="page-126-0"></span>**Perform Magic Clean on Audio**

The Magic Clean tool is ideal for use with audio that was recorded outdoor, in a room with poor acoustics and even in a car or other noisy location. The Magic Clean tool uses CLNR (CyberLink Noise Reduction) technology to improve output audio.

Note: Magic Clean can be applied to a video clip's audio track or to a separate audio clip. The procedure for both is the same.

To perform Magic Clean on audio, select the clip in the timeline, then

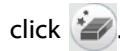

The Magic Clean panel is displayed. (Click on the Clean Audio tab if necessary).

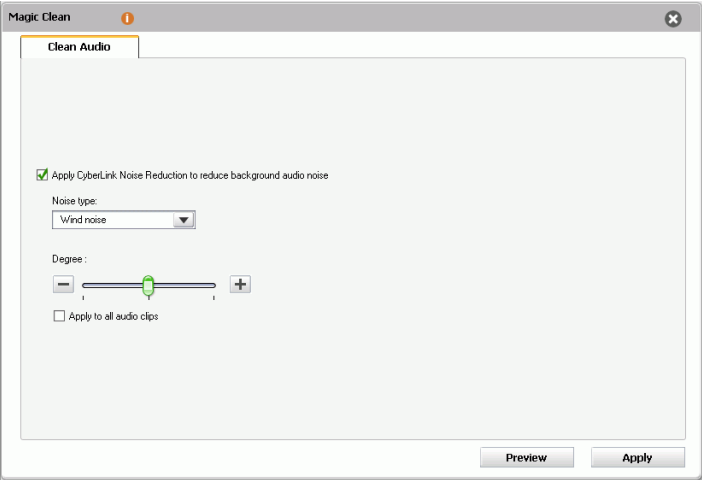

The following options are available:

- **Apply CyberLink Noise Reduction to remove audio noise**: Check this option to enable Magic Clean for audio.
- **Noise Type:** Filters out background noise from the audio track. Drag the slider to remove more or less noise.
	- **Stationary noise**: Applies a specific noise reduction technology to reduce background noise created by an object that stays in one position in a clip.
	- **Wind noise**: Applies a specific noise reduction technology to filter out wind noise.
	- **Clicking noise**: Applies a specific noise reduction technology to filter out clicking noise.
- **Apply to all audio clips**: Check this option to apply your changes to all the video clips in the project.
- Click  $\overline{\phantom{a}}$  apply  $\overline{\phantom{a}}$  to save your changes.

# <span id="page-128-0"></span>**Magic Motion**

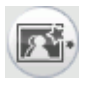

CyberLink PowerDirector's Magic Motion tool adds zooms or pans to an image clip, creating a motion effect in your final movie. The Magic Motion tool is ideal for turning slideshows into engaging presentations, especially when combined with Magic Music.

To perform Magic Motion on an image clip, select the clip in the

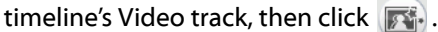

The Magic Motion panel is displayed.

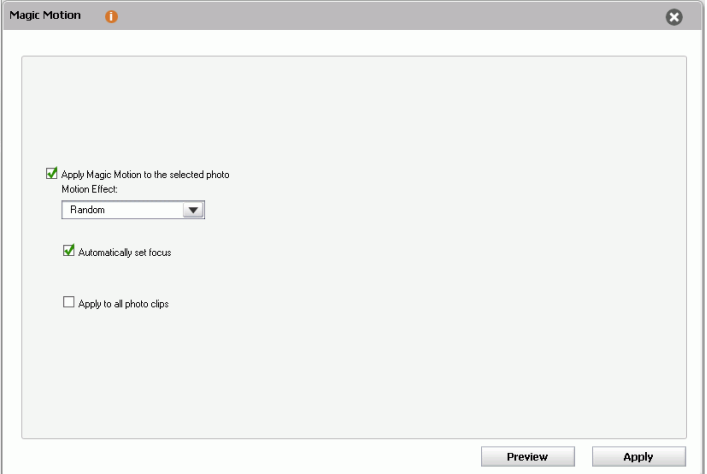

The following options are available:

- **Apply Magic Motion to the selected photo**: Check this option to enable Magic Motion for the selected photo.
- **Motion Effect**: Select the motion effect you wish to use. Choose between **Random**, **Zoom**, **Pan and Zoom**, and **Pan**.
- **Automatically set focus**: Check this option to set the focus on the image automatically. Setting a focus in portrait layout pans across the image. Setting a focus in landscape layout zooms in on the image.
- **Apply to all photo clips**: Check this option to apply the Magic Motion effect to all photos in the Master Video Track. (You can set the transition option in Editing Preferences. See ["Editing](#page-65-0)  [Preferences" on page 58](#page-65-0).)
- Click  $\overline{ap}$  apply  $\overline{a}$  to save your changes.

Once you apply the Magic Motion effect, an icon appears on the clip in the timeline, indicating that Magic Motion has been applied. If you later decide to remove the Magic Motion effect, open the Magic Motion dialog box and uncheck **Apply Magic Motion to the selected photo**.

# <span id="page-129-0"></span>**Magic Cut**

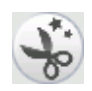

You can fit a video clip to a specific time by automatically cutting out unnecessary portions and keeping only the best moments. The Magic Cut feature uses "magic" video technology to locate and keep the most interesting moments, while discarding sections of lesser importance. The Magic Cut tool is ideal for condensing long video segments into shorter clips - for example, cutting one hour of video down to ten minutes.

**Note:** If the video segment you are using is shorter than 15 minutes in length, has been previously edited, or contains extremely important moments, you may prefer to edit it manually - for example, by using the Multi Trim function. See ["Perform a Multiple Trim" on page 104](#page-111-0).

To perform Magic Cut on a video clip, select the clip in the timeline's

Video track, then click  $\bigcup_{\infty}^{r_*}$ .

The Magic Cut panel is displayed.

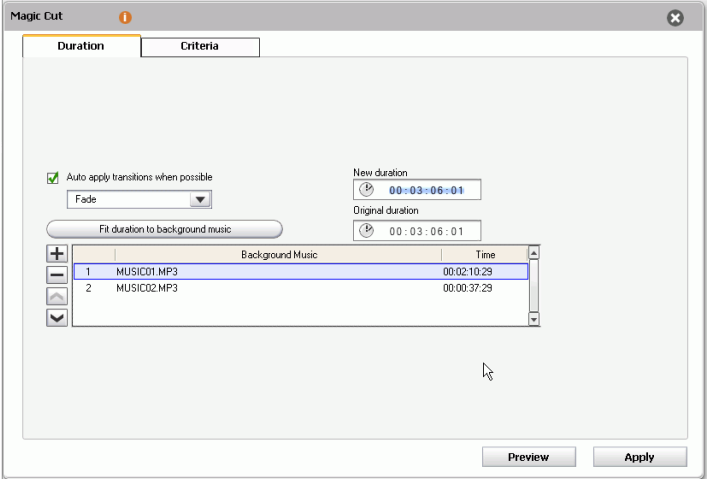

The following options are available on the **Duration** tab:

- **Auto apply transitions when possible**: Check this option to automatically apply transitions between edited clips.
- **Fit duration to background music**: Use the total duration of the selected background music files as the new duration for Magic Cut. The new video duration will be exactly as long as the background music.
- $\cdot$   $\Box$ : Add audio file to the background music list.
- $\bullet$   $\Box$ : Delete the selected audio file from the background music list.
- $\Box$ : Move the selected audio file up the background music list.
- $\bullet$   $\blacksquare$ : Move the selected audio file down the background music list.
- **New Duration**: Enter the duration you would like to give to the clip (in hours:minutes:seconds:frames).
- **Original Duration**: Indicates the original duration of the video file.

The **Criteria** tab defines the rules used by Magic Cut to determine how to cut a video. The following options are available:

- **Scenes with zoom/pan**: Adds a cross-fade effect between the clips created when you apply the Magic Cut effect.
- **Scenes with people speaking**: Selects clips with more or less dialog.
- **Scenes with moving objects**: Selects clips with more or less moving objects.
- **Duration of scenes**: Select whether to have longer or shorter scenes in your video by dragging the slider to set the desired duration of the scenes.
- Click  $\overline{ap}$  apply  $\overline{a}$  to save your changes.

### <span id="page-131-0"></span>**Magic Fix**

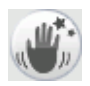

Magic Fix can stabilize videos taken with shaky hands. You can increase or decrease the level of correction, depending on the severity of the shaking. Magic Fix also can automatically remove red-eye and enhance the focus on photos that are out of focus.

#### **Perform Magic Fix on a Video Clip**

When applied to video clips, CyberLink PowerDirector's Magic Fix tool stabilizes shaky videos. Magic Fix employs motion compensation technology to correct shaking in the videos. This tool is ideal for use with videos taken without a tripod or videos recorded on the move.

To perform Magic Fix on a video clip, select the clip in the timeline, then

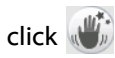

The Magic Fix panel is displayed.

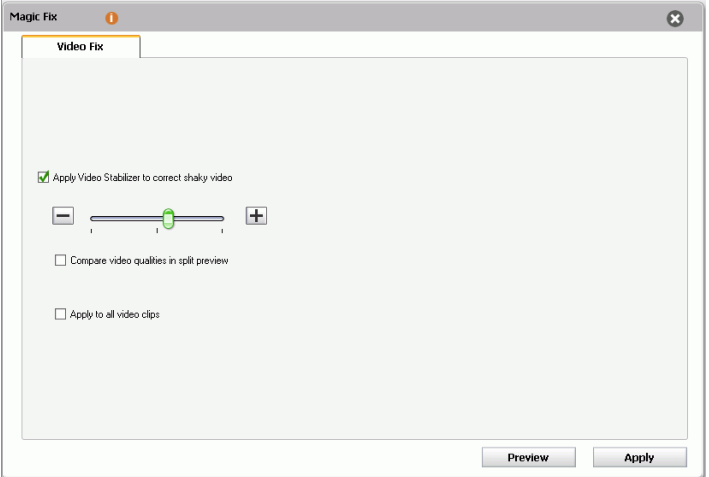

The following options are available:

- **Apply Video Stabilizer**: Check this option to correct shaky video. Drag the slider to increase or decrease the level of correction.
- **Compare video qualities in split preview**: Check this option to compare your changes in a split preview.
- **Apply to all video clips**: Check this option to apply your changes to all the video clips in the project.
- Click  $\overline{\phantom{a}}$  apply  $\phantom{a}$  to save your changes.

#### **Perform Magic Fix on a Photo Clip**

When applied to photo clips, CyberLink's PowerDirector's Magic Fix tool removes red-eye and enhances photos. Magic Fix employs detection technology to automatically detect faces and correct red-eye. It also can enhance the focus on photos that are out of focus. This tool is ideal for use with photos taken during the night or without a tripod.

To perform Magic Fix on a photo, select the clip in the timeline, then

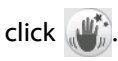

The Magic Fix panel is displayed.

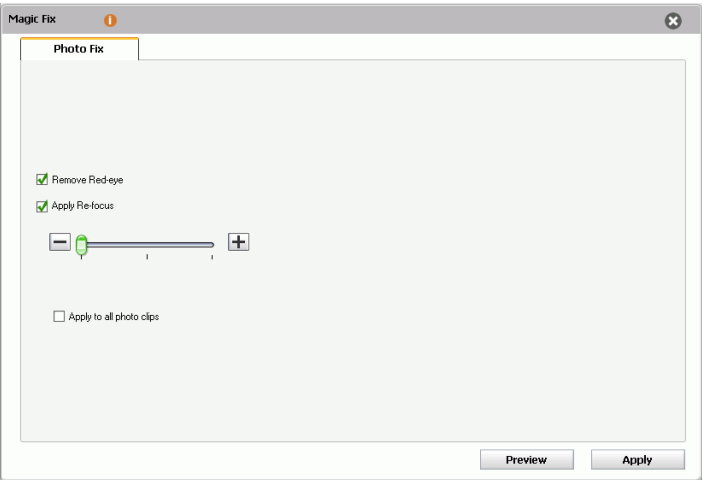

The following options are available:

- **Remove Red-eye**: Check this option to automatically detect faces and remove red-eye.
- **Apply Re-focus**: Check this option to enhance the focus on a photo. Drag the slider to increase or decrease the level of enhancement.
- **Apply to all photo clips**: Check this option to apply your changes to all the photo clips in the project.
- Click  $\overline{ap}$  Apply  $\overline{a}$  to save your changes.

# <span id="page-134-0"></span>**Magic Style**

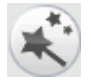

Magic Style creates professional movies with pre-designed style templates automatically. Magic Style includes predesigned opening sequences, transitions and effects to automatically generate professional-looking movies on your timeline. It is perfect for use when you want to create great looking movies without the hassle of setting up the opening title, video effects and transitions yourself.

To add a Magic Style to the timeline, do this:

1. Select one or more video clips in the timeline, then click  $\leftarrow$ . The Magic Style panel is displayed.

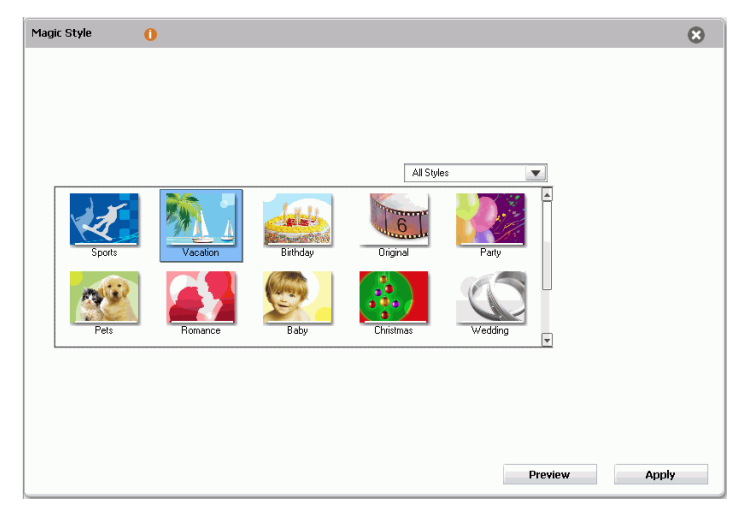

- 2. Select a Magic Style Template from the library.
- 3. Click the **Preview** button to preview the result in the Preview window.
- 4. Click **Apply** to apply the template to the clip and update the timeline. You can modify the elements created by Magic Style in the timeline later.

Note: Magic Style Templates can be expanded through Online purchases. Please see ["Upgrade Your Software" on page 4](#page-11-0) for more details.

# <span id="page-135-0"></span>**Magic Music**

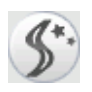

Magic Music automatically adjusts the playback of the music clips it contains to fit any length from 5 seconds to 2 hours, and fine-tunes the audio for a smooth cut-off. The Magic Music tool is ideal for use with photo slide shows.

Note: Click the **SmartSound** button to view SmartSound-related copyright and purchasing information.

To add a Magic Music audio clip to the timeline, do this:

1. Click  $\langle \hat{\phi}^* \rangle$ . The Magic Music panel is displayed.

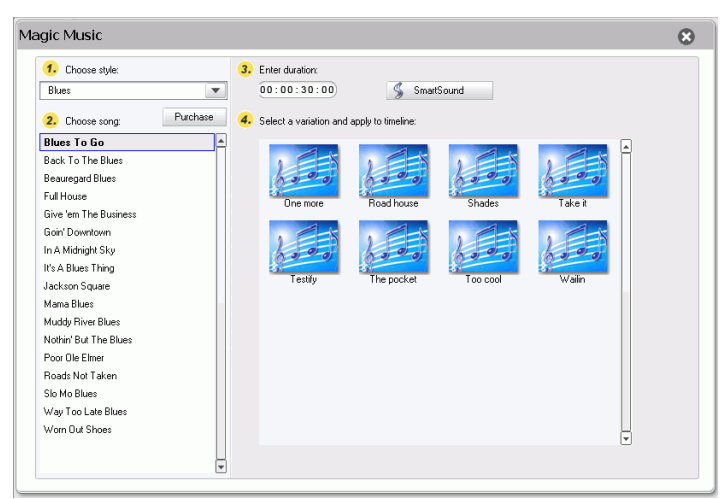

- 2. Select a style from the drop-down menu.
- 3. Choose a song.
- 4. Set the desired duration in the duration box.
- 5. Select a variation, then drag it into the Music Track.
- 6. Drag the clip's border to a suitable duration

# **Modifying Effects**

Most effects have a number of options that you can set individually to increase or decrease the intensity of the effect, or to achieve more creative results. In fact, this section describes some of the most creative functions found within the CyberLink PowerDirector program. Mastering the procedures found in this section will go a long way towards making you a digital video editing expert!

# **Modifying a Video Effect**

Video effects are applied to the Effect Track at the time position of the video or image clip(s) that you want to affect. Video effects only affect the clips in the Master Video Track that appear within the effect's duration.

To modify a video effect, do this:

1. Select the video effect in the Effect Track and click **Modify** (To modify a video effect that has been applied to the entire click, select the clip and click **Effect**).

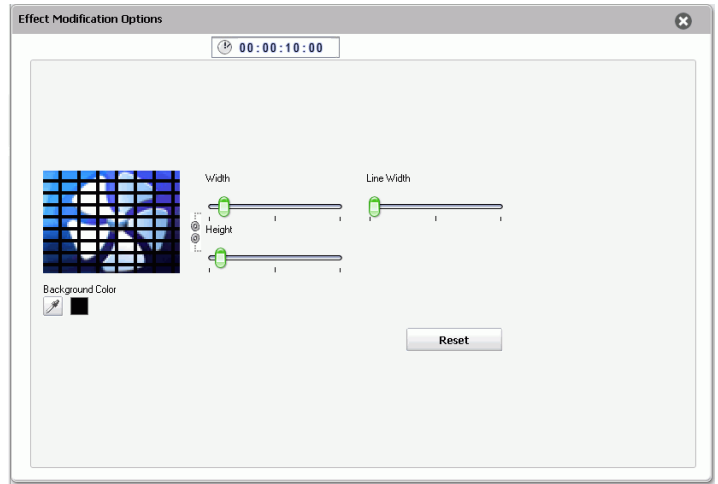

2. The Effect Modifications Options panel is displayed.

- 3. Set the intensity level of the video effect. A preview of the effect appears in the preview window. (Options vary according to the video effect you select.)
	- Many options provide a slider to increase or decrease the intensity of the effect.
	- Some effects provide a drop-down list where you can choose effect options.
	- Click  $\frac{1}{2}$  to link the changed settings in proportion to each other.
	- Click **Reset** to restore the original effect settings.
- 4. Click  $\bullet$  to close the options panel and apply your changes.

### **Modifying a PiP Effect or Object**

H

A picture-in-picture effect allows you to insert an image, video or object onto an existing image or video clip in your movie, effectively overlaying a picture-in-picture within the existing clip. You can modify

the degree of transparency of the overlapping clip, as well as its position, motion and other properties using the PiP Designer.

Note: Whenever you adjust any of the options in the PiP Designer, a preview of the effect is instantly displayed for your convenience.

#### **Modifying Objects**

When you insert an object from the Objects Room into the PiP Track, it has all of the same properties as any other PiP photo or video. Objects can be resized, repositioned, and modified by adding shadows, chroma key effects, etc.

Some objects have pre-defined motion that can be modified or motion can be added to static objects. To modify objects as required, use the following procedures.

#### **Modify a PiP Effect's Size and Position**

You can change both the size and the position of the media clip or object in a PiP effect. Resizing options are unrestricted. You can reduce the clip to miniature size or enlarge it to completely obscure the underlying media file.

To modify a PiP effect's size and position, do this:

1. Click the media clip or object in the PiP track, then click **Modify**. The PiP Designer window is displayed.

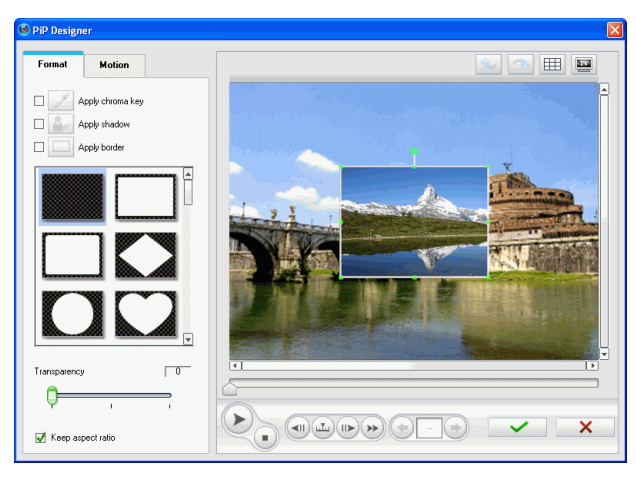

- 2. Modify the size and position in the preview window:
	- Drag the PiP clip to a desired location over the underlying clip.
	- Drag the edge of the PiP clip to a desired size. Check **Keep aspect ratio** to constrain the ratio of the length and width of the PiP clip. Uncheck this option to change the aspect ratio freely.
- 3. Click  $\bullet\bullet\bullet$  to close the PiP Designer and apply your changes.

#### **Add Chroma Key Effect to PiP Effect**

You can add a chroma key effect by selecting a color within the picture or video clip to reveal the image or video "behind" it. In effect, the removed color becomes transparent.

To add a chroma key effect to a PiP effect, do this:

1. Select the PiP clip or object that you want to modify, then click **Modify**. The PiP Designer window is displayed.

2. Check off the **Apply chroma key** dialog and then click on the Chroma Key Settings button  $\mathscr{I}$  to set the chroma key settings.

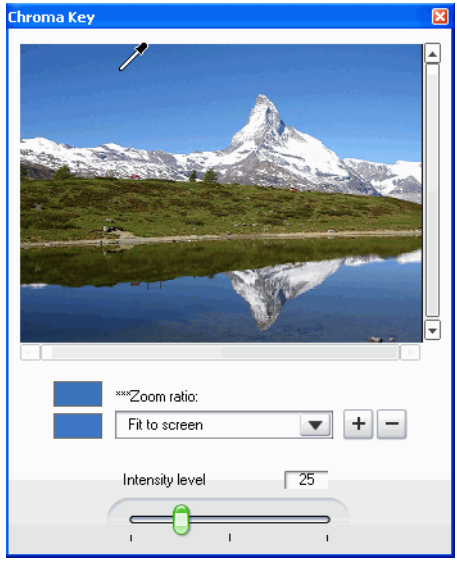

3. Using the eye-dropper, select the color within the photo or video that you want to become transparent. Use the zoom buttons for assistance in selecting the precise color.

4. Use the Intensity slider to set the level of transparency for the chroma key.

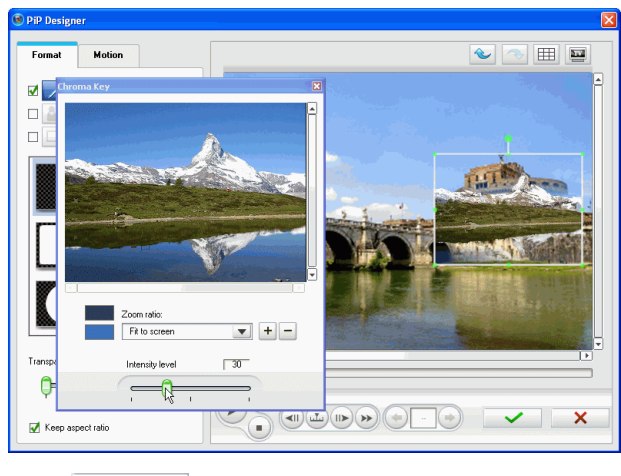

5. Click  $\bullet\bullet\bullet$  to close the PiP Designer and apply your changes.

#### **Add a Shadow to a PiP Effect**

You can add a shadow to the clip or object in a PIP effect. Available options allow you to change the shadow's color and size, and add a transparency or blur effect.

To add a shadow to a PiP effect, do this:

1. Select the PiP clip or object that you want to modify, then click **Modify**. The PiP Designer window is displayed..

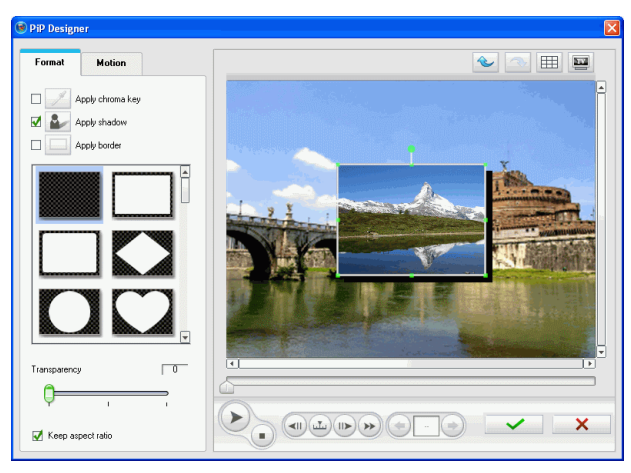

2. Check off the **Apply shadow** dialog and then click on the Shadow Settings button  $\sim$  to set the shadow settings as follows:

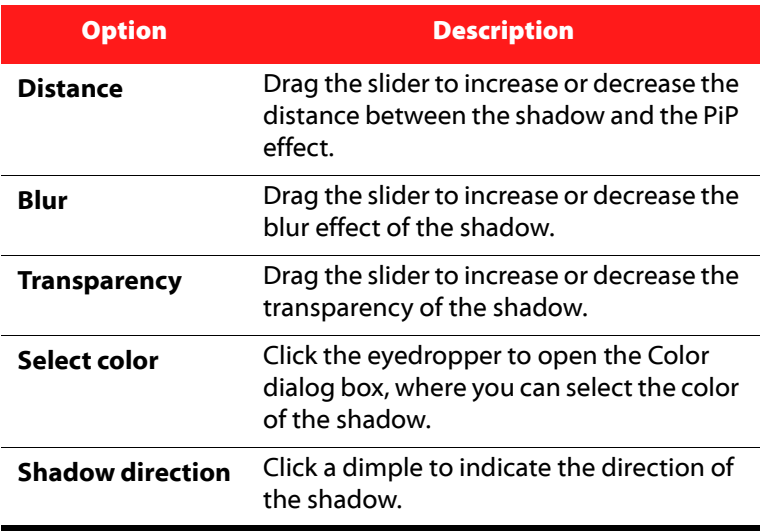

3. Click  $\bullet\bullet\bullet$  to close the PiP Designer and apply your changes.

#### **Add a Border to a PiP Effect**

You can add a border around the clip or object in a PIP effect. Available options allow you to change the border's color and size, and add a transparency or blur effect.

To change the border of a PiP effect, do this:

1. Select the PiP clip or object that you want to modify, then click **Modify**. The PiP Designer window is displayed.

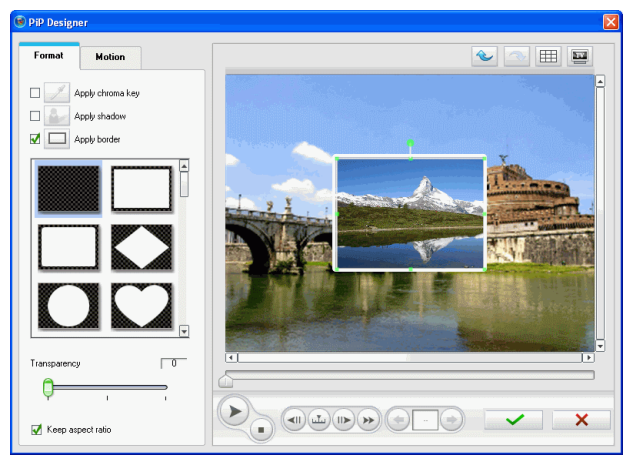

2. Check off the **Apply border** dialog and then click on the Border Settings button  $\Box$  to set the border settings as follows:

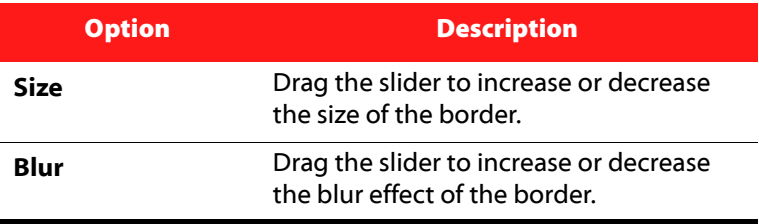
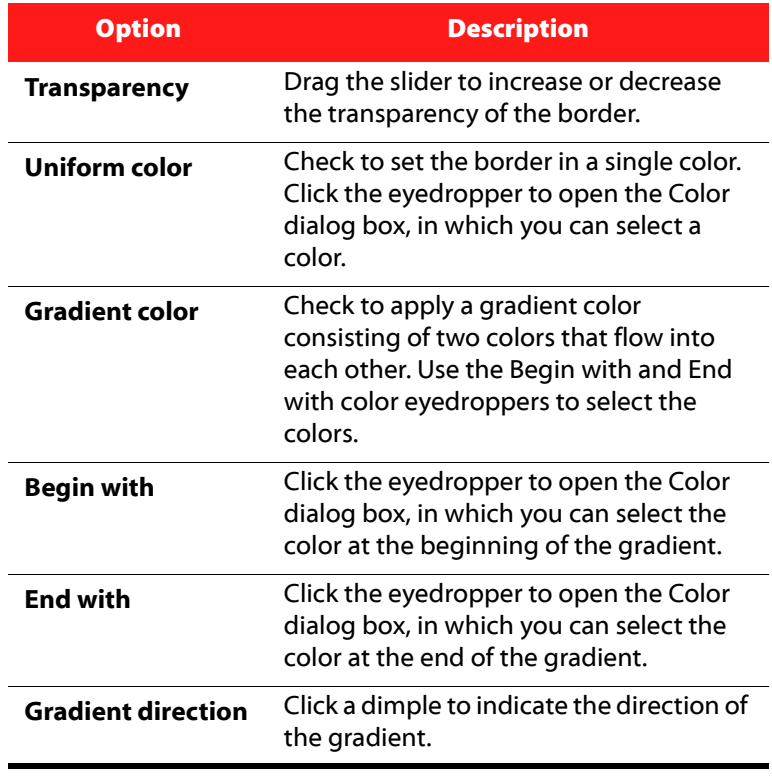

3. Click  $\bigcup$  to close the PiP Designer and apply your changes.

# **Add Frame to PiP Effect**

The PiP Designer lets you add a frame around the PiP photo, video or object that acts like a cookie cutter. The frame will cut out the portion of the PiP photo, video or object, leaving a PiP effect in a creative shape.

1. Select the PiP clip or object that you want to modify, then click **Modify**. The PiP Designer window is displayed

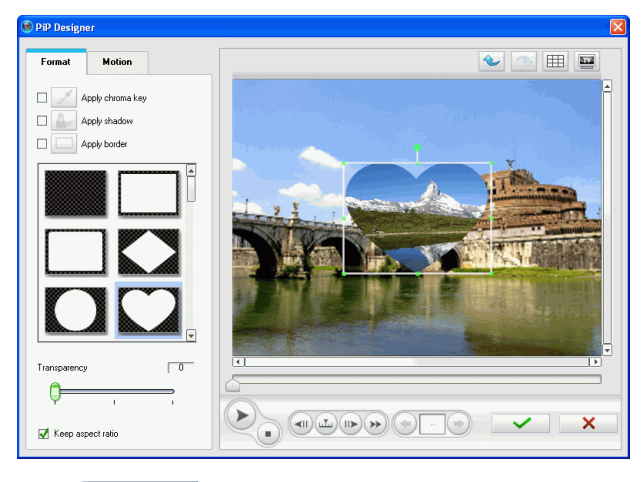

2. Select a frame style from the available list to apply to the PiP effect.

3. Click  $\bigcup$  to close the PiP Designer and apply your changes.

### **Setting PiP Effect Transparency**

You can set the level of transparency of the PiP effect in the PiP Designer.

- 1. Select the PiP clip or object that you want to modify, then click **Modify**. The PiP Designer window is displayed.
- 2. Use the Transparency slider to set your desired level of transparency for your effect.
- 3. Click  $\bullet\bullet\bullet$  to close the PiP Designer and apply your changes.

## **Add Motion to a PiP Effect**

You can add motion to a PIP image, video or object, allowing it to move across the screen. You can choose from a number of pre-defined motions or create your own custom PiP motion. You can also add a fade-in or fade-out effect to a PiP effect.

Note: Some Objects have a pre-defined motion already applied. You can select another predefined motion for these object as described below.

#### **Add a Pre-defined Motion to a PiP Effect**

To add a pre-defined motion to a PiP effect, do this:

- 1. Select the PiP clip or object that you want to modify, then click **Modify**. The PiP Designer window is displayed.
- 2. Click on the Motion tab to display the PiP motion options.

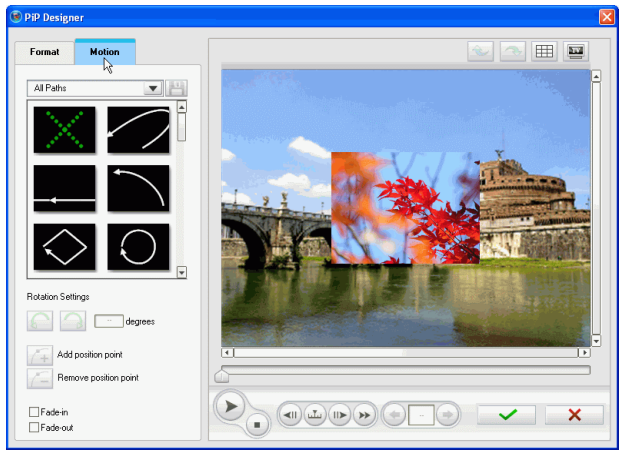

- 3. Select a pre-defined motion from the available list.
- 4. Click  $\bullet\bullet\bullet$  to close the PiP Designer and apply your changes.

#### **Customize Rotation of a PiP Effect**

To customize the rotation of a PiP effect, do this:

1. Select the PiP clip or object that you want to modify, then click **Modify**. The PiP Designer window is displayed.

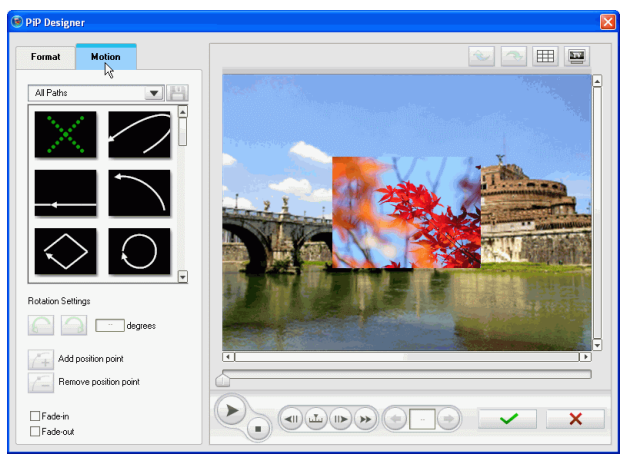

2. Click on the Motion tab to display the PiP motion options.

- 3. Select a pre-defined motion from the available list to use as a template.
- 4. In the **Rotation Settings** section, enter in the degree of rotation you want the PiP to rotate in the available box.
- 5. Choose whether to rotate the PiP effect clockwise or counter clockwise by clicking on the corresponding button. A preview of

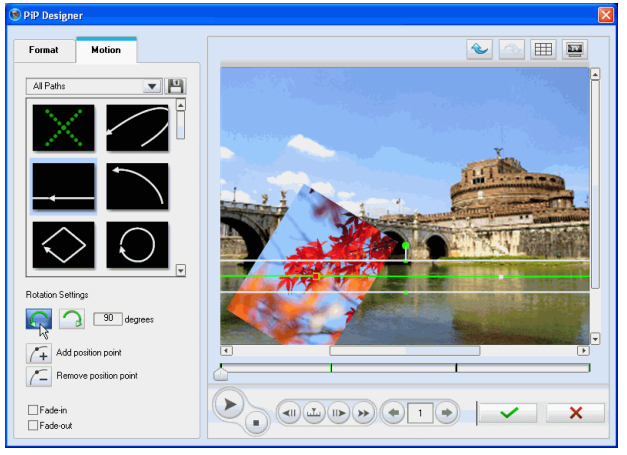

the motion will be displayed in the preview window.

6. Click  $\bullet\bullet\bullet$  to close the PiP Designer and apply your changes.

#### **Customize Motion of a PiP Effect**

The PiP Designer uses position points to determine the location of the PiP effect at a point in time. By changing the location of position points, you can alter the path the PiP effect will take in its motion. The speed at which a PiP effect moves across the screen can also be controlled by a combination of positions points and the duration the PiP effect is given.

Note: Some Objects have predefined motion already applied. To modify its predefined motion, skip to step 4 in the below procedure.

To customize the motion of a PiP effect, do this:

- 1. Select the PiP clip that you want to modify, then click **Modify**. The PiP Designer window is displayed.
- 2. Click on the Motion tab to display the PiP motion options.

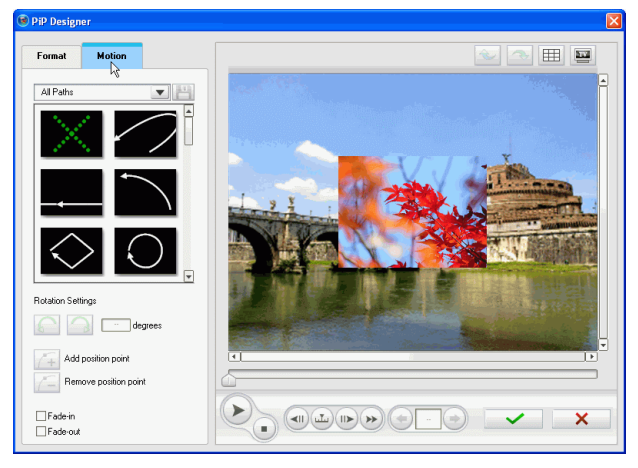

3. Select a pre-defined motion from the available list to use as a template.

4. Drag an existing position point to a new location in the preview window. The PiP effect will move along the new path to get to the

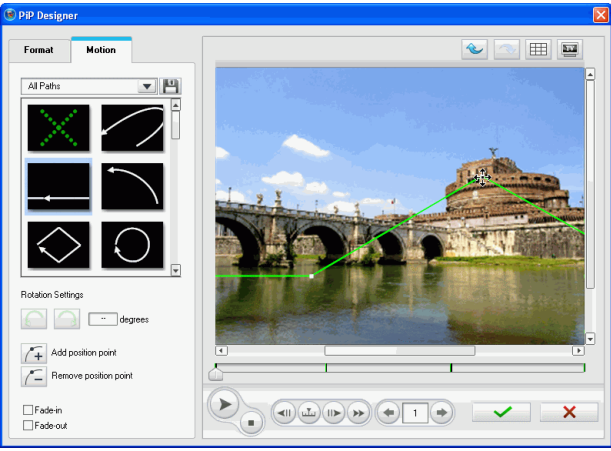

changed position point.

5. Drag the path line to alter the path the PiP effect will take to get to the position point.

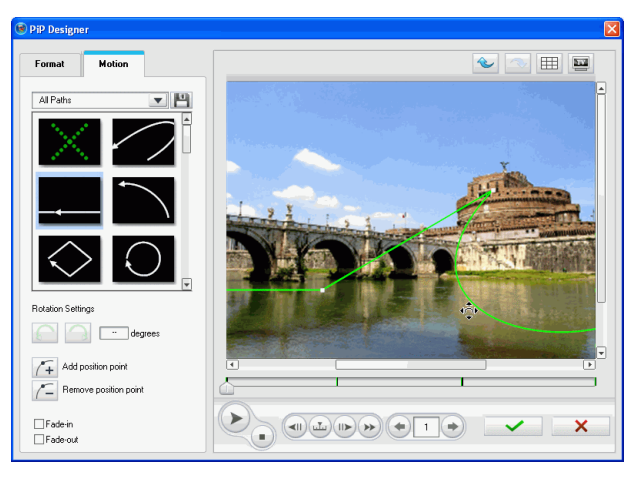

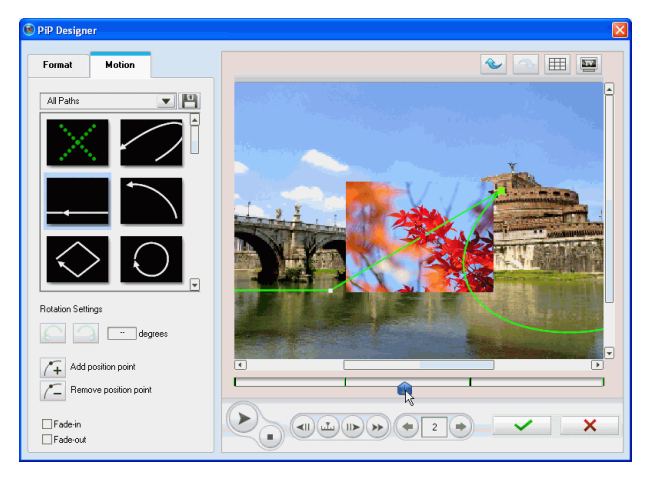

6. Use the slider to preview the movement of the PiP effect.

7. Click the Add position point button  $\sqrt{1 + 1}$  to add a new position point where required.

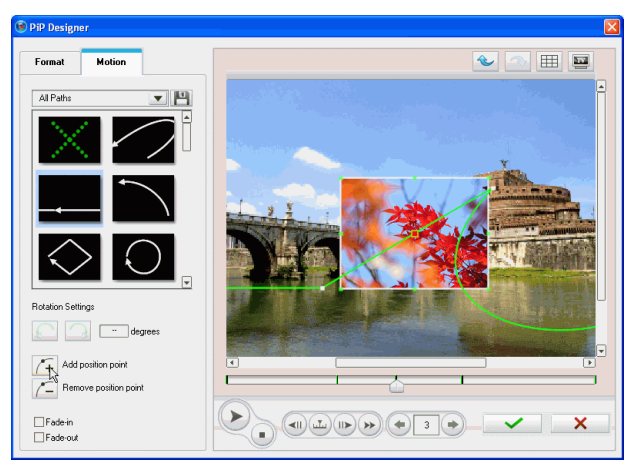

- 8. Repeat steps 4 and 5 to customize the path of the PiP effect as required.
- 9. Click  $\bullet\bullet\bullet$  to close the PiP Designer and apply your changes.

Note: You can use the **Remove potion point** button to remove a highlighted position point, however their must be a minimum of two position points on the PiP effect motion path.

#### **Add Fade-in and Fade-out to PiP Effect**

You can have the PiP photo, video or object fade-in and out at the beginning and ending of its duration

To add fade-in and fade-out effect, do this:

- 1. Select the PiP clip or object that you want to modify, then click **Modify**. The PiP Designer window is displayed.
- 2. Click on the Motion tab to displayed the PiP motion options
- 3. Check of the **Fade-in** dialog to have the PiP Effect fade-in as it appears.
- 4. Check of the **Fade-out** dialog to have the PiP Effect fade-out as it disappears.
- 5. Click  $\blacktriangleright$  to close the PiP Designer and apply your changes.

# **Modify a Title Effect**

Using title effects allows you to add text to your movie - as a title at the beginning, an element during the main story or as credits at the very end. Besides changing the look of the text itself, you can also send the text running on a path across the screen. Title effects only affect the clips in the Master Video Track that appear within the title's duration.

Title effects contain character presets, animation and background options, which you can modify to best suit your movie. All of these options are found in the Title Designer.

Note: For **comic title effects** you can modify both the text and the text bubble in the Title Designer, including its size, position, shadow effects, etc. The procedure for editing comic text bubbles, is the same as for modifying the text effects.

# **Apply a Character Preset to a Title Effect**

You can apply a defined character preset to a title effect. After you have applied the defined character preset you can go to font face, shadow or border settings to make changes to the title effect if required.

To apply a character preset to a title effect, do this:

1. Select a title effect in the Title Track and then click **Modify**. The Title Designer window is displayed.

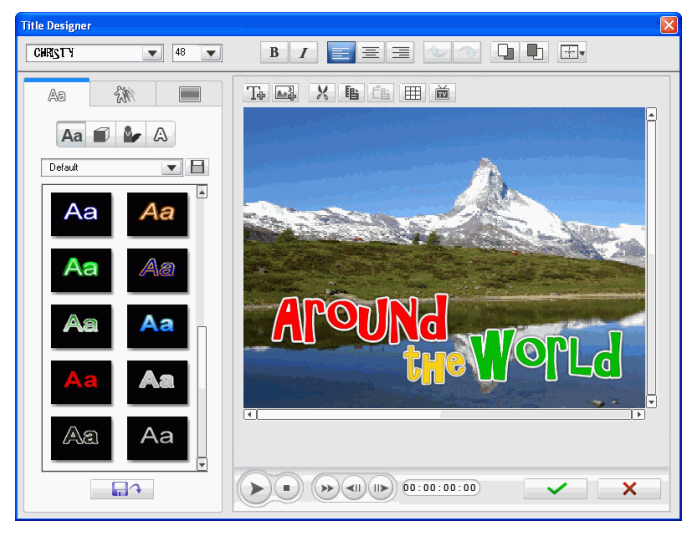

2. Click **Title Text** tab and then click **Character presets** tab to open the Character presets tab if it is not already opened.

3. Click on text in the preview screen that you would like to change and then choose a character preset from the available list by clicking on it. The selected text will change to the character preset.

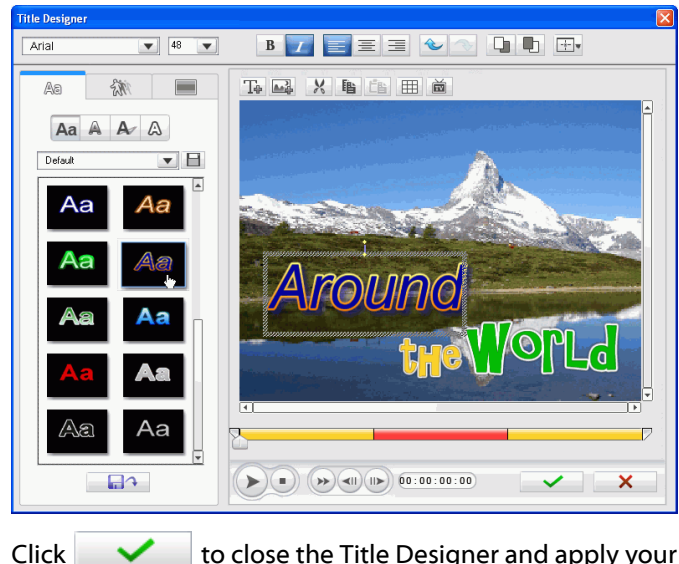

4. Click  $\bullet\bullet\bullet$  to close the Title Designer and apply your changes.

# **Customize a Title Effect's Font Face**

You can customize the font used in a title effect, including the size, color, font type used, weight, alignment, transparency and blur effect. Further tools aid in the precise positioning of the title on the screen and indicate the on-screen area that is safe for TV display.

1. Select a title effect in the Title Track and then click **Modify**. The Title Designer window is displayed.

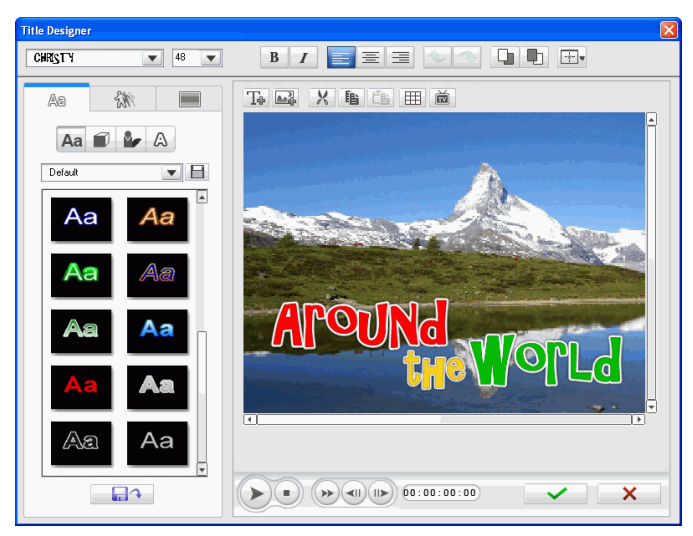

2. Click on the **Title text** tab and then on **Font face settings** tab to open the font face settings if it is not already opened.

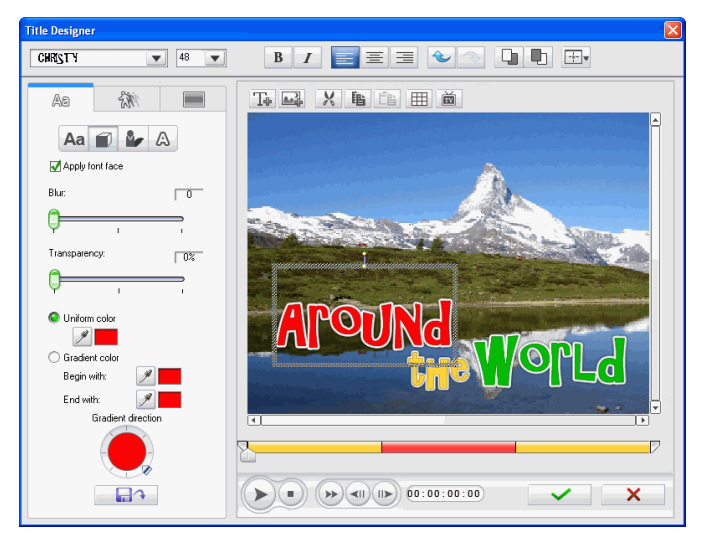

3. Set the text font face options that you want to apply

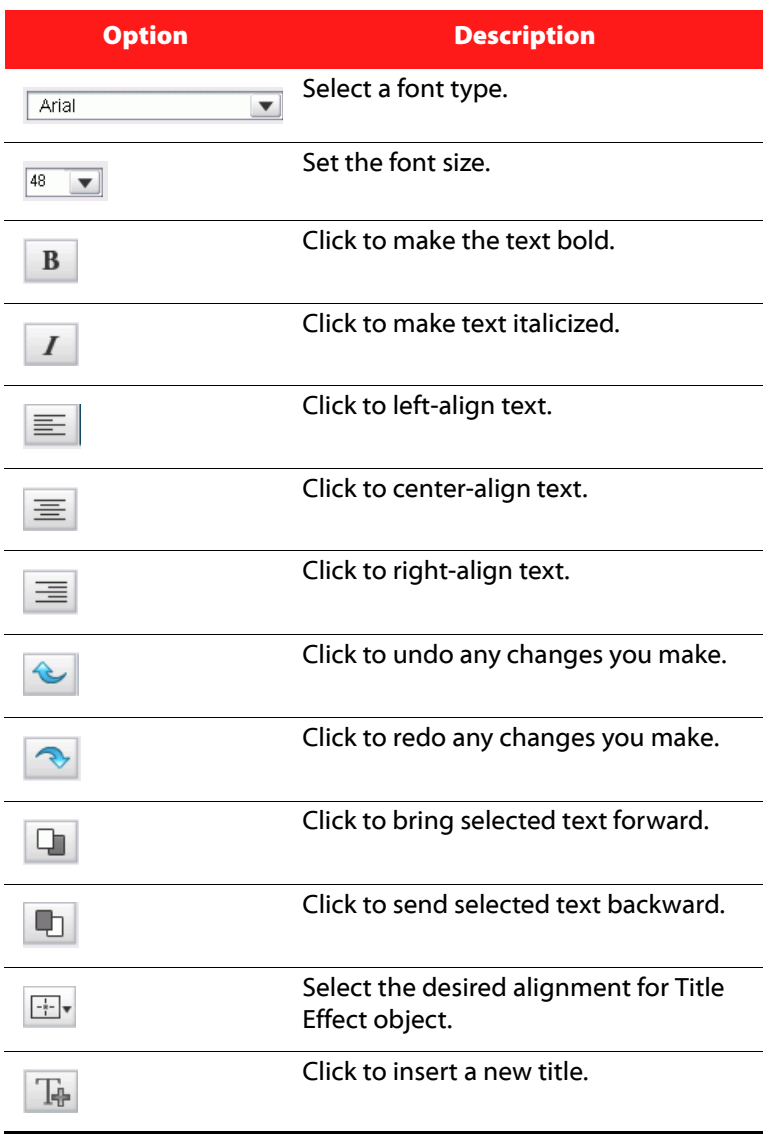

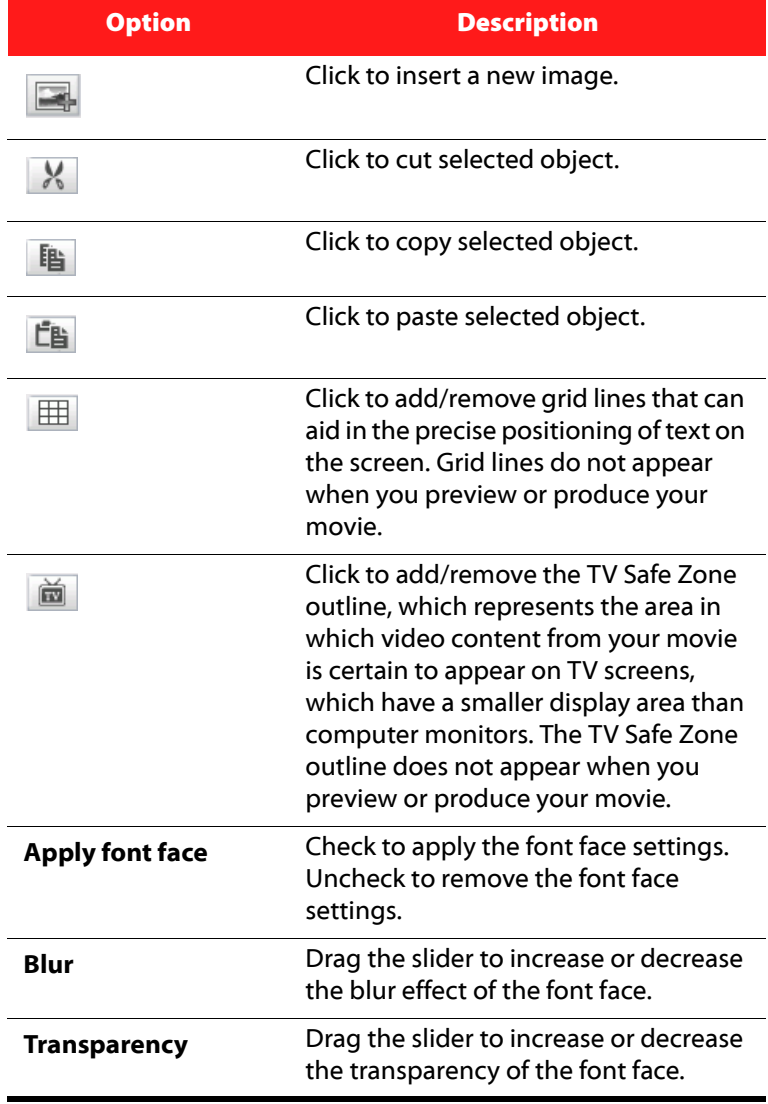

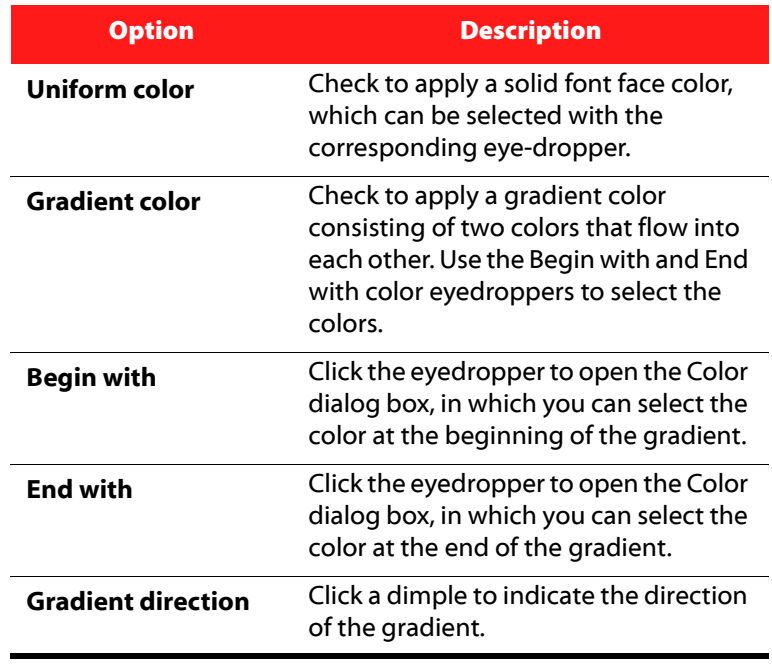

4. Click  $\bullet$   $\bullet$  to close the Title Designer and apply your changes.

## **Add a Shadow to a Title Effect**

You can add a shadow around the text in a title effect. Available options allow you to change the shadow's color and size and add a transparency or blur effect.

1. Select a title effect in the Title Track, then click **Modify**. The Title Designer window is displayed.

2. Click the **Title text** tab and then click **Font shadow settings** tab to open the Shadow settings.

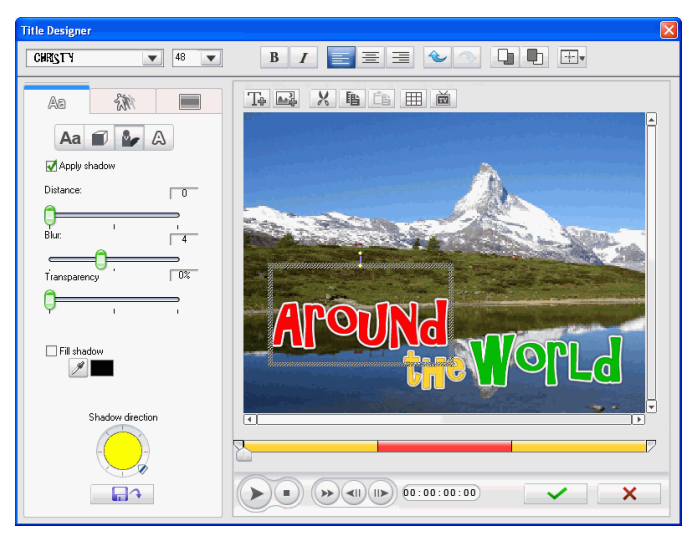

3. Set the text shadow options that you want to apply:

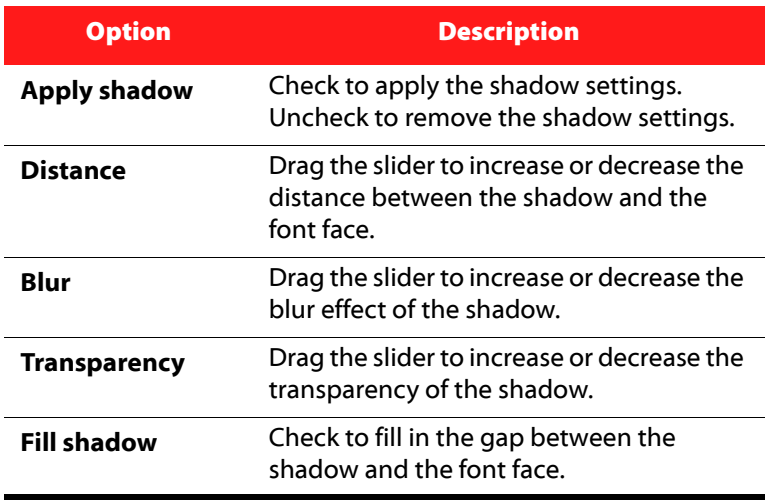

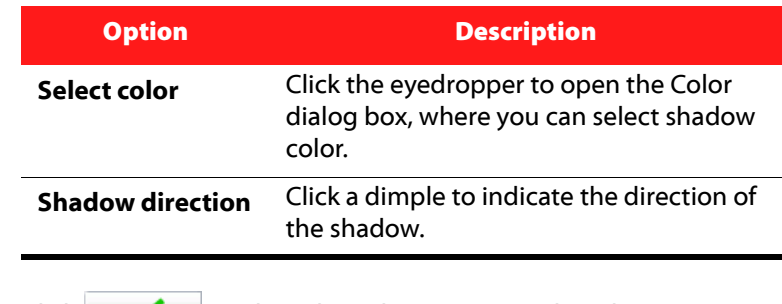

4. Click  $\bullet\bullet\bullet$  to close the Title Designer and apply your changes.

# **Add a Border to a Title Effect**

You can add a border around the text in a title effect. Available options allow you to change the border's color and size and add a transparency or blur effect.

1. Select a title effect in the Title track, then click **Modify**. The Title Designer opens.

2. Click the **Title text** tab and then click **Border settings** tab to open the Border settings.

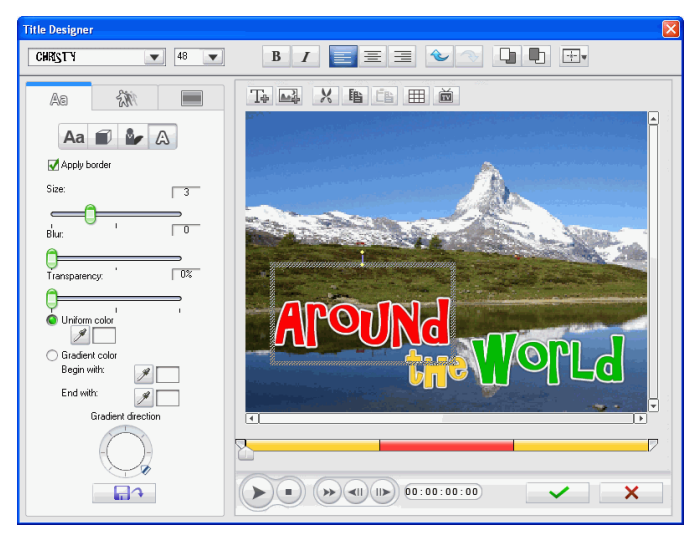

3. Set the text border options that you want to apply:

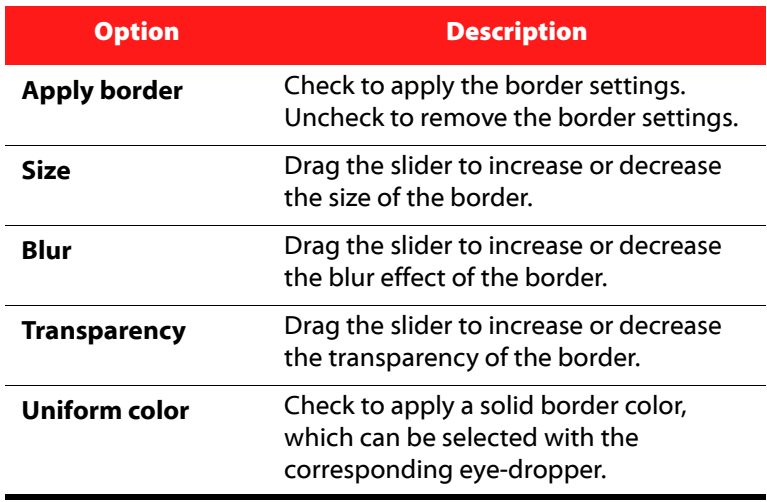

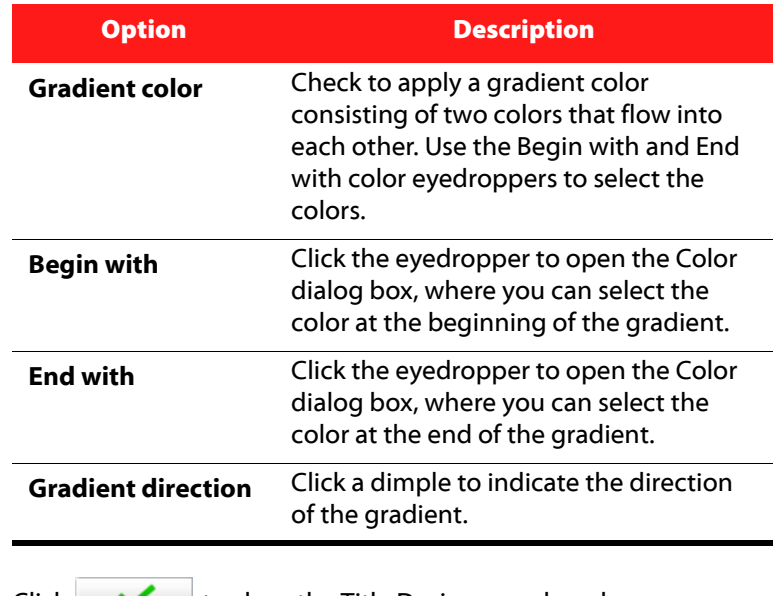

4. Click  $\bullet\bullet\bullet$  to close the Title Designer and apply your changes.

# **Apply Animation to a Title Effect**

You can apply animations to a title effect, such as text movements or wipes. Animations can be applied to all the text objects in the title or just to individual text objects. You can apply the animation at the beginning or at the end of the effect, or both.

1. Select a title effect in the Title Track, then click **Modify**. The Title Designer opens.

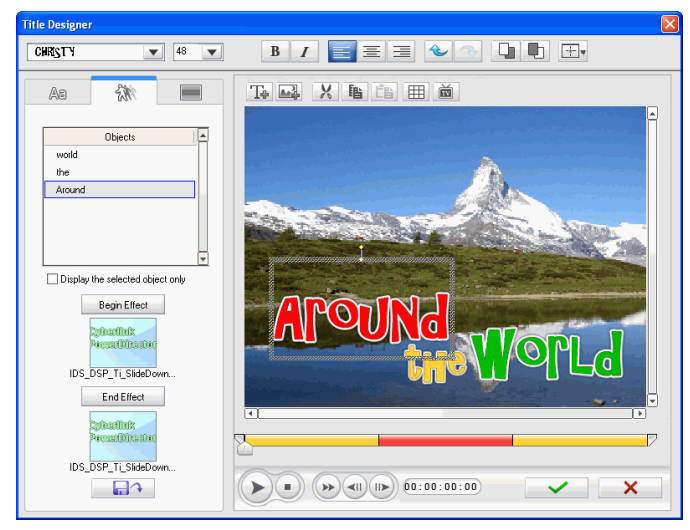

2. Click the **Animation properties** tab.

3. Select the text object you wish to animate in the Objects list or click on the object in the Preview window.

Note: Check **Display the selected object only** if you wish to only view the object you have selected when applying animations.

- 4. Click **Begin Effect** and select a starting animation effect from the available list.
- 5. Click **OK** to close the Begin Effect window.
- 6. Click **End Effect** and select an ending animation effect from the available list.
- 7. Click **OK** to close the End Effect window.
- 8. Preview your animation in the preview window
- 9. Click  $\bullet$  to close the Title Designer and apply your changes.

# **Apply Background Image to a Title Effect**

You can apply your own background images to a title effect. The background image is applied to the entire title effect and will overlay the content from the Master Video Track.

1. Select a title effect in the Title Track, then click **Modify**. The Title Designer opens.

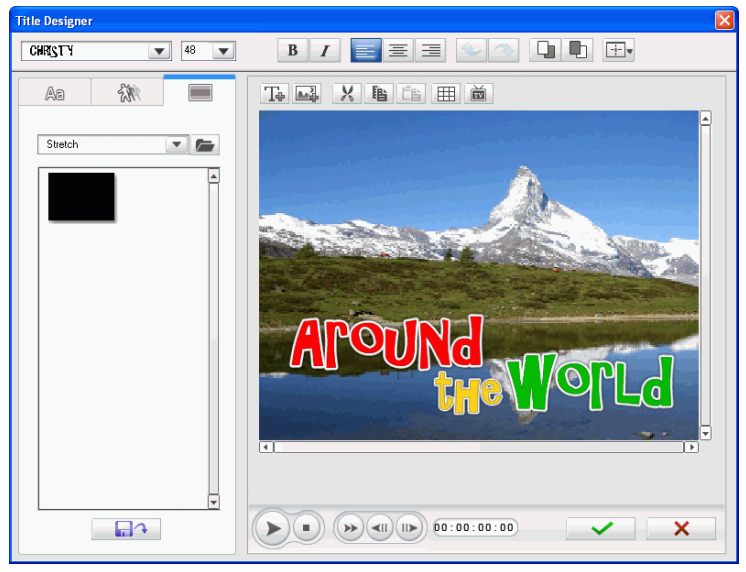

2. Click the **Background properties** tab.

- 3. Select the background you wish to use from the Background Image list.
	- If you don't see a background image you like you can use your own image. Click  $\blacktriangleright$  to add a new image.
- 4. Preview your change in the preview window and click **OK** to confirm your change.

## **Save Custom Title Effect Template**

Any changes that you make to a title effect can be saved as a custom title effect template that can be applied to other title effects.

To save your customized title effect template, do this:

- 1. Edit the title effect template as required.
- 2. Click **. The Save As Template** dialog window will be displayed.

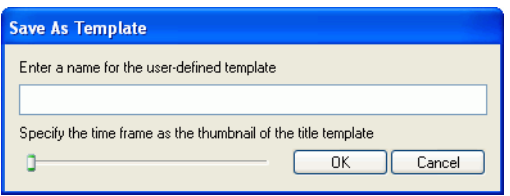

- 3. Enter a template name in the field provided.
- 4. Drag the slider to the time frame in the current title effect you want to set as a thumbnail. This thumbnail will be displayed in the Title Effect Library.
- 5. Click the **OK** button to save your custom template.

# **Audio Mixing and Voice Overs**

Your production's audio can make or break your creation. Use the Audio Mixing Room to customize your audio levels or record a voice over to add narration to your movie production.

# **Splitting Audio from a Video Clip**

To make it easier to work with the audio in a video clip you can split the audio from it, inserting it into the Voice Track.

To split the audio from a video clip, do this:

- 1. Right-click on a video clip in the Timeline and select **Split Audio**.
- 2. Click the **OK** button in the Split Audio dialog window. The audio will be moved from the Master Video Track to the Voice Track

Note: The Split Audio function does not extract the audio from the video clip as a separate file. To extract the audio from a video clip, see ["Extracting](#page-60-0)  [Audio from a Video Clip" on page 53](#page-60-0).

# **Change Audio Clip Volume Levels**

Your movie production may contain audio in the Music and Voice Tracks, as well as in the video clips you have added. Since all of these tracks may have been recorded at different levels, the result could produce an overwhelming and confusing sound track.

Using CyberLink PowerDirector's Audio Mixing Room, the audio levels of all of these different tracks can be mixed to produce a more harmonious sound track for your movie. Audio levels can also be mixed inside the audio clips on the Music and Voice Tracks.

# **In-Track Audio Mixing**

You can change the level of volume at any point within an audio clip in the Timeline.

To change the volume level of an audio track in the Timeline, do this:

- 1. Select the clip you want to modify.
- 2. Click on the audio level line at the point where you want to change the audio level to set a volume key. Drag the volume key up to increase the volume or down to decrease the volume.

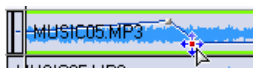

- Set levels at fewer volume keys along the track for a more subtle change in volume, or more volume keys for a more extreme change in volume.
- To remove a volume key, drag it outside the clip's borders.

# **Mix Audio Levels in the Audio Mixing Room**

Using the Audio Mixer in the Audio Mixing Room gives you very precise control over the volume levels of the audio clips in the workspace. The Audio Mixer contains audio mixing controls for the different audio tracks in the workspace. The Audio Mixing Room appears as follows:

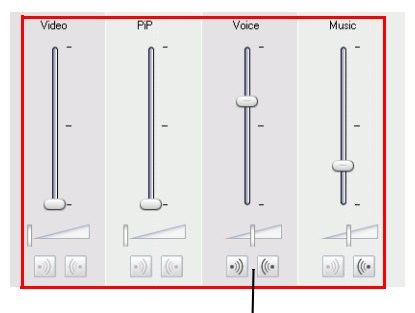

#### **Audio mixing controls**

To mix audio in the Audio Mixing Room, do this:

- 1. Click  $\frac{2}{3}$ . The Audio Mixing Room opens.
- 2. Click **Play** on the Preview window controls.
- 3. Use the sliders to mix the volume levels of the corresponding tracks.
	- Use the vertical sliders to set volume keys to increase or decrease the volume of the track at a specific moment.
	- Use the horizontal sliders to increase or decrease the volume of the entire track.

## **Add a Fade Effect to an Audio Clip**

To add a fade-in/fade-out effect to an audio clip, do this:

- 1. Click  $\frac{2}{3}$ . The Audio Mixing Room opens.
- 2. Click the button corresponding to the type of fade effect you want:
	- Click  $\ddot{\bullet}$  to add a fade-in effect.
	- Click  $\left(\mathbb{C}^* \right)$  to add a fade-out effect.

## **Restore an Audio Clip's Volume Levels**

If you are dissatisfied with the volume level of any audio clip after manually setting volume keys, you can easily restore the clip's original volume level. To do this, right-click the track and select **Restore to Original Volume Level**. Any audio volume keys you have added are permanently removed.

# **Record a Voice-Over**

The Voice-Over Recording Room contains controls for recording a narration from a microphone while watching a preview of your video

production. When you capture your narration, the audio track is automatically synchronized with the video portion. **Recording volume control Recording options buttons**

لمعامره Options. **RFC** 

**Record/Stop button Fade-in/out buttons**

To record a voice-over, do this:

- 1. Click  $\frac{1}{2}$  to open the Voice-Over Recording Room.
- 2. Set your voice-over options as follows:
	- Select **Device** to select your audio device and input.
	- Select **Profile** to set up the audio quality.
	- Select **Options** to set a recording time limit or 3 second delay before recording begins to ensure you are ready to record.
- 3. Choose whether to set a fade-in or fade-out effect on the voiceover.
	- Click  $\overline{\hspace{1mm}\cdot\hspace{1mm}}$  to add a fade-in effect.
	- Click  $\left(\mathbb{C}\right)$  to add a fade-out effect.
- 4. Locate the point in your movie where you want to begin recording a voice-over. You may do this in one of the following ways:
- Drag the Timeline slider. **[00:00:00:00**]  $Q = 30.00$
- Drag the preview window slider.
- Use the playback buttons.
- Enter a timecode in the timecode box. 00:00:05:16
- 5. Drag the Recording volume level slider to set the input volume level.
- 6. Click  $\left(\begin{matrix} \bullet & \bullet \\ \bullet & \bullet \end{matrix}\right)$  to begin recording. Record your voice-over as you watch the video in the preview window.
- 7. Click  $\left(\begin{array}{c} \bullet \\ \bullet \end{array}\right)$  to stop recording.

# **Chapters**

Chapters are used to ease navigation of your finalized production when burned to a disc, allowing viewers to watch only the content they want or easily find their place if the disc was stopped before completion.

Note: If you choose not to include chapters, your movie will play automatically when the disc is inserted into a player.

# **Set Chapters**

To set chapters, do this:

1. Click  $\overline{111}$  to open the Chapter Room.

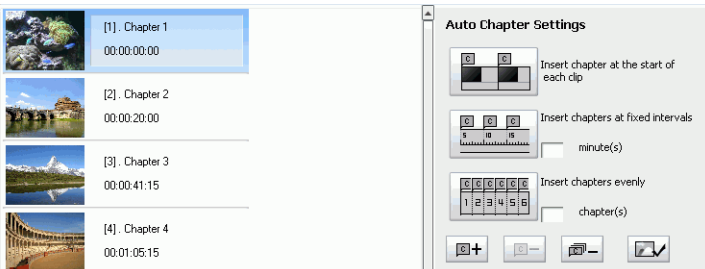

- 2. Set chapter points by doing one of the following:
	- To set a chapter at the beginning of each video clip, click .
	- To set chapters at fixed intervals, enter an interval (in minutes), then click
	- To set a specified number of chapters evenly on your disc, enter the number of chapters in the entry box, then click

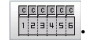

- To set chapter points manually, navigate to a location on the timeline, then click  $\boxed{\mathbb{P}^+}$ .
- To remove a chapter point, select it and then click  $\Box$
- Click  $\boxed{\overline{w}}$  to remove all of the chapter points you have set.

# **Set Chapter Thumbnails**

You can customize the thumbnail image for each of your chapters, which will be displayed in your menu.

To set a chapter thumbnail, do this:

- 1. Select the chapter whose thumbnail you want to change.
- 2. Drag the timeline slider and navigate to the location of the new thumbnail image in the timeline. (Use the Preview window to preview your thumbnail image.)
- 3. Click  $\mathbb{Z}$  to set the chapter thumbnail to the new image.

# **Add Subtitles**

CyberLink PowerDirector lets you add subtitles to your movie production. Subtitles can be imported from a text file or added manually within the Subtitle Room.

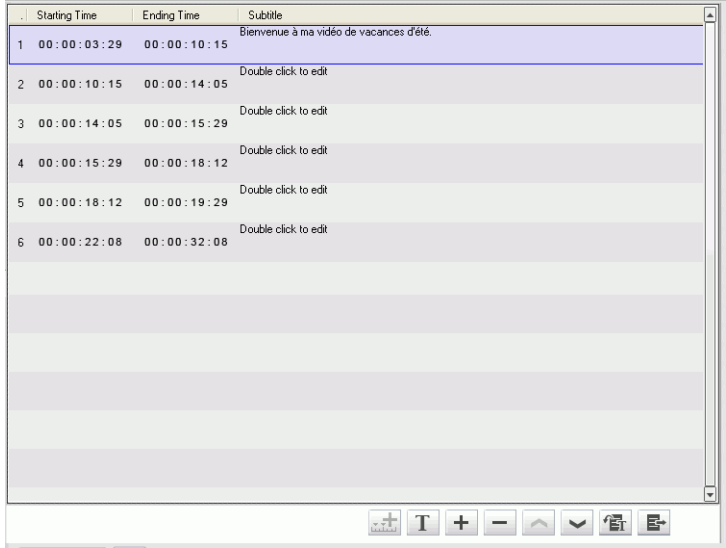

# **Add a Subtitle**

To add a subtitle to your movie production, do this:

- 1. Click the **button to open the Subtitle Room.**
- 2. You can add a subtitle marker in one of two ways:
	- Use the playback controls to locate the point where the dialogue that corresponds with the subtitle begins and then click the Add subtitle marker button  $\pm$ .

Note: Click on the stop button on the playback controls to mark the end point for the subtitle, or click  $\frac{1}{n+1}$  again to mark the next subtitle.

- Click the Add Subtitle button  $\mathbf{+}$ .
- 3. Double-click on the subtitle marker in the Timeline or in the Subtitle list view and then enter the text as required.
	- Format the subtitle text as required by clicking the Format Subtitle button  $T$ .
	- To remove a subtitle, select the subtitle marker and then click the Remove subtitle button  $\vert - \vert$ .
	- To export your inputted subtitles and save them as an .SRT file, click  $\mathbb{F}$ .

# **Import Subtitles from a Text File**

You can import subtitles from a text file in the .SRT or .TXT formats. This allows you to compose your subtitles outside the program or retrieve them from another source and import them into CyberLink PowerDirector.

Note: The following steps are instructions for the import of TXT files. When an SRT file is imported, the subtitles are created automatically in CyberLink PowerDirector.

To import subtitles from a text file, do this:

- 1. Click the **button to open the Subtitle Room.**
- 2. Use the playback controls to play your video and then click the

**Add subtitle marker** button **Fig. 1** at the point where each piece of dialogue corresponds with each subtitle in the TXT file.

3. Click on the stop button on the playback controls to mark the end point for the subtitles to be imported. CyberLink PowerDirector will create the subtitle entries.

- 4. Click on the Import Text File button  $\mathbb{E}$ .
- 5. Select the text file that you want to import and then click on the **Open** button. The text will be imported into the subtitle entries.
	- Format the subtitle text as required by clicking the Format Subtitle button  $T$ .
	- To remove a subtitle, select the subtitle marker and then click the Remove subtitle button  $\vert - \vert$ .

# **Syncing Subtitles with Dialogue**

To ensure that the subtitles in your movie production sync with the video dialogue, CyberLink PowerDirector provides a number of options for specifying the location.

To set a starting time for a subtitle:

- enter a time code in the Starting Time column for the subtitle.
- position your cursor at the beginning of the subtitle marker on Subtitle Track and drag the front of the clip to the new position.

小 Subfille

To set an ending time for a subtitle:

- enter a time code in the Ending Time column for the subtitle.
- position your cursor at the end of the subtitle marker on Subtitle Track and drag the end of the clip to the new position.

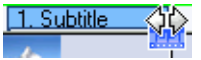

#### **CyberLink PowerDirector 6**

#### **Chapter 4:**

# **Producing Your Movie**

After your movie has been completed, you are ready to produce your movie. Producing a movie simply means compiling (or rendering) the separate elements it contains into a playable movie file. As your movie can be destined for many different uses, CyberLink PowerDirector has several options to produce movies suited for any need.

This chapter contains the following sections:

- ["Viewing SVRT Information" on page 170](#page-177-0)
- ["Production Mode" on page 171](#page-178-0)
- ["Create a File" on page 174](#page-181-0)
- ["Create a Streaming File" on page 190](#page-197-0)
- ["Write Back to DV Tape" on page 196](#page-203-0)
- ["Write Back to HDV Tape" on page 200](#page-207-0)
- ["Uploading Video" on page 203](#page-210-0)
- ["Batch Production" on page 208](#page-215-0)

# <span id="page-177-0"></span>**Viewing SVRT Information**

SVRT (Smart Video Rendering Technology) is a proprietary rendering technology from CyberLink that recognizes which portions of a movie clip have been modified (and therefore require rendering during production), and which portions of a movie clip have not been changed (and thus can be skipped over during rendering). By viewing SVRT information, you can simulate the production process.

Note: For more information on SVRT, see ["SVRT2: When Can I Use it?" on](#page-249-0)  [page 242.](#page-249-0)

To view how CyberLink PowerDirector uses SVRT in your current project, do this:

1. Click **View** > **SVRT Information**. The SVRT Info Room opens and the SVRT track appears on the timeline.

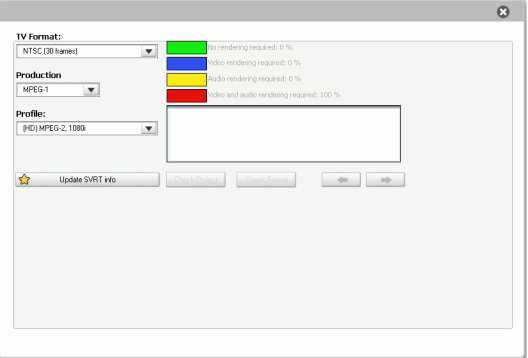

- 2. Select the profile you want to use to produce your movie, then click **Update SVRT Info** to view updated SVRT information. The colors that appear in the SVRT track designate how CyberLink PowerDirector uses SVRT for the related clip (or clip portion).
	- **Green:** no rendering is required during production.
	- **Blue:** only video rendering is required.
	- **Yellow:** only audio rendering is required.
	- **Red:** both audio and video rendering is required.)

# <span id="page-178-0"></span>**Production Mode**

When you click the **Produce** button, CyberLink PowerDirector enters the Produce Mode. Here you can compile your movie into a file that is ready for a variety of destinations, including burning to a disc or upload to the Internet.

# **Production Wizard**

CyberLink PowerDirector uses the Production Wizard to assist you to finalize your production. When you click the Produce button, the Production Wizard is displayed as follows:

#### **Preview window**

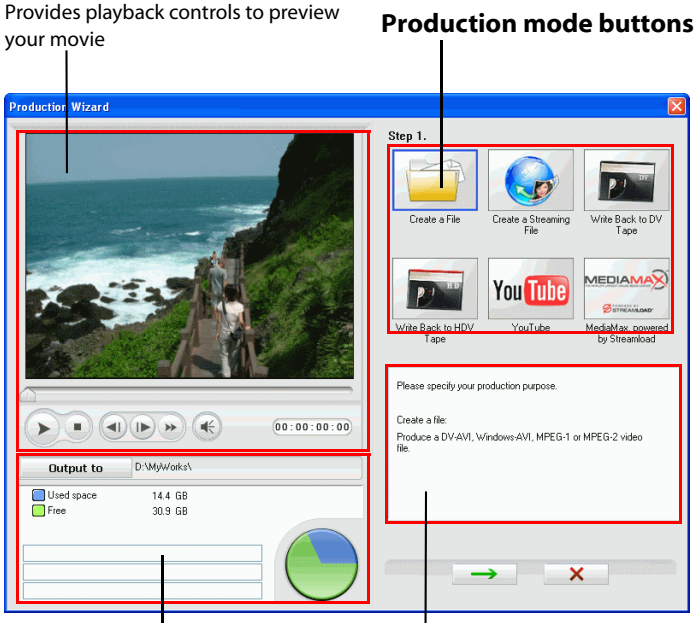

**Information display areas**

The Production Wizard is a simple interface that makes movie production easy.

Note: **Before producing your movie**, make sure that all of your video clips have the same interlacing format. This is an extremely important step to take before production, as it can drastically affect final video quality! If you produce your movie and find the video quality unsatisfactory, verify that the interlacing format of all of your video clips is the same. If your clips have different interlacing formats, set them all to the same format, then produce your movie again. For more information, see ["Set a Video Clip's Interlacing](#page-118-0)  [Format" on page 111](#page-118-0).

The first window of the Production Wizard contains a preview window, a visual display of your hard disk space, and five buttons corresponding to the five production options available in The Production Wizard. These are described below:

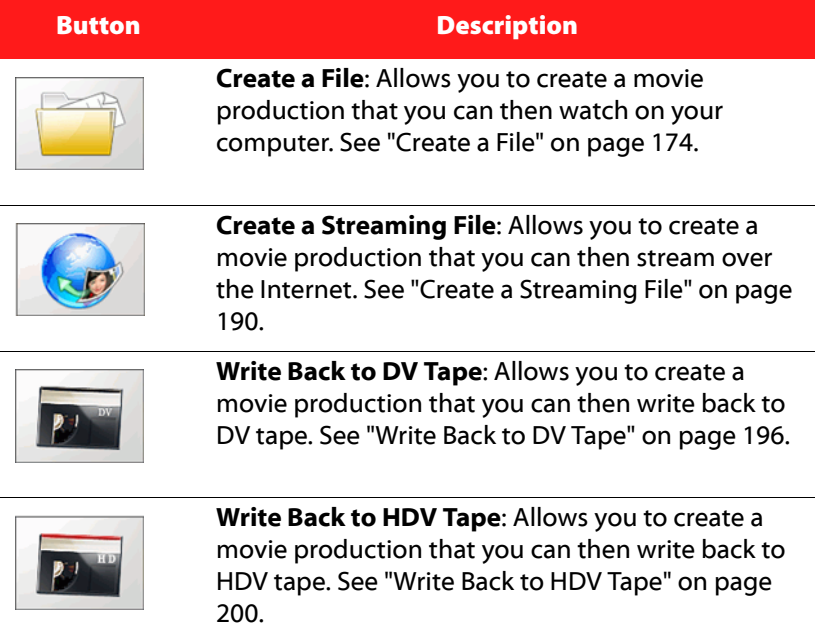
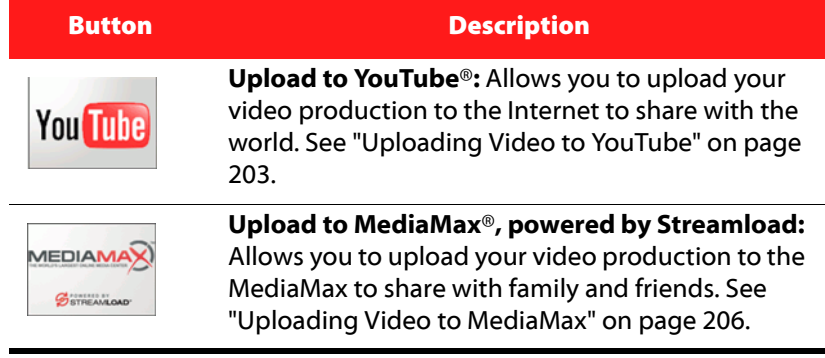

## **Create a File**

You can produce your movie as a video file that you can watch on your computer, burn to disc or output to a PSP. CyberLink PowerDirector allows you to create files in AVI, MPEG-1, MPEG-2, DivX or MPEG-4 format.

Note: The type of files that can be created depend on the version of CyberLink PowerDirector that is installed on your computer. Please see the Readme for information on the file types your version supports

## <span id="page-181-0"></span>**Create/Modify a Video File Profile**

Before producing a video file, you may want to create a new profile or modify an existing profile for the file type you are creating. Profile Settings let you configure video and audio quality, bitrate compression, etc. for each file to customize the outputted file for advanced user requirements.

If you want to create a video file without modifying the profile settings, see ["Creating a Video File" on page 187.](#page-194-0)

The following section outlines the procedures for creating and modifying profiles for each of the available video file types.

### **Modify DV-AVI Profile Settings**

When creating a DV-AVI file, modify the Profile Settings for a DV-AVI file as follows:

1. Click on the **Settings** button for DV-AVI files to display the DV-AVI Production Profile Settings window.

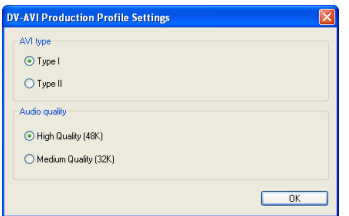

- Select either **Type I** or **Type II** when creating an AVI file. For more information see ["AVI Formats" on page 244.](#page-251-0)
- Select **High Quality** or **Medium Quality** for the audio quality, either 48k or 38k.
- 2. Click on **OK** to save your profile settings.

### **Modify Windows AVI Profile Settings**

When creating a Windows AVI file, modify the Profile Settings for a Windows AVI file as follows:

- 1. Select the name of the profile you want to modify from the dropdown.
- 2. Click on the **Settings** button for Windows AVI files to display the AVI Profile Settings window:

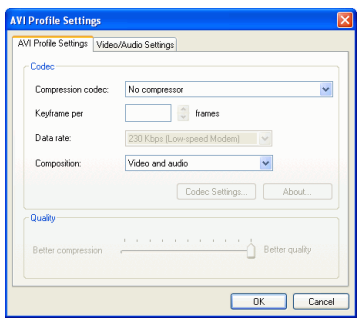

• **Compression codec**: Select a codec from the drop-down list.

- **Key frame**: This field, when available, allows you to set the number of key frames in your video, but this number cannot be set for most codecs.
- **Data rate**: Select a data rate from the drop-down list.
- **Composition**: Select the media type to be compressed in your final movie production: **Video and audio**, **Video only**, or **Audio only**.
- The **Codec Settings...** and **About** buttons open dialog boxes with options and information about the individual compression/decompression schemes.
- **Better compression/Better quality**: Drag the slider to select a setting between smaller production file size and better video quality.
- 3. Click the Video/Audio Settings tab and set your options, if necessary:

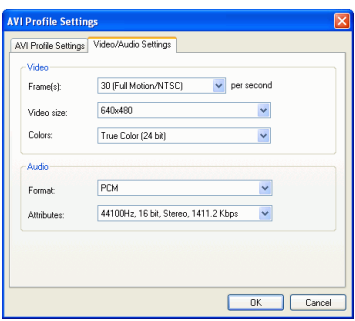

- **Frame(s)**: Select a frame rate from the drop-down list.
- **Video size**: Select a video display size from the drop-down list.
- **Colors**: Select a color scheme from the drop-down list.
- **Format**: Select an audio format from the drop-down list.
- **Attributes**: Select audio attributes from the drop-down list.
- 4. Click on **OK** to save your profile settings.

### **Modify DivX Profile Settings**

When creating a DivX file, modify the Profile Settings for a DivX file as follows:

1. Click on the **Settings** button for DivX files to display the DivX Profile Settings window.

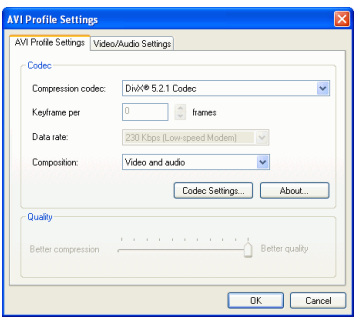

- **Compression codec**: Select a codec from the drop-down list.
- **Key frame**: This field, when available, allows you to set the number of key frames in your video, but this number cannot be set for most codecs.
- **Data rate**: Select a data rate from the drop-down list.
- **Composition**: Select the media type to be compressed in your final movie production: **Video and audio**, **Video only**, or **Audio only**.
- The **Codec Settings...** and **About** buttons open dialog boxes with options and information about the individual compression/decompression schemes.
- **Better compression/Better quality**: Drag the slider to select a setting between smaller production file size and better video quality.

2. Click the Video/Audio Settings tab and set your options, if necessary:

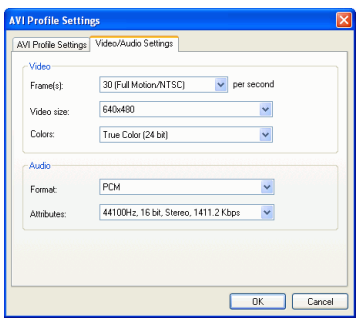

- **Frame(s)**: Select a frame rate from the drop-down list.
- **Video size**: Select a video display size from the drop-down list.
- **Colors**: Select a color scheme from the drop-down list.
- **Format**: Select an audio format from the drop-down list.
- **Attributes**: Select audio attributes from the drop-down list.
- 3. Click on **OK** to save your profile settings.

#### **Create a New MPEG-1 Profile**

MPEG production profiles can be used when you produce a movie for a disc or when you create an MPEG-1. You can create custom production profiles or edit an existing one if none of the available profiles suit your specific production requirements.

When creating a MPEG-1 file, create a custom MPEG-1 production profile as follows:

1. Click on the **New** button for MPEG-1 to display the Profile Setup window.

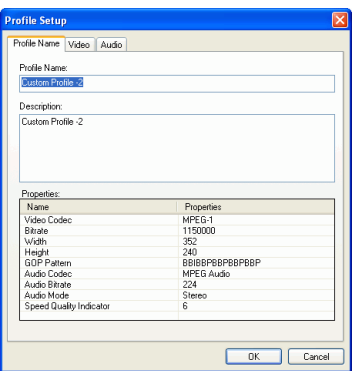

- 2. Enter a new profile name.
- 3. Click the Video tab and modify the video options, if necessary:

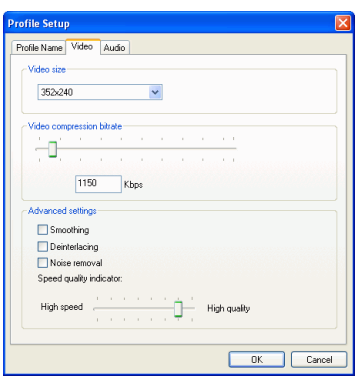

- **Video size**: Select a video display size from the drop-down list.
- **Video compression bitrate**: Drag the slider to increase or decrease video bitrate. An increased bitrate (set by dragging the slider to the right) results in a larger file size and increased production time.
- **Smoothing**: Check to produce a softer video image. Only use this option if it was not used during capture, as it can result in slightly blurred video quality.
- **Deinterlacing**: Check to create deinterlaced video. Deinterlacing improves the quality of interlaced video when displayed on a computer monitor, but does may degrade video quality in other cases.
- **Noise removal**: Check to remove video artefacts. Only use this option if it was not used during capture, as it can result in slightly blurred video quality.
- **High speed/High quality**: Drag the slider to select an acceptable setting between faster production speed with lower video quality and higher video quality with slower production speed.
- 4. Click the Audio tab and modify the audio option, if necessary:

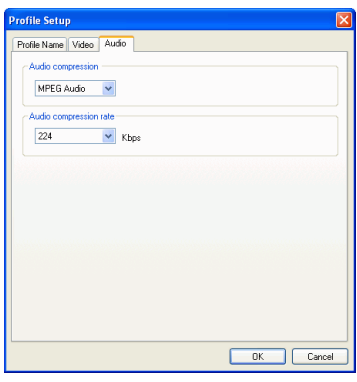

- **Audio compression**: Select the audio compression type from the drop-down list.
- **Audio compression rate**: Select a rate from the drop-down list. A higher rate yields better audio quality, but results in a larger file and increased production time.
- 5. Click **OK** to close the dialog box.
	- To edit a custom production profile, click  $\Box$  and edit the necessary information.
	- To delete a profile, click  $\Box$  . A warning message appears, asking if you want to delete the profile. Click **Yes**. The profile is deleted.

#### **Create a New MPEG-2 Profile**

MPEG production profiles can be used when you produce a movie for a disc or when you create an MPEG-2. You can create custom production profiles or edit an existing one if none of the available profiles suit your specific production requirements.

When creating a MPEG-2 file, create a custom MPEG-2 production profile as follows:

- 1. Select the name of the profile you want to use as a template from the **Profile name/Quality** drop-down.
- 2. Click on the **New** button for MPEG-2 to display the Profile Setup window.

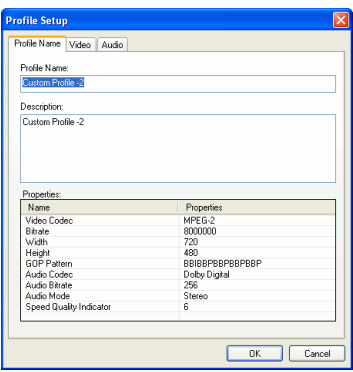

3. Enter a new profile name.

4. Click the Video tab and modify the video options, if necessary:

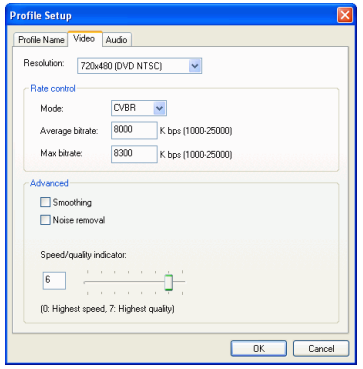

- **Resolution**: Select a video resolution from the drop-down list.
	- **Rate Control**: Rate control allows you to customize the video bitrate. An increased bitrate results in a larger file size and increased production time.
	- **Smoothing**: Check to produce a softer video image. Only use this option if it was not used during capture, as it can result in slightly blurred video quality.
	- **Noise removal**: Check to remove video artefacts. Only use this option if it was not used during capture, as it can result in slightly blurred video quality.
	- **Speed/Quality Indicator**: Drag the slider to select an acceptable setting between faster production speed with lower video quality and higher video quality with slower production speed.

5. Click the Audio tab and modify the audio option, if necessary:

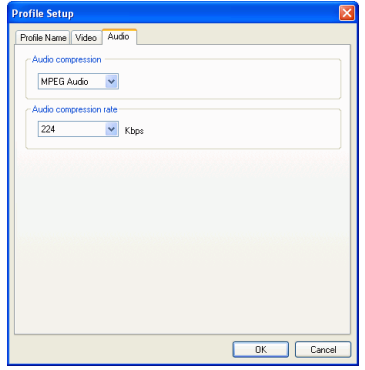

- **Audio Compression**: select an audio compression type from the drop-down list.
- **Audio Compression Rate**: Select a rate from the dropdown list. A higher rate yields better audio quality, but results in a larger file and increased production time.
- 6. Click **OK** to close the dialog box.
	- To edit a custom production profile, click  $\Box$  and edit the necessary information.
	- To delete a profile, click  $\Box$  A warning message appears, asking if you want to delete the profile. Click **Yes**. The profile is deleted.

#### **Create a New MPEG-4 Profile**

MPEG production profiles can be used when you produce a movie for a disc or when you create an MPEG-4 to output to a PSP or iPod. You can create custom production profiles or edit an existing one if none of the available profiles suit your specific production requirements.

When creating a MPEG-4 file, create a custom MPEG-4 production profile as follows:

- 1. Select the name of the profile you want to use as a template from the **Profile name/Quality** drop-down.
- 2. Click on the **New** button for MPEG-4 to display the Profile Setup window.

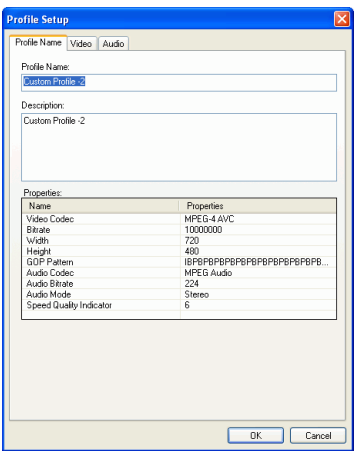

3. Enter a new profile name.

4. Click the Video tab and modify the video options, if necessary:

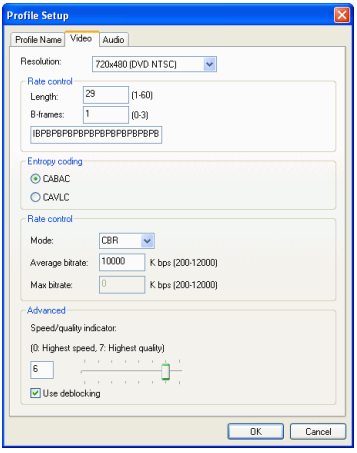

- **Resolution**: Select a video resolution from the drop-down list.
- **Rate control**: Set the rate control settings for the MPEG-4 file.
- **Entropy coding:** Select an entropy coding scheme to compress digital data.
- **Rate control**: Rate control allows you to customize the video bitrate. An increased bitrate results in a larger file size and increased production time.
- **High speed/High quality**: Drag the slider to select an acceptable setting between faster production speed with lower video quality and higher video quality with slower production speed.

5. Click the Audio tab and modify the audio option, if necessary:

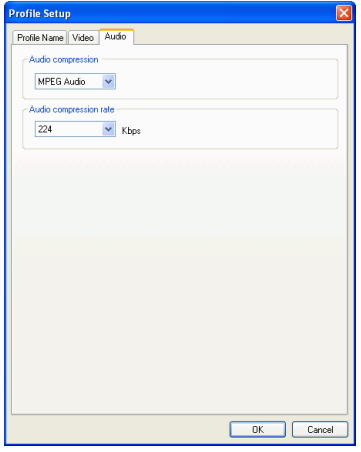

- **Audio compression**: Select the audio compression type from the drop-down list.
- **Audio compression rate**: Select a rate from the drop-down list. A higher rate yields better audio quality, but results in a larger file and increased production time.
- 6. Click **OK** to close the dialog box.
	- To edit a custom production profile, click  $\Box$  and edit the necessary information.
	- To delete a profile, click  $\Box$  . A warning message appears, asking if you want to delete the profile. Click **Yes**. The profile is deleted.

Note: You need to have the extra MPEG-4 pack installed to activate MPEG-4 support.

## <span id="page-194-0"></span>**Creating a Video File**

To produce a video file that you can watch on your computer, do this:

- 1. Click Produce to open the Production Wizard.
- 2. Click and then  $\rightarrow$  . The file production options appear on the page.

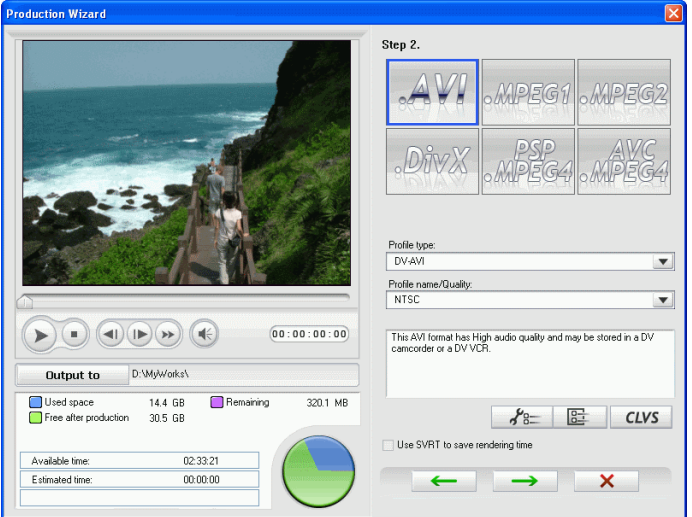

3. Select the video file format you want to create by clicking the corresponding button.

Note: Depending on the file format you selected, the following options will vary.

- 4. Select the country the video file will be played in from the **Country/video format of disc** drop-down, if required.
- 5. Select the **Profile Type** from the drop-down if required.
	- Profile Type determines the type of that file format that will be created. For AVI files select either a Windows AVI or DV-AVI or select a default of custom profile for MPEG files.
- 6. Select the **Profile Name** from the drop-down menu as required.
	- Profile Name could be a customized profile, or the TV display format, i.e. either **NTSC** or **PAL** for DV-AVI files. See ["Create/Modify a Video File Profile" on page 174](#page-181-0) for more information.
- 7. To review your production settings, click  $\Box$   $\Box$  A dialog box opens, where you can verify the profile's details.
- 8. Click CLVS to set the CLVS settings.
	- **Apply CyberLink VirtualSpeaker to enhance background music**: Check this option to enable CyberLink VirtualSpeaker to enhance background music. Choose between **Living Room**, **Theater**, and **Stadium**.
- 9. **Use SVRT to save rendering time**: Keep this option checked (when it is enabled) to reduce production time. For more information on SVRT, see ["SVRT2: When Can I Use it?" on page 242](#page-249-0).
- 10. Click  $\rightarrow$  . The production details appear on the page. Verify that these details are correct.

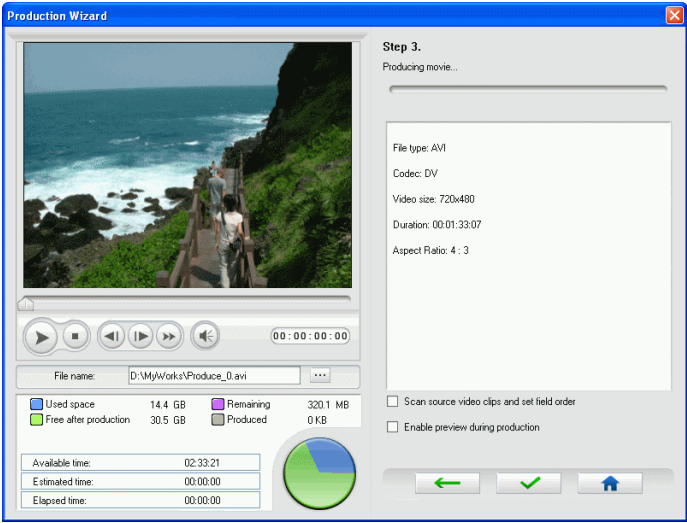

- You can change the video file name and destination folder. To do this, click  $\blacksquare$ , then enter a new name or locate a new folder.
- To ensure that all of your video clips have the same interlacing format, click **Scan source video clips and set field order**.
- 11. Click  $\overrightarrow{v}$  . The production process begins. This process may take a few minutes.
	- To stop the production process before completion, click × .
	- To return to Edit mode after production is complete, click 合 .
	- To preview your movie during production, select **Enable preview during production**. Selecting this option will however increase the time required to finalize your production.

# **Create a Streaming File**

You can produce your movie as a video file that can be stored on a server for streaming over the Internet. CyberLink PowerDirector allows you to create files in WMV, RealVideo or QuickTime Movie format.

## <span id="page-197-0"></span>**Create/Modify a Streaming File Profile**

Before producing a streaming file, you may want to create a new profile or modify an existing profile for the file type you are creating. Profile Settings let you configure video and audio quality, compression settings, etc. for each file to customize the outputted file for advanced user requirements.

If you want to create a streaming file without modifying the profile settings, see ["Create a File for Streaming" on page 193.](#page-200-0)

The following section outlines the procedures for creating and modifying profiles for each of the available streaming file types.

### **Create a New RealVideo Profile**

When producing a RealVideo streaming file, create a custom production profile for RealVideo files as follows:

1. Select the name of the profile you want to use as a template from the drop-down.

2. Click on the **New** button. The Profile Setup window is displayed.

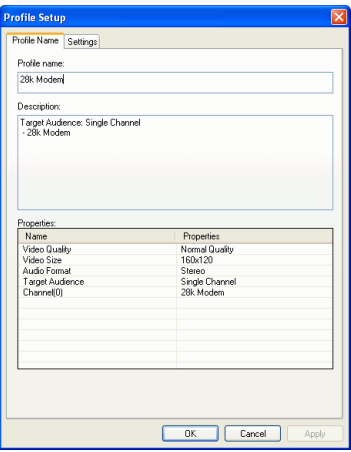

- 3. Enter a new profile name.
- 4. Click the Settings tab and modify the Video, Audio and Target Audience settings as follows:

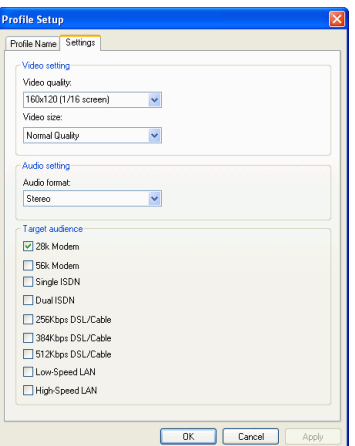

• **Video setting**: Select a video quality and video size from the drop-down lists. Larger quality and sizes will result in a larger streaming file

- **Audio setting**: Select the appropriate audio setting from the drop-down list.
- **Target audience**: Select the type of download speed your target audience will most likely be using.
- 5. Click **OK** to close the Profile Settings window.
	- To edit a custom production profile, click  $\Box$  and edit the necessary information.
	- To delete a profile, click  $\Box$  . A warning message appears, asking if you want to delete the profile. Click **Yes**. The profile is deleted.

#### **Create a New QuickTime Profile**

When producing a QuickTime streaming file, create a custom production profile for QuickTime files as follows:

- 1. Select the name of the profile you want to use as a template from the drop-down.
- 2. Click on the **New** button. The Profile Setup dialog box appears.

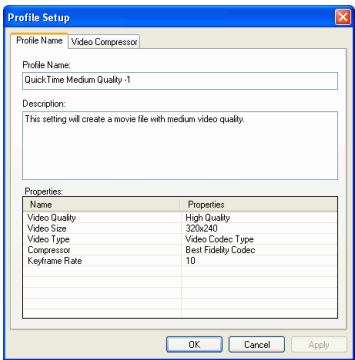

3. Enter a new profile name.

4. Click the Video Compressor tab and set your Video Setting options:

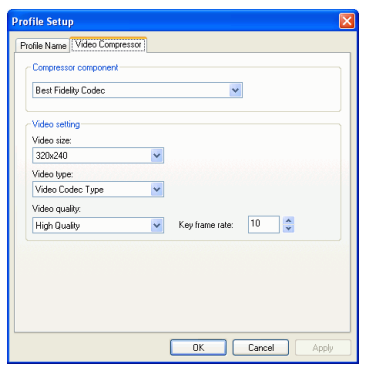

- **Compressor component**: Select a compression scheme display size from the drop-down list.
- **Video size**: Select a video display size from the drop-down list.
- **Video type**: Select a video codec type from the drop-down list.
- **Video quality**: Select a video quality from the drop-down list.
- **Key frame rate**: Use the arrows to set a key frame rate (between 0 and 32).
- 5. Click **OK** to close the dialog box.
	- To edit a custom production profile, click  $\Box$  and edit the necessary information.
	- To delete a profile, click  $\Box$  . A warning message appears, asking if you want to delete the profile. Click **Yes**. The profile is deleted.

## <span id="page-200-0"></span>**Create a File for Streaming**

To produce a movie file that you can stream over the Internet, do this:

- 1. Click Produce to open the Production Wizard.
- 2. Click  $\left| \cdot \right\rangle$  and then on  $\rightarrow$  . The Streaming file production options page is displayed.

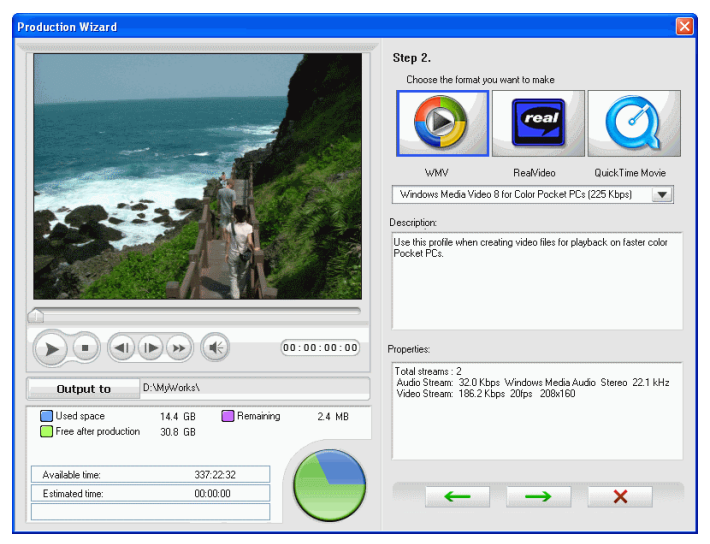

- 3. Select the movie file format you want to produce.
- 4. Select the movie profile setting that suits your production needs. See ["Create/Modify a Streaming File Profile" on page 190](#page-197-0) for information on creating or modifying profiles.
- 5. Click  $\Box$  The production details appear on the page. Verify that these details are correct.
	- You can change the video file name and destination folder. To do this, click  $\equiv$ , then enter a new name or locate a new folder.
	- To ensure that all of your video clips have the same interlacing format, click **Scan source video clips and set field order**.

Note: This is an extremely important step to take before producing your final movie, as it can drastically affect final video quality!

- 6. Click  $\overrightarrow{ }$  . The production process begins. This process may take a few minutes.
	- To stop the production process before completion, click  $\boldsymbol{\mathsf{x}}$ .
	- To return to the Edit mode after the production is complete,

click **f** 

## **Write Back to DV Tape**

You may want to produce your movie and then write it back to DV tape. This allows you to store your movie in a convenient, digital format that can easily be imported into another computer for further editing.

To produce a movie that you can write back to DV tape, do this:

- 1. Click Produce to open the Production Wizard.
- 2. Click **2.** and then on  $\rightarrow$  . The options for writing to disc appear on the page.

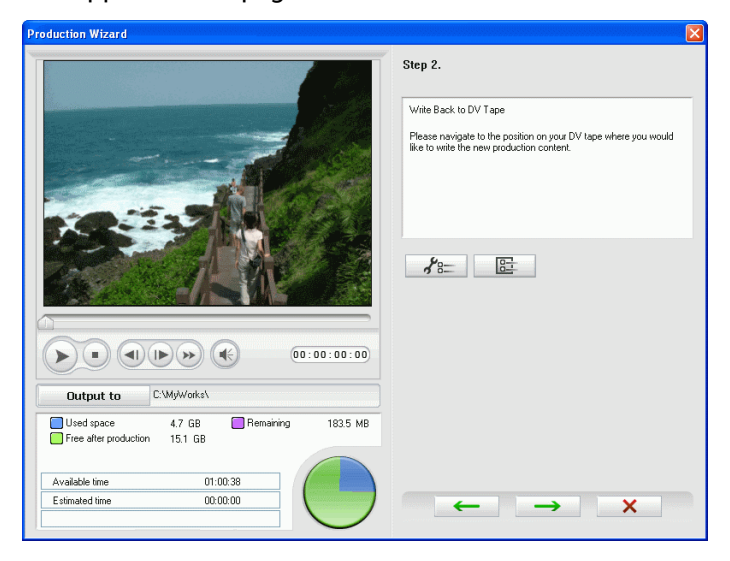

3. Click on the Settings button  $\sqrt{s}$  to customize the settings for writing back to a DV tape if required.

4. Click  $\rightarrow$  . The production details appear on the page. Verify that these details are correct.

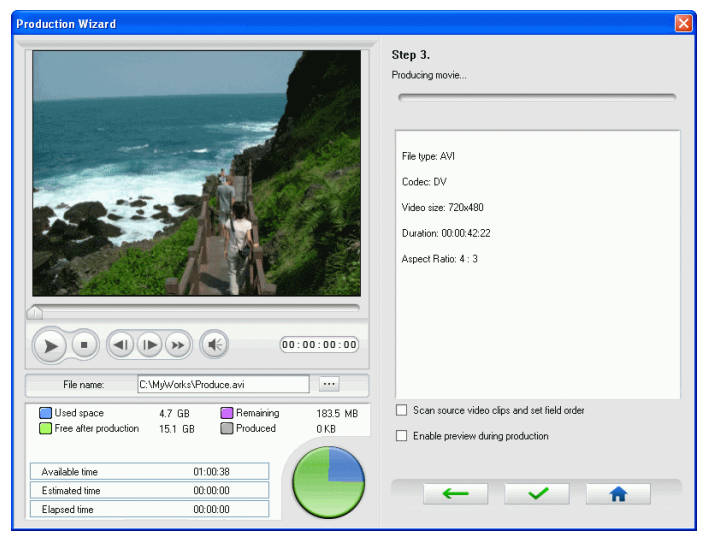

- You can change the video file name and destination folder. To do this, click  $\blacksquare$ , then enter a new name or locate a new folder.
- 5. Click  $\bullet$  . The production process begins. This process may take a few minutes
	- To stop the production process before completion, click

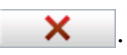

6. When production is complete, the Write to DV Tape dialog box opens.

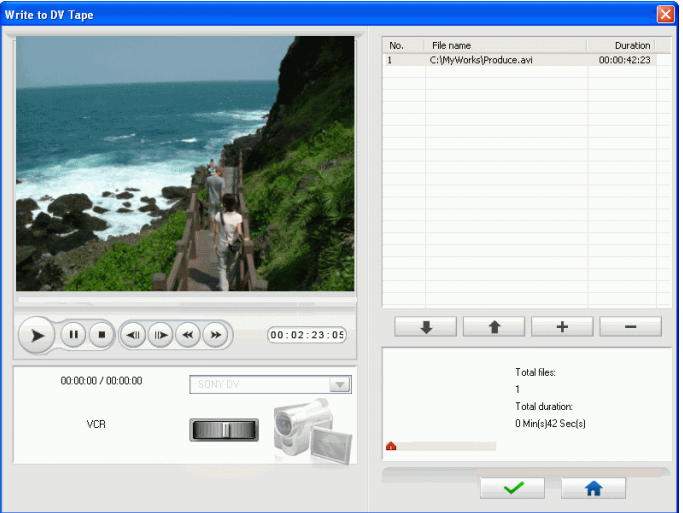

- 7. Locate the position at which you would like to begin writing to tape. You may do this in one of the following ways:
	- Use the playback buttons.
	- Drag the time slider.
	- Enter a timecode in the timecode box.
- 8. Your produced movie file appears in a list in the window.
	- Click  $\overline{+}$  to add new files to the file list. Select a file and click  $\overline{a}$  to remove it from the file list.
	- Select a file then click  $\begin{array}{|c|c|} \hline \textbf{t} & \textbf{t} & \textbf{t} \end{array}$  to bring it closer to the beginning of your movie when writing to tape. Click  $\Box$ to move it toward the end.
	- To ensure that all of your video clips have the same interlacing format, click **Scan source video clips and set field order**.

Note: This is an extremely important step to take before producing your final movie, as it can drastically affect final video quality!

9. Click  $\overline{\phantom{a}}$  . A message appears asking you to ensure your tape is at correct location and not write-protected. (Writing back to tape overwrite any content currently on the tape at that position.)

10. Click **Yes**. Writing begins.

- Click **Abort** to stop.
- If successful, a confirmation message appears.

11. Click **OK**.

## **Write Back to HDV Tape**

You may want to produce your movie and then write it back to HDV tape. This allows you to store your movie in high definition format that can easily be imported into another computer for further editing.

To produce a movie that you can write back to HDV tape, do this:

Note: You must manually locate the position on your HDV camcorder tape where you want to write back your content to before proceeding.

1. Click  $\blacksquare$  Produce  $\blacksquare$  to open the Production Wizard. 2. Click **2.**  $\blacksquare$  and then on  $\blacksquare$  The options for writing to disc appear on the page.**Production Wizard** Sten 2 Write Back to HDV Tape Please navigate to the position on your HDV tape where you would<br>like to write the new production content.  $f_3$   $\Box$  $\blacktriangleright) \begin{array}{|c|c|c|c|c|}\hline \textbf{a} & \textbf{b} & \textbf{c} \\ \hline \textbf{b} & \textbf{c} & \textbf{d} \end{array}$  $0.000000000000$ C:\MyWorks\ **Output to** Used space 4.6 GB Remaining 195.3 MB Free after production 15.2 GB Available time  $01:01:22$ Estimated time  $00:00:00$  $\rightarrow$ × ←

3. Click  $\rightarrow$  . The production details appear on the page. Verify that these details are correct.

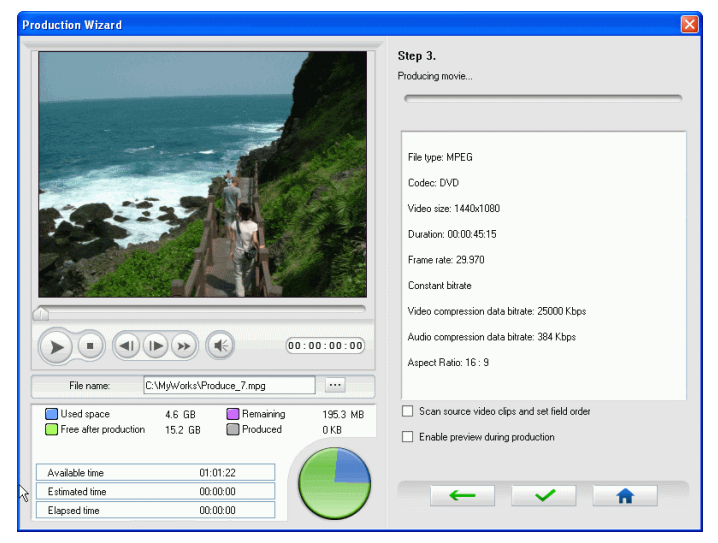

- You can change the video file name and destination folder. To do this, click  $\blacksquare$ , then enter a new name or locate a new folder.
- 4. Click  $\overline{\phantom{a}}$  . The production process begins. This process may take a few minutes
	- To stop the production process before completion, click

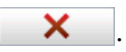

5. When production is complete, a dialog is displayed indicating that CyberLink PowerDirector is writing your production to the HDV tape.

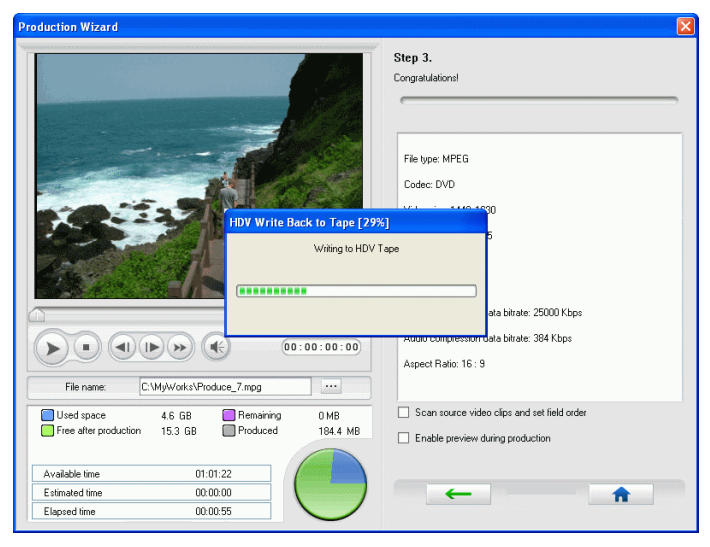

- Click **Abort** to stop.
- If successful, a confirmation message appears.
- 6. To return to Edit mode after writing back to HDV camcorder is

complete, click **1** 

# **Uploading Video**

CyberLink PowerDirector makes it easy to upload your created movie productions to the Internet. In just a few steps, you can upload your production from within CyberLink PowerDirector to either YouTube® or MediaMax®.

### <span id="page-210-0"></span>**Uploading Video to YouTube**

To upload your video to YouTube®, do this:

- 1. Click  $P_{\text{reduce}}$  to open the Production Wizard.
- 2. Click You  $\Box$  and then on  $\Box$  . The sign in and authorization options for YouTube appear on the page.

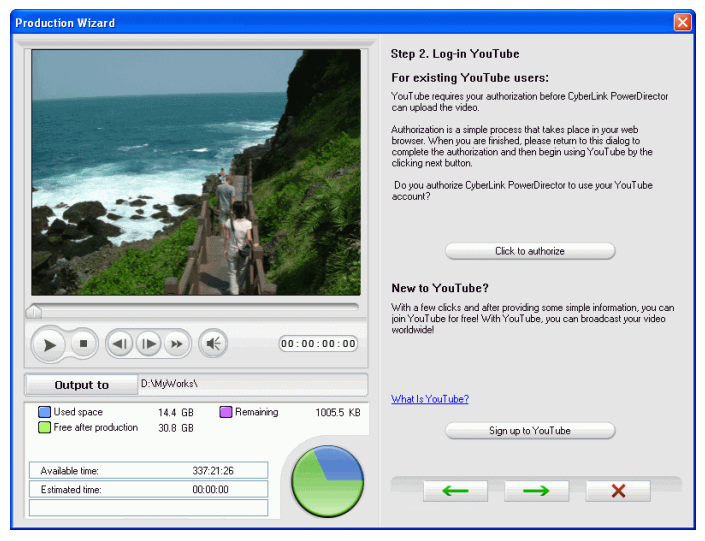

3. To sign into YouTube do one of the following:

- If you already have a YouTube account, click the authorization button to login and authorize CyberLink PowerDirector to use your account to upload content.
- If do not have a YouTube account, click the **Sign up to YouTube** button to sign up for a new account and then authorize CyberLink PowerDirector to use your account to upload content.
- 4. Click  $\rightarrow$  . The video details window is displayed. Enter the details about your video as follows:

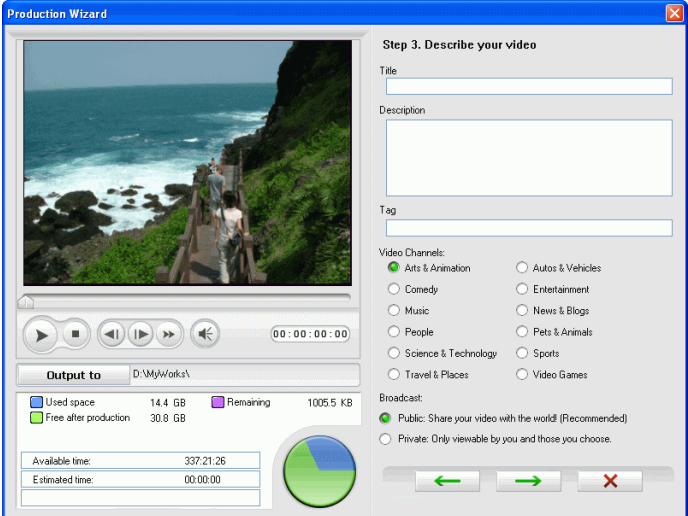

- **Title**: Enter the title of your movie production.
- **Description:** Enter in a short description of your movie production.
- **Tag:** Enter in several tags, separated by a space, that describe your video. Tags are keywords that people will search for on the YouTube site.
- **Video channel**: Select the relevant video channel type from the available list.
- **Broadcast**: Select whether to share your video with the world or mark it as private.
- 5. Click  $\rightarrow$  . The copyright disclaimer window is displayed. Select your desired profile quality from the drop down.
- 6. Read and confirm the copyright information by selecting the corresponding check box.

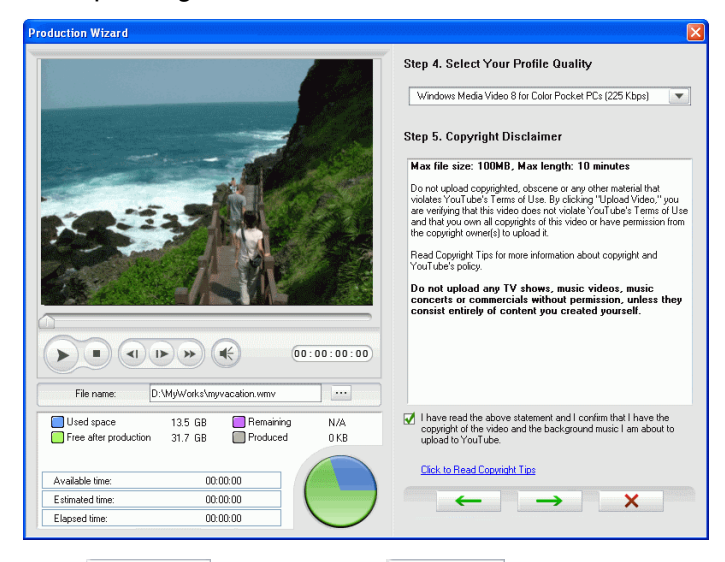

- 7. Click  $\rightarrow$  and then click  $\rightarrow$  . CyberLink PowerDirector will produce and then upload your video to YouTube. This process may take a few minutes
	- To ensure that all of your video clips have the same interlacing format, click **Scan source video clips and set field order**.
	- To stop the production process before completion, click × .
	- To return to Edit mode after production is complete, click

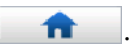

## <span id="page-213-0"></span>**Uploading Video to MediaMax**

To upload your video to MediaMax®, do this:

- 1. Click Produce to open the Production Wizard.
- 2. Click  $\frac{1}{2}$  and then on  $\rightarrow$  . The sign in options for MediaMax appear on the page.

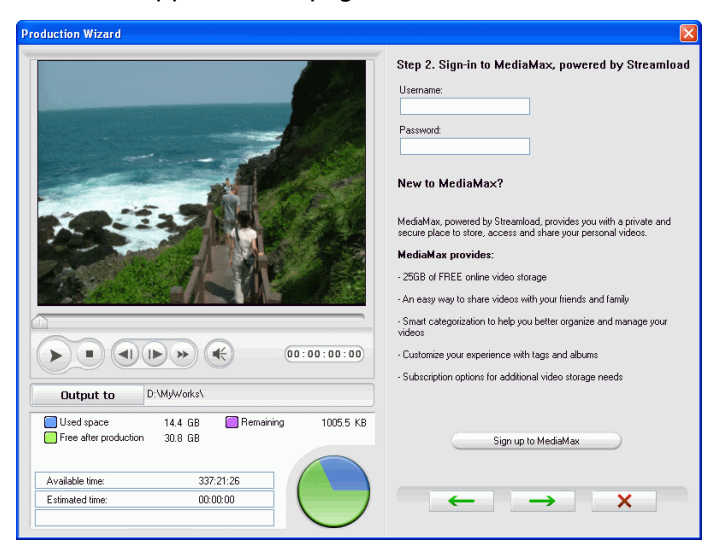

- 3. To sign into MediaMax do one of the following:
	- If you already have a MediaMax account, enter in your user name and password.
	- If do not have a MediaMax account, click the **Sign up to MediaMax** button to sign up for a new account.
- 4. Click  $\rightarrow$  . The copyright disclaimer window is displayed. The copyright disclaimer window is displayed. Select your desired profile quality from the drop down.

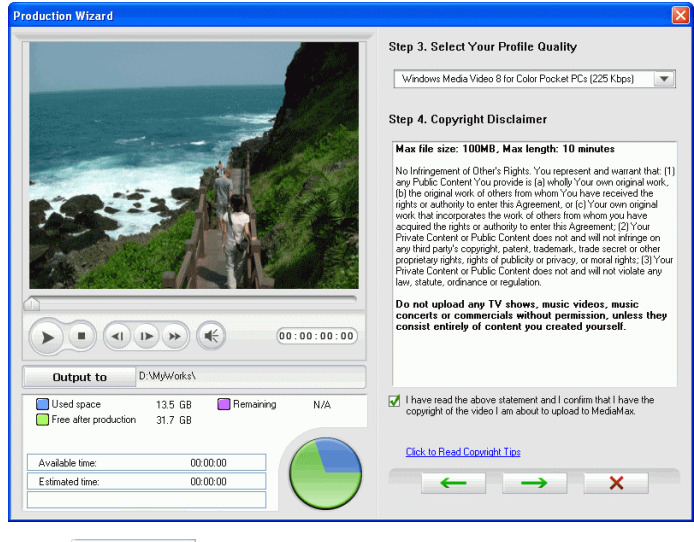

5. Read and confirm the copyright information by selecting the corresponding check box.

6. Click  $\rightarrow$  and then click  $\rightarrow$  . CyberLink

PowerDirector will produce and then upload your video to YouTube. This process may take a few minutes

- To ensure that all of your video clips have the same interlacing format, click **Scan source video clips and set field order**.
- To stop the production process before completion, click × .
- To return to Edit mode after production is complete, click

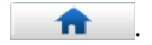

## **Batch Production**

You can produce multiple created movie projects at one time in CyberLink PowerDirector using the Batch Produce feature.

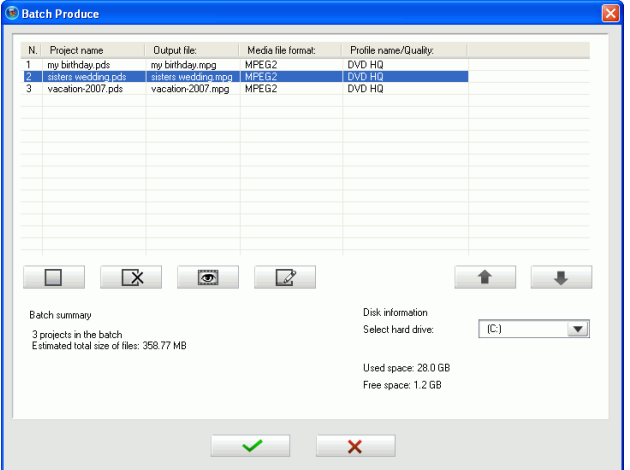

To perform a batch production, do this:

- 1. In the File menu, click **File** > **Batch Produce..**. The Batch Produce window will be displayed.
- 2. Click on the **Add Task** button  $\Box$

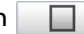

- 3. Navigate to the location of your created projects and then select a CyberLink PowerDirector project file (.pds) you want to produce.
- 4. Click the **Open** button. The selected project will be displayed in the Batch Produce window.
- 5. Click the Edit Task button  $\Box$  and configure the following production settings:
	- Set the **Output path** of the outputted file.
	- Select the **Production type** (file or streaming file) for the file.
- Select the **Media file format** you want to output the movie project as (AVI, MPEG, RealVideo, QuickTime, etc.) from the drop down list.
- Select the **Profile type** from the drop down list.
- Select the **Profile name/quality** from the drop down list. See ["Create/Modify a Video File Profile" on page 174](#page-181-0) or ["Create/Modify a Streaming File Profile" on page 190](#page-197-0) for more information on profiles.
- Click CLVS to set the CLVS settings. **Apply CyberLink VirtualSpeaker to enhance background music**: Check this option to enable CyberLink VirtualSpeaker to enhance background music. Choose between **Living Room**, **Theater**, and **Stadium**.
- Click  $\bullet$  to return to the Batch Produce window.
- 6. Repeat steps 2 through 5 for each project you want to produce.
	- Click  $\overline{\mathbb{R}}$  to remove a project from the batch production.
	- Click  $\Box$  to preview a project/movie in the Media Viewer window.
- 7. When you have selected all the files you want to produce, click

. CyberLink PowerDirector will produce all the selected files.

#### **CyberLink PowerDirector 6**

# **Chapter 5: Creating Discs**

After your movie production has been completed, you can create a video disc to play your video on a DVD or other disc player. You can burn your movie onto CD or DVD discs in three simple steps. Integrated authoring allows to you view your movie in the living room instantly after you have produced your movie. You will never have to launch another program again to create a video disc.

This chapter contains the following sections:

- • ["Create Disc Mode" on page 212](#page-219-0)
- • ["Customize Your Disc's Menu Page" on page 213](#page-220-0)
- • ["Burn to Disc" on page 227](#page-234-0)

# <span id="page-219-0"></span>**Create Disc Mode**

When you click the  $\|\cdot\|$  Create Disc  $\|\cdot\|$  button, CyberLink PowerDirector enters the Create Disc mode, where you can burn your movie onto a VCD or DVD disc. In Create Disc mode, the program appears as follows:

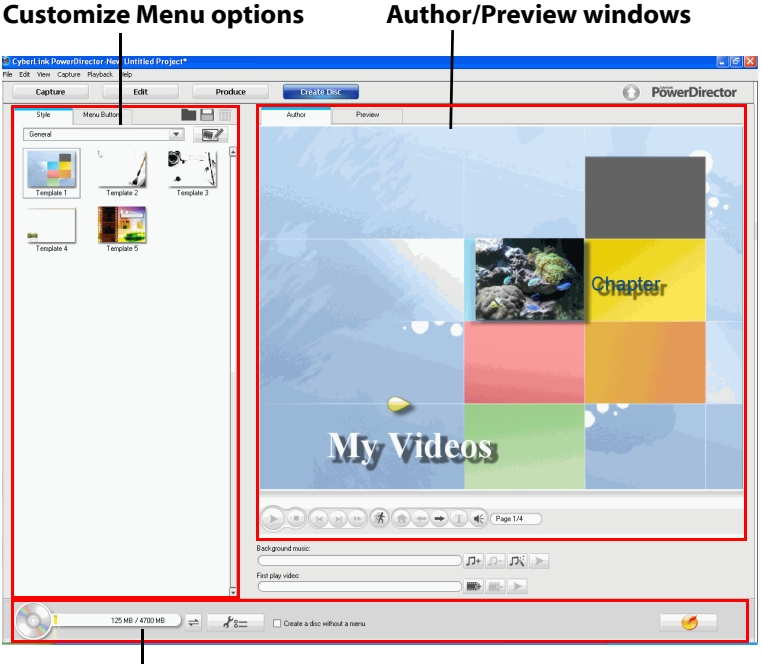

#### **Create Disc Mode buttons**

The opening window contains an author/preview windows on the right, a list of options to customize your disc's menu page, and three buttons on the bottom to view the disc summary, change your disc preference, and initiate the burning process.

# <span id="page-220-0"></span>**Customize Your Disc's Menu Page**

Before you burn your movie to a disc, you should first create a menu for navigating around your disc. The Customize Menu pane gives you complete creative control over the look of your menu page. You can modify the appearance of the menu's buttons, text and overall layout.

#### **Select a Menu Page Style**

CyberLink PowerDirector provides a number of menu page style templates that might suit the theme of your video production. You can also use these themes as a template when customizing your menu in the Menu Designer.

The menu page templates can be divided into two categories:

- menu templates with clickable chapter thumbnail buttons
- menu templates with clickable chapter text.

To select a menu page style template, do this:

- 1. On the Style tab, select a style category from the drop-down list, or select **All** to show all styles.
- 2. Select a style template that you want to use by clicking on the thumbnail. It will automatically be applied to the Preview window.

#### **Specify the Number of Buttons Per Menu Page**

Menu buttons are clickable chapter thumbnails that can be customized in the Menu Designer. First, you must specify the number of menu buttons you want displayed on each menu page.

To specify the number of buttons per menu page, do this:

- 1. Select the **Menu Buttons** tab.
- 2. Select the number of buttons you want per menu page. It will automatically be applied to the Preview window.

Note: If you selected a menu template that uses clickable chapter text, the menu buttons feature is disabled.

#### **Using the Menu Designer**

The Menu Designer lets you customize a selected disc menu style or create your own menu style.

To use the Menu Designer to customize your menu, click on the Menu

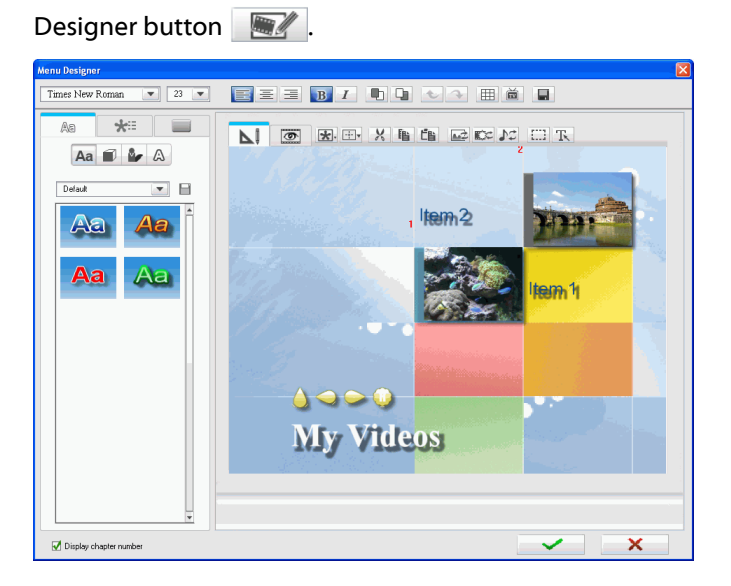

The Menu Designer includes the following options for customizing your menu:

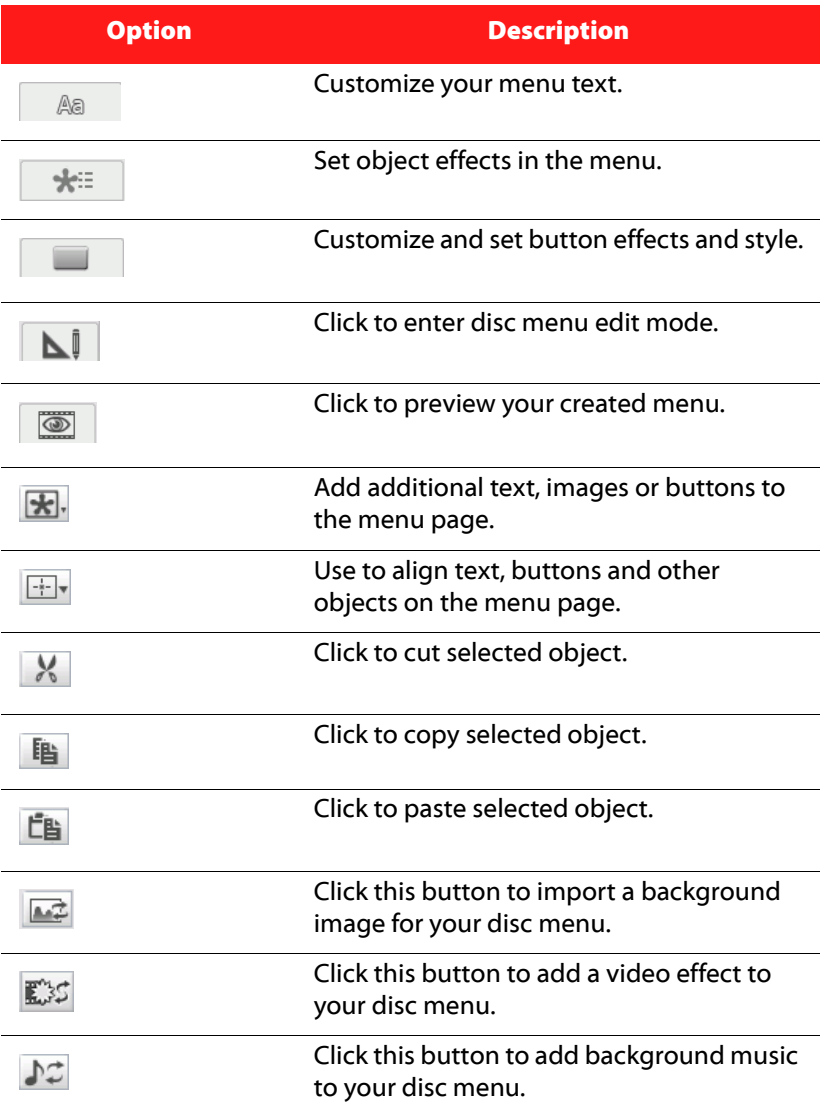

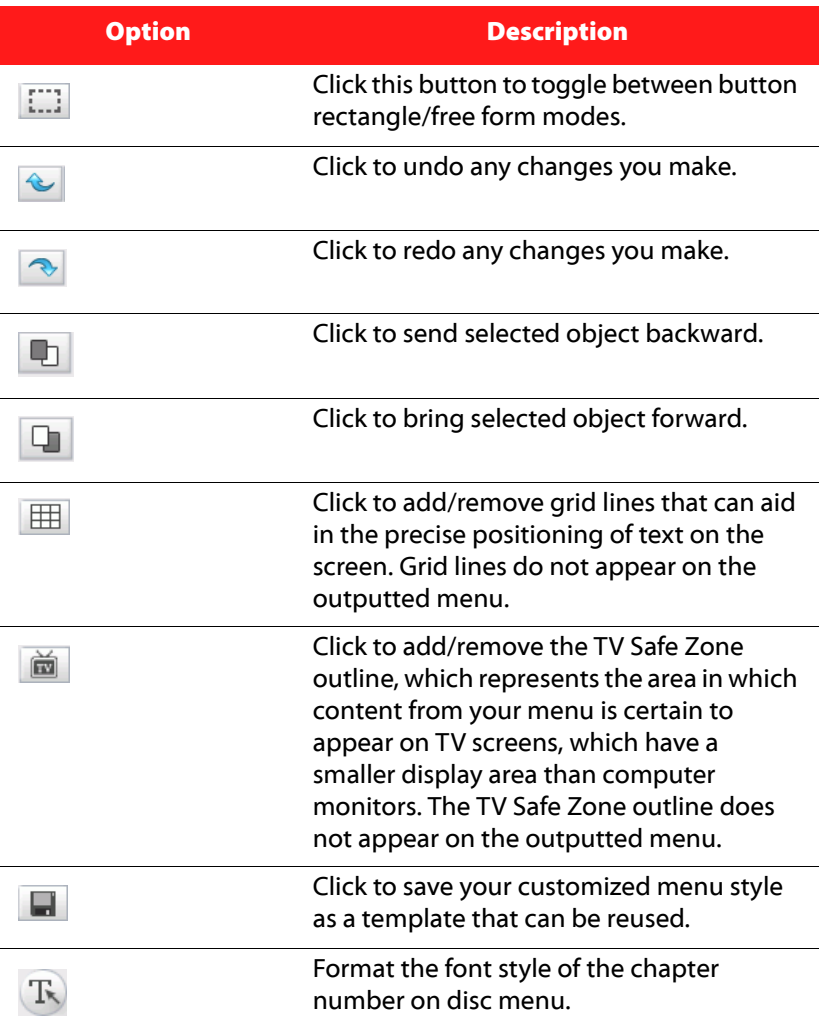

#### **Modify Menu Text**

To edit text that appears on the menu page, including clickable chapter text, double-click it in the Menu Designer, and then enter the new text.

Note: Make sure you are in the Edit mode.

#### **Apply a Character Preset to Menu Text**

You can apply a pre-defined character preset for the menu text. After you have applied the pre-defined character preset you can go to font face, shadow, or border settings to make changes to the title effect if required.

The procedure for applying a character preset to menu text is the same as applying a character preset to title effect text. See step 2 in ["Apply a](#page-152-0)  [Character Preset to a Title Effect" on page 145](#page-152-0) for detailed information on applying a character preset to menu text.

#### **Customize Menu Text Font Face**

You can customize the font used in menu text, including the size, color, font type used, weight, alignment, transparency and blur effect. Further tools aid in the precise positioning of the title on the screen and indicate the on-screen area that is safe for TV display.

The procedure for customizing a menu's text font face is the same as modifying text for a title effect. See step 2 in ["Customize a Title Effect's](#page-153-0)  [Font Face" on page 146](#page-153-0) for detailed information on customizing menu text font face.

#### **Add a Shadow to Menu Text**

You can add a shadow around the text in the menu. Available options allow you to change the shadow's color and size and add a transparency or blur effect.

The procedure for adding a shadow to menu text is the same as adding a shadow to title effect text. See step 2 in ["Add a Shadow to a Title](#page-157-0)

[Effect" on page 150](#page-157-0) for detailed information on adding a shadow to menu text.

#### **Add a Border to Menu Text**

You can add a border around the text in the menu text. Available options allow you to change the border's color and size and add a transparency or blur effect.

The procedure for adding a border to menu text is the same as adding a border to title effect text. See step 2 in ["Add a Border to a Title Effect" on](#page-159-0)  [page 152](#page-159-0) for detailed information on adding a border to menu text.

#### **Set Object Effects**

Use the Set Object Effects tab in the Menu Designer to customize all of your menus effects. The tab lists all of the current objects on your menu, including menu buttons, navigation buttons and text.

To set the object effects, click on the **Set Objects Effects** tab in the Menu Designer.

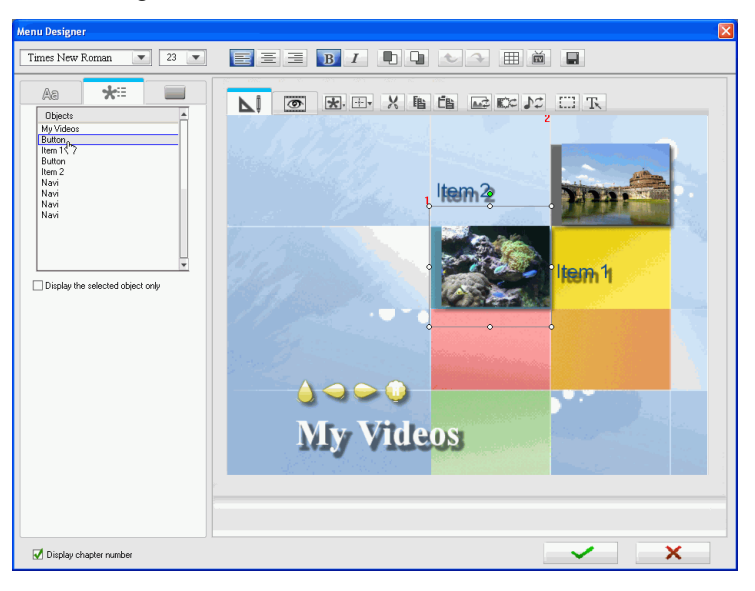

When you select an item in the Objects list, the object will be highlighted in the preview window. Once highlighted, the objects can be easily edited, resized, reshaped or moved around the disc menu to a desired location.

Note: When creating a menu with clickable chapter text, use the Set Object Effects tab to easily select, edit and position the clickable text objects in the desired position.

- Select **Display the selected object only** to only display the selected object while setting the effects.
- Select **Display chapter number** to display the inserted chapter numbers in your disc menu.

#### **Set Button Effects**

You can customize your menu and navigation buttons for your disc menu in the Menu Designer, by selecting a button frame, setting button position or setting a button highlight style.

Note: If you selected a menu template that uses clickable chapter text, you can only customize the menu's navigation buttons.

To set the object effects, click on the **Set Button Effects** tab in the Menu Designer.

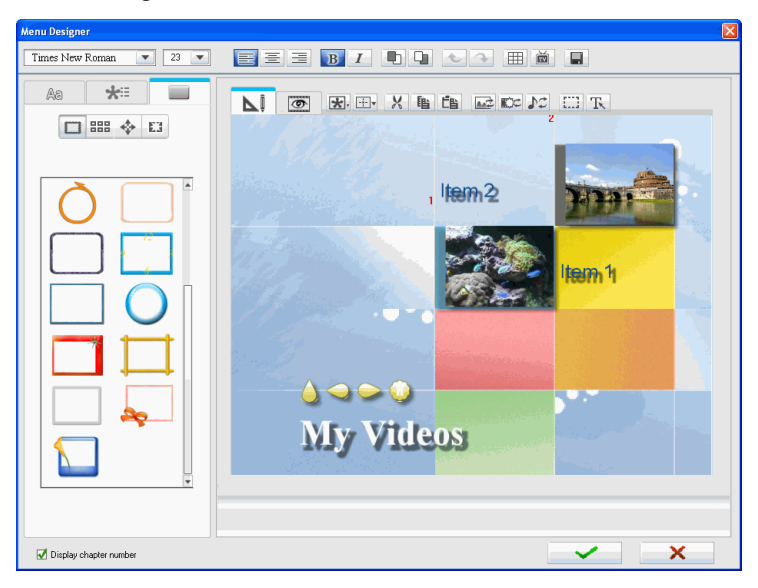

#### **Select a Button Frame Style**

To select a button frame style, do this:

- 1. Click on  $\Box$ .
- 2. Select the button frame style you want to use from the list. It will automatically be applied to the Preview window.

#### **Select a Button Alignment**

To select a button alignment, do this:

- 1. Click on  $\boxed{\texttt{BB}}$ .
- 2. Select the number of buttons to display on the menu page from the drop-down list.
- 3. Select a button layout style from the list. It will automatically be applied to the Preview window.

#### **Select a Navigation Button Style**

To select a navigation button style, do this:

- 1. Click on  $\Rightarrow$ .
- 2. Select the navigation button style you want to use from the list. It will automatically be applied to the Preview window.

#### **Select a Button Highlight Style**

To select a button highlight style, do this:

- 1. Click on  $E_4$ .
- 2. Select the button highlight style you want to use from the list. It will automatically be applied to the Preview window.

#### **Replace Background Image**

To replace the background image in your disc menu, do this:

- 1. In the Menu Designer, click on the **Replace background image**  $h$ utton  $\mathbb{R}$
- 2. Select the new image you want to use as the background image.
- 3. Click on the **Open** button to replace the background image.

#### **Select a Video Effect**

To select a video effect for your disc menu, do this:

- 1. In the Menu Designer, click on the **Select a video effect** button  $E^*$ 35
- 2. Select a video effect from the available list.
	- A preview of each effect is displayed in the preview window.
	- Use the available effect options to customize the video effect settings.
- 3. Click on **OK** to apply the effect to your menu.

## **Set Background Music**

You can add an audio file as background music in your disc menu.

To add background music, do this:

- 1. Click  $\sqrt{J^+}$  in the Author mode on the Disc Menu main page.
- 2. The Choose Menu Background Music dialog box opens.

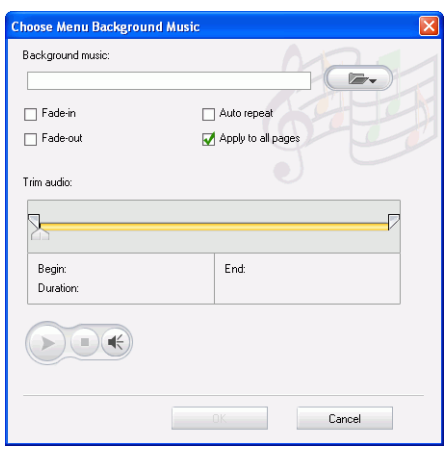

- 3. Click  $\left( \mathbb{R}^2 \right)$  to open an audio track. You may edit the audio file you have selected. The following options are available, if desired:
	- Select a fade in/out option.
	- Select to auto repeat the audio file.
	- Select whether to apply music to all pages.
	- Trim the audio file using the sliders on the trim bar.
	- Adjust the volume.
- 4. Click **OK**. The audio track appears in the Background music box.
	- To remove the audio track, click  $|\mathcal{F}|$ .
	- To add background music from Magic Music, click  $\Box$ . The procedure is the same as Magic Music tool. See ["Magic Music" on](#page-135-0)  [page 128](#page-135-0) for more information.

#### **Set a First Play Video Clip**

A clip designated as first play is the initial sequence that plays as soon as a disc is inserted into a computer for play, and before the menu page appears. No navigation buttons are available during the first play, and viewers cannot fast forward past this segment. In a professional production, first play typically consists of a copyright notice or warning. However, you may prefer to use a personal introduction or other video clip instead.

- To set a clip as first play, click  $\Box \Box$  and select the video file that you want.
- Click  $\mathbb{E}$  to remove the file set as first play.
- Click  $\blacktriangleright$  to preview the first play video.

#### **View a Summary of Your Disc**

To view a detailed summary of your disc, click  $\left( \circ \right)$ . The Summary dialog box opens listing the System Information and Production Information.

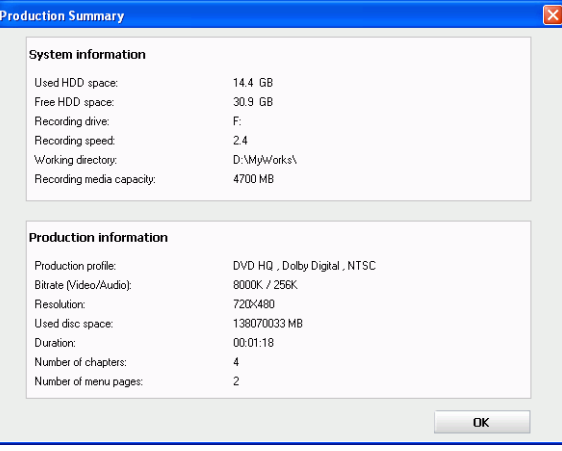

## <span id="page-231-0"></span>**Modify Your Create Disc Preference**

Click  $\mathcal{N} =$  to modify your Create Disc Preference.

The following options are available under the **Disc Format** tab:

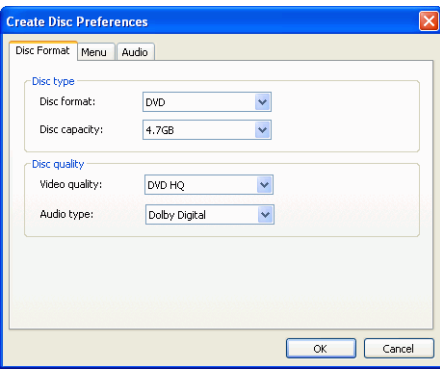

- **Disc format**: Select the disc format you will be using to burn your movie.
- **Disc capacity** (DVD only): Select the disc capacity of your DVD disc.
- **Video quality** (DVD only): Select a video quality for your disc: DVD LP (Long Play), DVD SP (Standard Play), DVD HQ (High Quality), or Smart Fit. The video quality settings offer different bit rates, resulting in files of different size. The higher the quality of the video, the larger the resulting file and the shorter the length of video that can fit onto a disc. Further, more CPU power is required for rendering higher quality video. The **Smart Fit** option automatically adjusts the bit rate to the best quality video file that fits exactly to the capacity of the disc you are using.
- **Audio type**: The different audio types are as follows: LPCM is an uncompressed audio format. Dolby Digital audio uses the Dolby Digital Consumer Encoder format. MPEG audio uses the MPEG-1 audio compression format. (This audio format may have compatibility issues in NTSC.)

Note: The video quality and audio type options that are available depend on the disc format that you have selected.

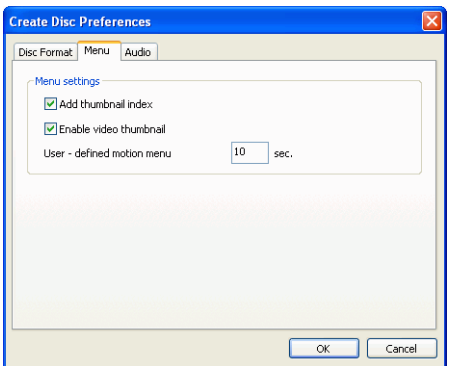

The following options are available under the **Menu** tab:

- **Add thumbnail index**: Check this option to add a thumbnail index to the menu.
- **Enable video thumbnail**: Check to allow chapter thumbnails to display video on the disc's menu. If you select this option, you can limit the length of video that displays by entering a value for the **User-defined motion menu duration** option.
- **Default menu style**: Specify your favorite style (.fl file) as the style for each new CyberLink PowerDirector project.

The following option is available under the **Audio** tab:

• **Apply CyberLink VirtualSpeaker to enhance background music**: Check this option to enable CyberLink VirtualSpeaker to enhance background music. Choose between **Living Room**, **Theater**, and **Stadium**.

## **Preview Your Disc's Menu Page**

Click **Preview** to preview your menu page. Click a button to preview the chapter associated with the button. Use the playback buttons to control the preview.

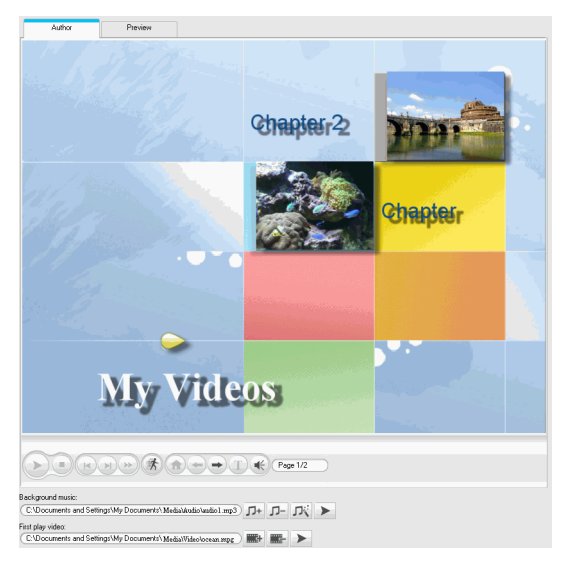

• Click **Author** to return to the Author mode.

# <span id="page-234-0"></span>**Burn to Disc**

After you have acquired your media, assembled your story, edited your clips, added audio and visual effects, and customized the layout and look of your disc, then it's time to finalize your production.

CyberLink PowerDirector offers several methods to finalize your production, which are useful under different circumstances. You can burn your production to disc as the last step in your movie production process, save your production as a disc image for later burning, or create a DVD folder to organize your media files on your hard drive. Depending on your burning drive and disc type, one or more of these options may be available simultaneously.

CyberLink PowerDirector supports the following DISC formats for burning:

- **DVD:** DVD-R, DVD-RW, DVD+R, DVD+RW, DVD-RAM
- **VCD/SVCD:** CD-R, CD-RW

Note: See ["Modify Your Create Disc Preference" on page 224](#page-231-0) for information on selecting your disc burning type.

## **Set Your Burning Configuration**

Before you burn to disc for the first time, set your burning configuration on the Burn window. After you set this configuration, CyberLink PowerDirector uses the same configuration each time you burn until you change the settings.

To set your burning configuration, do this:

1. Click  $\bigcirc$  to open the Burn window.

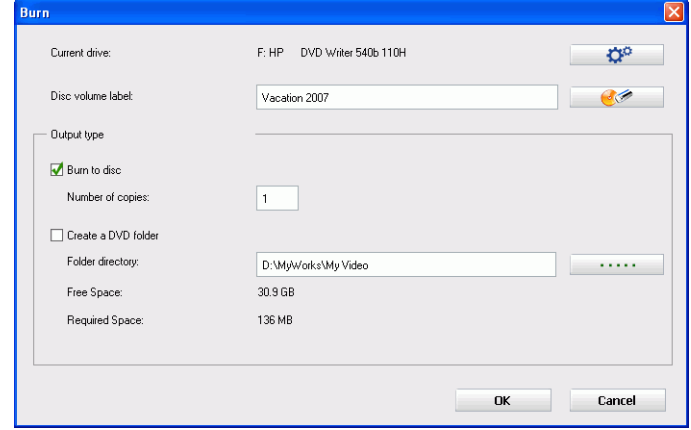

2. Click  $\mathbf{\Omega}^{\circ}$  . The Burning Configuration window opens.

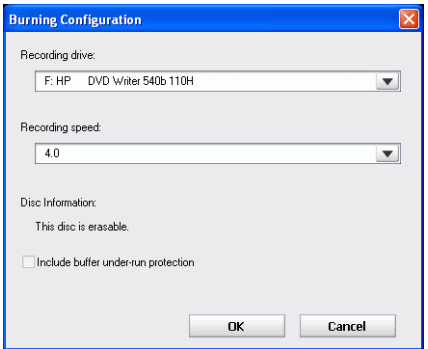

- 3. Select your recording drive.
- 4. Select a recording speed.
	- The **Include buffer under-run protection** option ensures that your drive writes without errors when your hard drive is busy or system resources are low.
- 5. Click **OK** to set your configuration and return to the Burn window.

#### **Burn Your Movie to Disc**

Burning your movie to disc is the final stage of the create disc process. Once your disc is burned, you will be able to play it on a disc player to share with your family and friends.

To burn your movie to disc, do this:

- 1. Click  $\bigcirc$  to open the Burn window.
- 2. Check the **Burn to disc** option on the Burn window.
- 3. Specify your burning options:
	- Enter the number of copies you want to make.
	- To give the disc a volume label, enter the desired label.
- 4. Click **OK**. The task begins immediately. CyberLink PowerDirector displays the real-time progress.

Note: The burning process may take at least a few minutes, depending on the length and quality of your video and your computer's processing power. Be prepared for a short wait while CyberLink PowerDirector renders your movie!

5. When the task is completed, a window appears, displaying a congratulatory message. Click **OK** to continue.

Note: HD Content captured from HDV camcorders will be converted to standard definition (SD) format when burning to DVD discs. This is because DVD accepts only SD format. HD format will be supported on the high capacity HD DVD and Blu-ray discs when they become available.

#### **Create a DVD Folder**

Creating a DVD folder conveniently stores all the files that make up a movie in your hard drive so that it is ready for burning.

To create a DVD folder, do this:

1. Click  $\bullet$  to open the Burn window.

- 2. Check the **Create a DVD folder** option.
- 3. Click  $\cdots$ , then select the directory where you want to save the DVD folder.

Note: Creating a DVD folder overwrites existing data in a directory.

- 4. Click **OK**. The task begins immediately. CyberLink PowerDirector displays the real-time progress.
- 5. When the task is completed, a window appears, displaying a congratulatory message. Click **OK** to continue.

#### **Erase a Disc**

If you are using a rewritable disc, you can erase content that has data previously recorded on it. This allows you to reuse the same discs over and over without the need to continually buy new discs.

To erase a disc, do this:

- 1. Click  $\bigcirc$  to open the Burn window.
- 2. Click  $\mathbb{R}^4$  . The Erase Disc Content window opens.

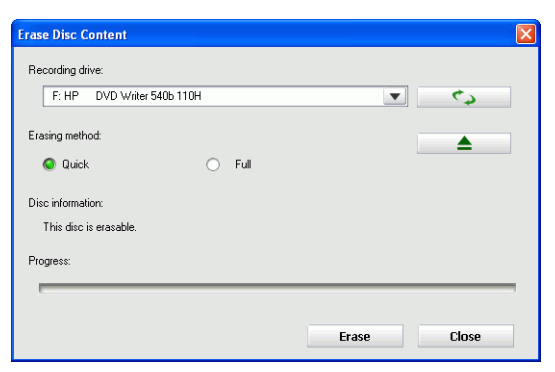

- 3. Insert your disc and select your drive.
	- Click  $\leftrightarrow$  to refresh the display of your drive.
	- Click  $\begin{array}{c} \triangle \\ \end{array}$  to open your disc drive door.
- 4. Select an erasing method.
	- The **Quick** option erases the disc index contained on the disc.
	- The **Full** option erases all of the content the disc contains.
- 5. Click **Erase** to start. CyberLInk PowerDirector displays the real-time progress of the task.

#### **CyberLink PowerDirector 6**

# **Appendix**

This chapter contains reference information to help answer questions you may have about the digital movie production process or about using CyberLink PowerDirector.

This chapter contains the following sections:

- • ["Hotkeys" on page 234](#page-241-0)
- • ["SVRT2: When Can I Use it?" on page 242](#page-249-0)
- • ["Video Formats & Qualities" on page 243](#page-250-0)
- • ["Licenses and Copyrights" on page 245](#page-252-0)

# <span id="page-241-0"></span>**Hotkeys**

CyberLink PowerDirector allows you to employ a number of hotkeys to make working with video quicker and easier. These hotkeys are organized by function and described below.

#### **System Hotkeys**

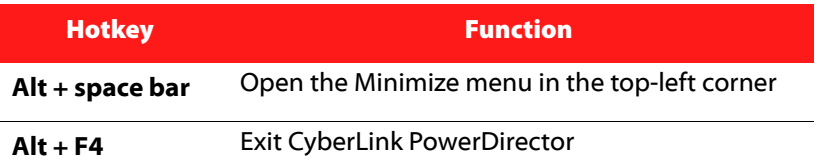

#### **Project Hotkeys**

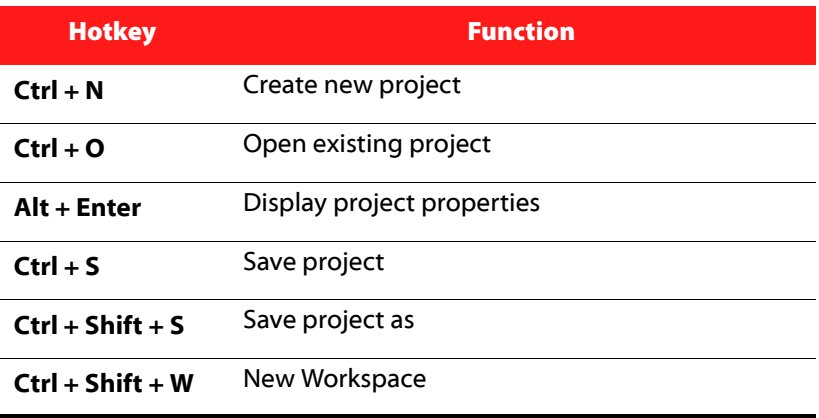

#### **Workspace Hotkeys**

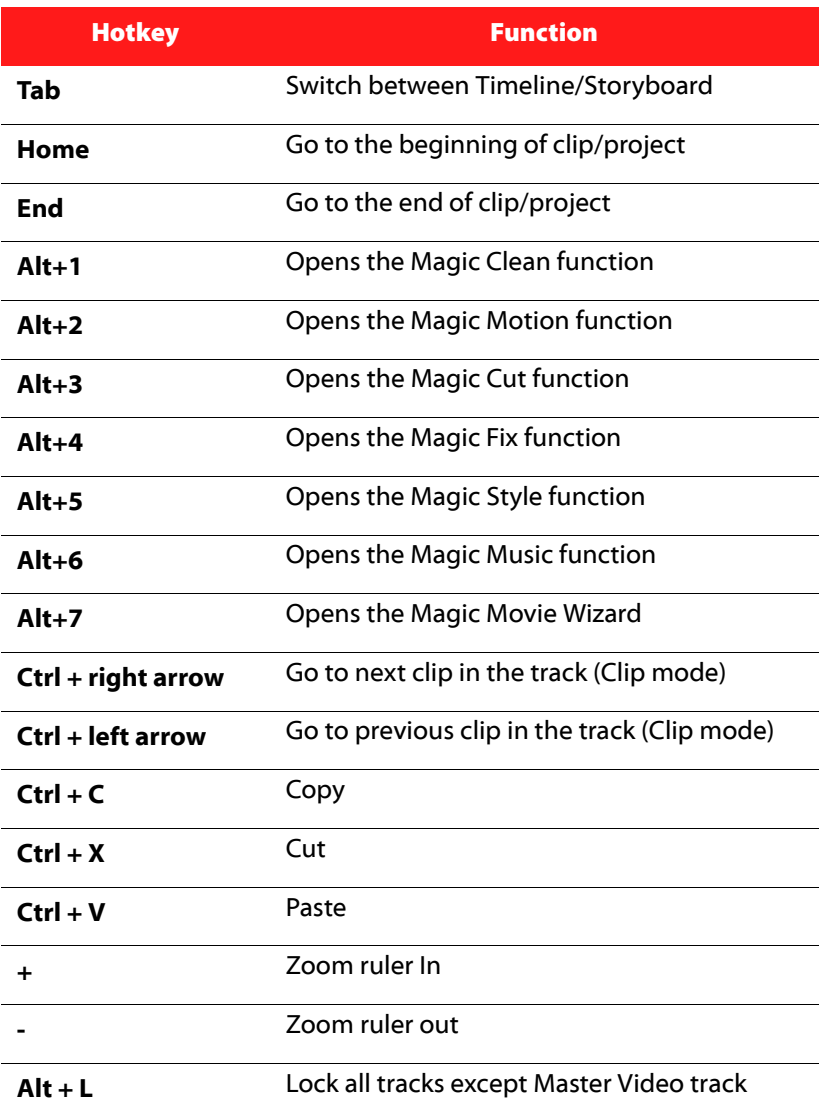

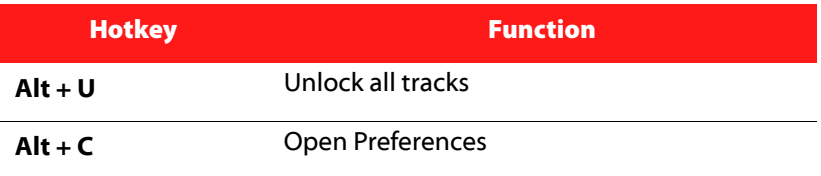

## **Menu Hotkeys**

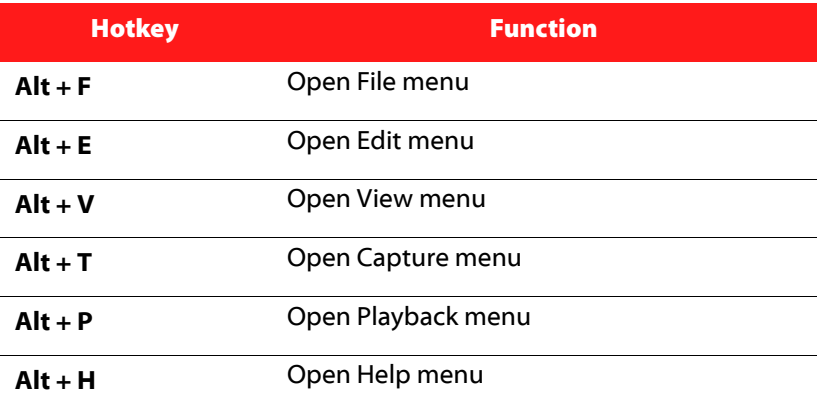

#### **Smart Guide Hotkeys**

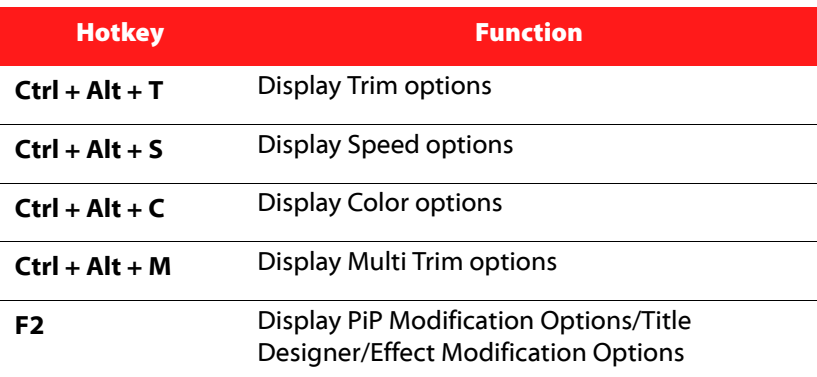

## **Main Panel Hotkeys**

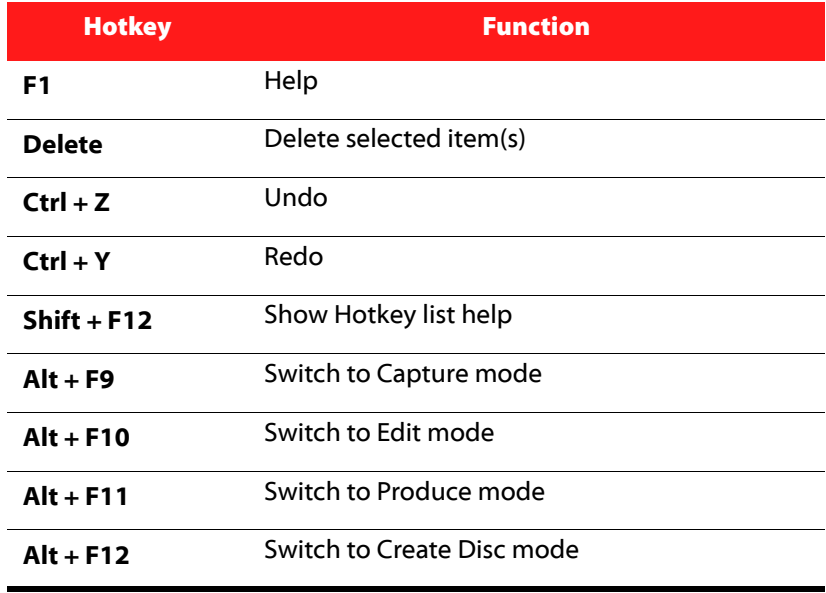

## **Library Hotkeys**

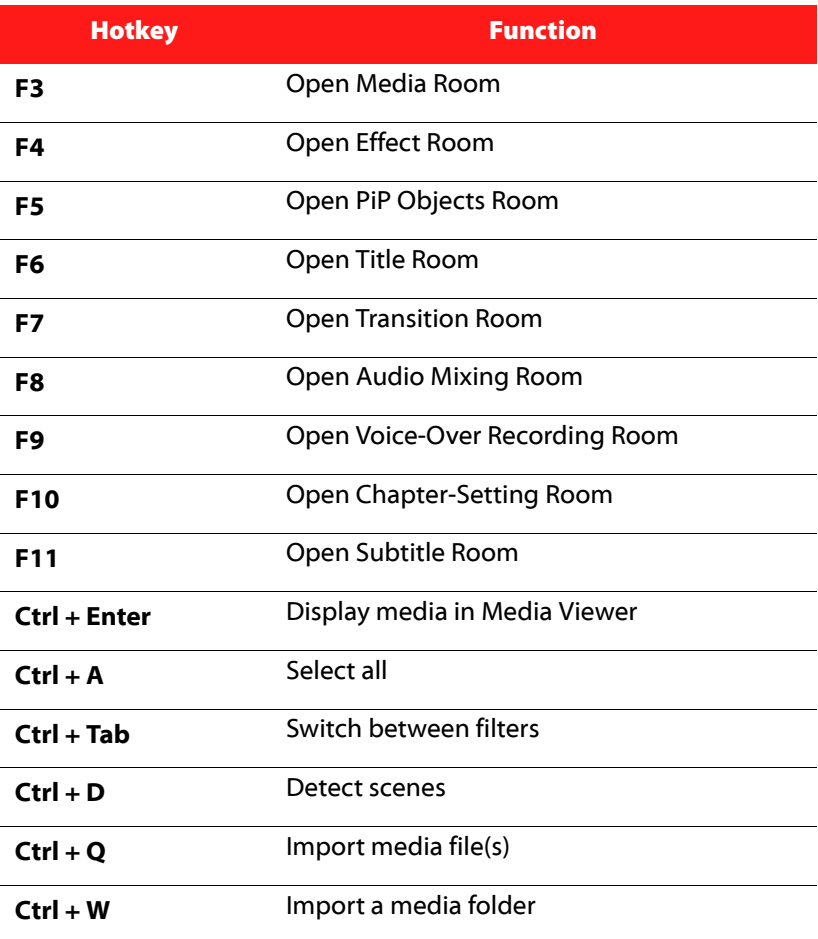

#### **Capture Hotkeys**

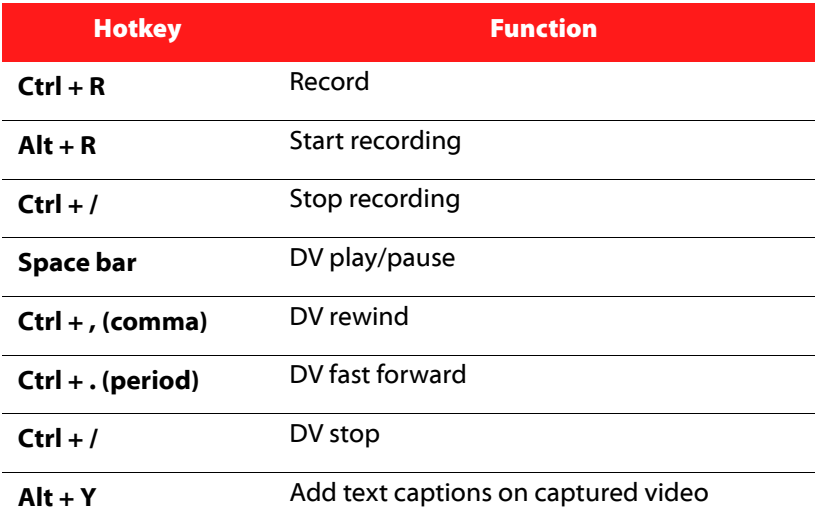

## **Voice-Over Hotkeys**

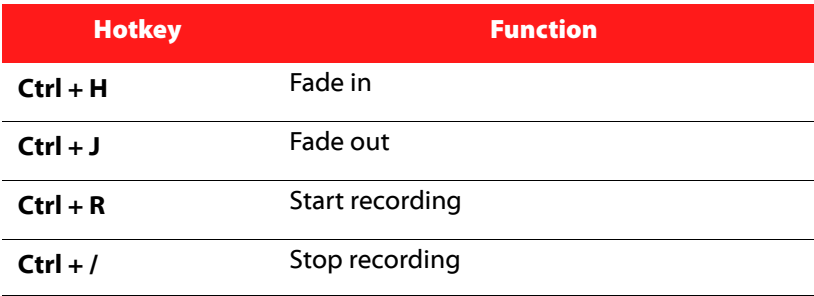

## **Preview Window Hotkeys**

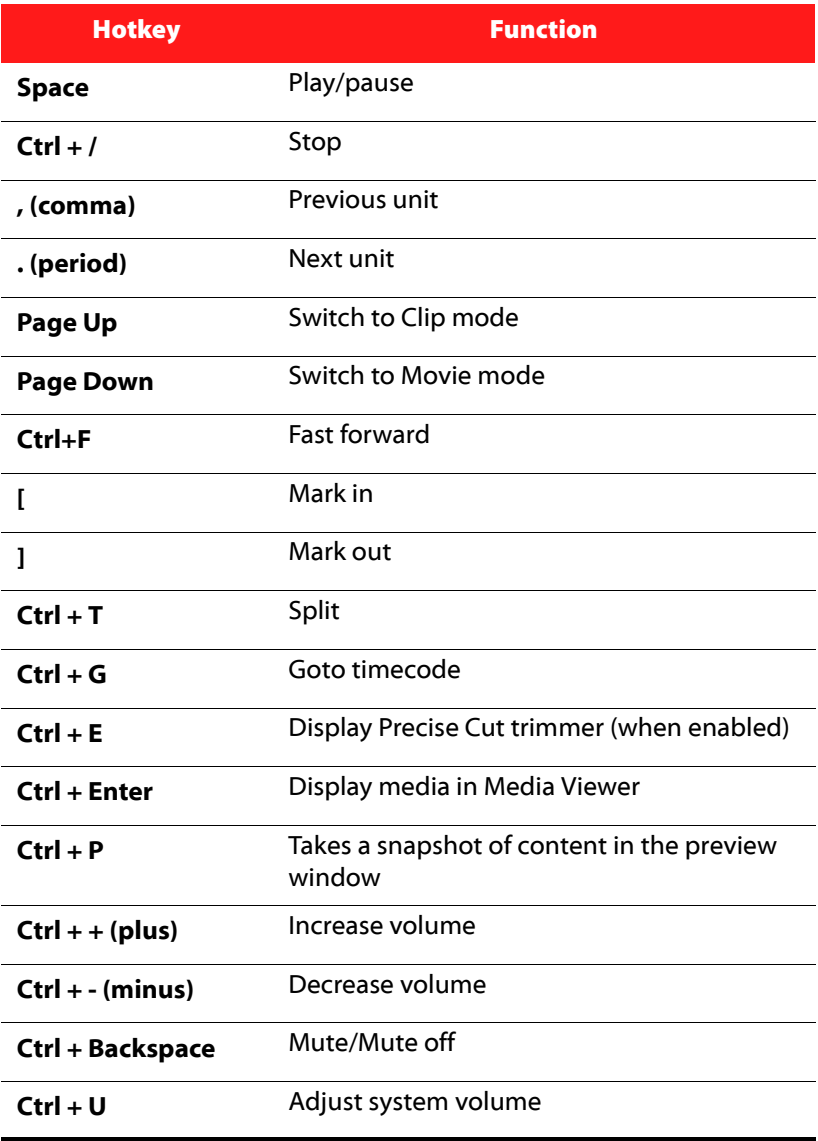

## **Title Designer Hotkeys**

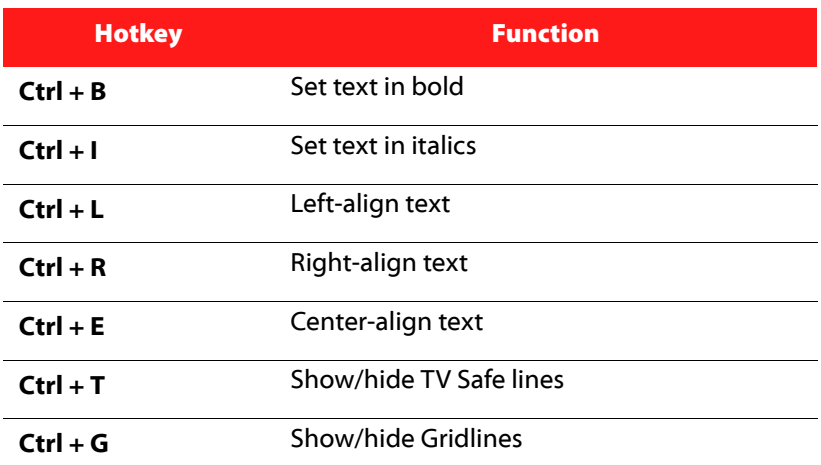

## **PiP Designer Hotkeys**

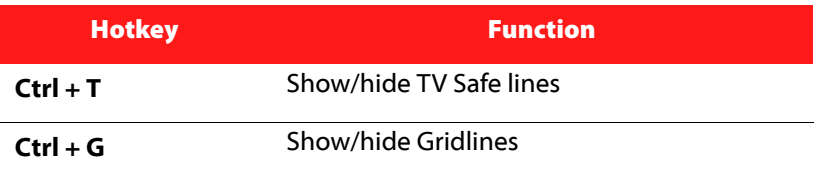

# <span id="page-249-0"></span>**SVRT2: When Can I Use it?**

SVRT2 can be applied to video clips in the MPEG-1, MPEG-2, and DV-AVI (Type I) formats. In the following conditions, clips (or portions of clips) do not require rendering during production, and SVRT2 can therefore be applied:

- The frame rate, frame size, and file format are the same as those of the destination production profile.
- The bitrate is similar to that of the destination production profile.
- The TV format is the same as that of the destination production profile. For more information, see ["Set a Video Clip's Interlacing](#page-118-0)  [Format" on page 111](#page-118-0).

If all of the above conditions are met, SVRT2 can be used. Any clips that do not meet the above criteria are fully rendered without SVRT2.

In the following conditions, clips (or portions of clips) must be rendered during production, and SVRT2 can therefore **not** be applied:

- Adding a title or transition effect
- Modifying the color of a video clip
- Audio profile does not match destination production profile
- Modifying the volume of an audio clip
- Merging two video clips (clips within 2 seconds before or after the merged clips will be rendered)
- Splitting a video clip (clips within 2 seconds before or after the split will be rendered)
- Trimming a video clip (clips within 2 seconds before or after the trimmed clip will be rendered)

# <span id="page-250-0"></span>**Video Formats & Qualities**

When you burn video to disc, you must take into consideration not only the quality you want to use, but also the TV format of the country or region in which you want to watch the movie disc you burn. The section below offers information on both of these topics, allowing you to burn video discs that suit your playback capabilities.

#### **TV Formats**

The two TV formats (NTSC and PAL) have been adopted as standards by television broadcasters around the world. The main difference between the two formats is the number of frames per second they offer: 30 in NTSC, and 25 in PAL. This difference means that a movie recorded in NTSC format is unplayable by a PAL player and vice versa.

Fortunately, the question of whether to use PAL or NTSC television format for your disc can be reduced to the following simple question:

#### • **In which country or region do you plan to play this disc?**

Since all countries use either the NTSC or PAL format, knowing the location in which the disc will be played pretty much resolves this issue for you. By selecting the desired country or region, the television format is automatically set.

Note: Generally speaking, the United States, Japan, Canada, and Mexico use NTSC, while Germany, Great Britain, South America, Australia, and most of Western European and Asian countries use PAL.

#### **Video Qualities**

The different video quality settings (HQ, SP, and LP) available in CyberLink PowerDirector result in a final picture of higher or lower quality and a movie file of larger or smaller size. Better quality video also demands more from your computer and limits the video duration you can burn to disc. Below is a comparison of the length of video you can expect to be able to burn to a DVD using the different qualities:

- **HQ**: 60 minutes
- **SP**: 120 minutes
- **LP**: 180 minutes

For the best possible image quality in your final production, select the highest video quality that will allow your production to fit onto the disc type you are using. Your ultimate choice of video quality, however, should be based both on the image quality you want in your final production and on the processing power of your computer.

#### **AVI Formats**

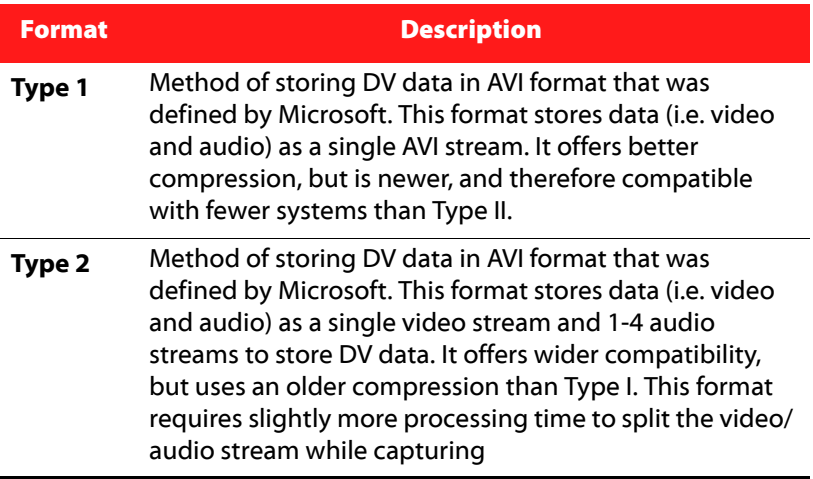
# **Licenses and Copyrights**

This document contains the CyberLink PowerDirector licensing and copyright information for Dolby Laboratories only. For the remaining list of applicable licensing and copyright information for CyberLink PowerDirector, please consult the Readme file.

#### **Dolby Laboratories**

Manufactured under license from Dolby Laboratories. "Dolby", and the double-D symbol are trademarks of Dolby Laboratories. Confidential unpublished works. Copyright 1992-1997 Dolby Laboratories. All rights reserved.

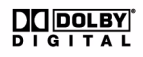

#### **CyberLink PowerDirector 6**

# **Chapter 7: Technical Support**

This chapter contains technical support information. It includes all the information to find the answers you need to assist you. You may also find answers quickly by contacting your local distributor/dealer.

This chapter contains the following sections:

- • ["Before Contacting Technical Support" on page 248](#page-255-0)
- • ["Web Support" on page 249](#page-256-0)
- • ["Telephone Support" on page 249](#page-256-1)
- • ["Email Support" on page 250](#page-257-0)

## <span id="page-255-0"></span>**Before Contacting Technical Support**

Please take advantage of one of CyberLink's free technical support options:

- consult the User Guide or the online help installed with your program.
- refer to the Frequently Asked Questions (FAQs) in the Support section of the CyberLink Web site.

http://www.cyberlink.com/multi/support/product faq home.jsp

The FAQs may have information and helpful hints that are more current than the User Guide and online help.

When contacting technical support by email or phone, please have the following information ready:

- registered **CD-key** (located on your CD case)
- the product name, version and build number, which generally can be found by clicking on the product name image on the user interface
- the version of Windows installed on your system
- hardware devices on your system (capture card, sound card, VGA card) and their specifications
- the wording of any warning messages that were displayed (You may want to write this down or take a screen capture)
- a detailed description of the problem and under what circumstances it occurred

### <span id="page-256-0"></span>**Web Support**

Solutions to your problems are available 24 hours a day at no cost on the CyberLink web sites:

Note: You must first register as a member before using CyberLink web support.

CyberLink provides a wide range of web support options, including FAQs and a user community forum, in the following languages:

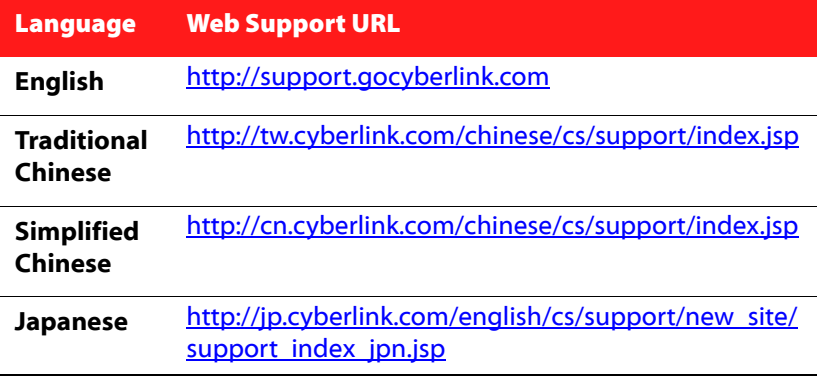

Note: A community forum and some other limited web support features are also available in German.

#### <span id="page-256-1"></span>**Telephone Support**

In order to provide the best solution to our end-users, **Voice Support** is part of the service we provide in the following languages:

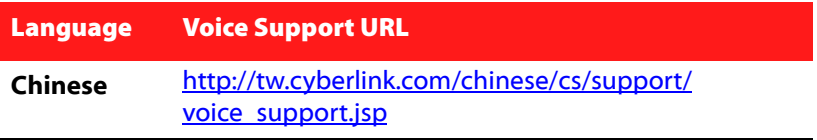

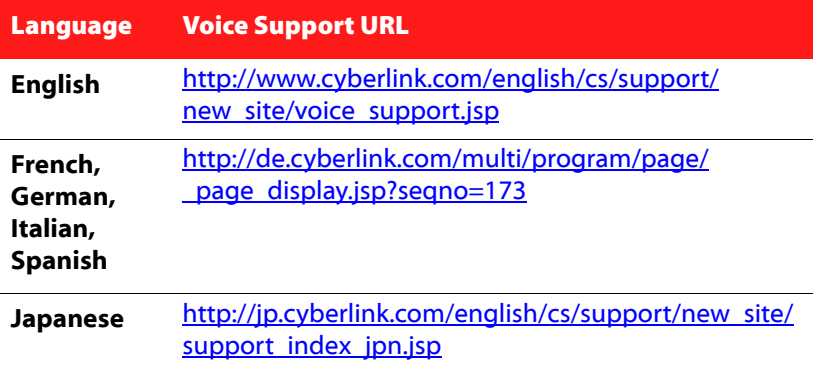

#### <span id="page-257-0"></span>**Email Support**

Email support is available in a variety of languages, including through the use of the technical inquiry form.

See the following list for contact information for specified languages.

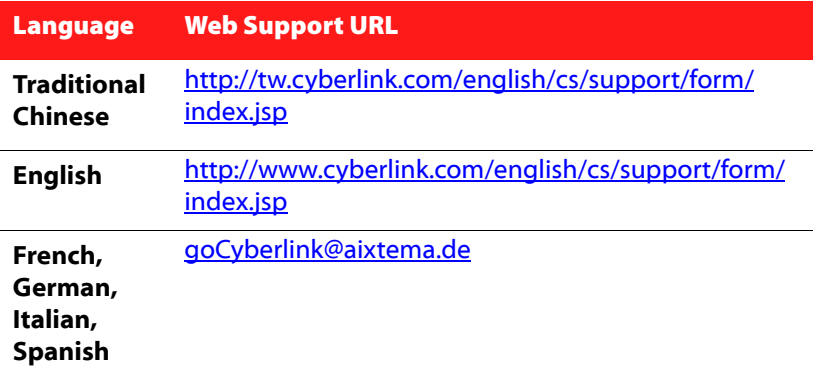

# Index

mixing audio in **[159](#page-166-1)** Audio Mixing Room **[71](#page-78-0)** audio types **[224](#page-231-0)** Auto Create Slideshow **[94](#page-101-0)** automatic batch capture **[31](#page-38-0)**

### B

batch capturing **[31](#page-38-1)** automatic **[31](#page-38-0)** manual **[35](#page-42-0)** batch production **[208](#page-215-0)** border in PiP effects **[136](#page-143-0)** Burn to disc **[229](#page-236-0)** burning configuration **[227](#page-234-0)** buttons frame style **[220](#page-227-0)** layout **[220](#page-227-1)** number per page **[213](#page-220-0)**

### $\boldsymbol{\subset}$

capture automatic batch **[31](#page-38-0)**, **[35](#page-42-0)** batch **[31](#page-38-1)** from CD **[45](#page-52-0)**, **[46](#page-53-0)** from Digital TV **[41](#page-48-0)** from DV device **[27](#page-34-0)** from HDV device **[38](#page-45-0)** from microphone **[44](#page-51-0)** from PC camera **[43](#page-50-0)** from TV **[40](#page-47-0)** from webcam **[43](#page-50-1)**

### A

add a subtitle **[165](#page-172-0)** adding audio clips to workspace **[87](#page-94-0)** clips to workspace **[85](#page-92-0)** color boards to workspace **[87](#page-94-1)** effects to workspace **[88](#page-95-0)** images to workspace **[86](#page-93-0)** objects to Timeline **[89](#page-96-0)** title effects to Timeline **[90](#page-97-0)** transition effects to Timeline **[90](#page-97-1)** video effects to Timeline **[88](#page-95-1)** aliases **[74](#page-81-0)** align clips in Timeline **[92](#page-99-0)** analog video capture options **[21](#page-28-0)** animations in title effects **[154](#page-161-0)**, **[156](#page-163-0)** aspect ratio adjusting **[112](#page-119-0)** setting **[67](#page-74-0)** audio adding clips to the workspace **[87](#page-94-0)** capture options **[23](#page-30-0)** compression bitrate **[180](#page-187-0)**, **[183](#page-190-0)**, **[186](#page-193-0)** Magic Music **[128](#page-135-0)** Audio Mixer **[159](#page-166-0)** adding fade effect in **[160](#page-167-0)**

limit options **[19](#page-26-0)** media **[18](#page-25-0)** mode **[18](#page-25-1)** preferences **[61](#page-68-0)** single scene **[27](#page-34-1)** capture options **[19](#page-26-1)** analog video options **[21](#page-28-0)** audio **[23](#page-30-0)** CD **[25](#page-32-0)** deleting captured files **[25](#page-32-1)** detecting scenes **[26](#page-33-0)** fade-ins in **[23](#page-30-1)** fade-outs in **[24](#page-31-0)** limits **[19](#page-26-0)** microphone **[25](#page-32-0)** naming captured files **[25](#page-32-2)** TV **[21](#page-28-0)** webcam **[24](#page-31-1)** Capture source **[21](#page-28-1)** captured clip options **[25](#page-32-0)** CD capture profile setup **[25](#page-32-0)** capturing from **[45](#page-52-0)**, **[46](#page-53-0)** CD-RW description **[244](#page-251-0)** Chapter Setting Room **[10](#page-17-0)**, **[72](#page-79-0) Chapters** set chapter thumbnail **[164](#page-171-0)** setting chapters **[163](#page-170-0)** chapters setting **[163](#page-170-1)** character preset in menu text, applying **[217](#page-224-0)** chroma key effect **[132](#page-139-0)** clear workspace **[67](#page-74-1)** clips previewing in Media Editor **[98](#page-105-0)**

previewing in preview window **[97](#page-104-0)** trimming **[103](#page-110-0)** viewing properties in Library **[75](#page-82-0)** CLNR **[119](#page-126-0)** color boards, adding to the workspace **[87](#page-94-1)** confirmation preferences **[59](#page-66-0)** copying clips in workspace **[91](#page-98-0)** hotkey shortcut **[235](#page-242-0)** Correct Backlight **[117](#page-124-0)** Correct Lighting **[117](#page-124-1)** Create a DVD folder **[230](#page-237-0)** create disc mode **[212](#page-219-0)** create new project file **[66](#page-73-0)** creating MPEG production profile **[178](#page-185-0)**, **[181](#page-188-0)**, **[184](#page-191-0)** creating slideshows **[94](#page-101-1)** customizing MPEG production profile **[178](#page-185-0)**, **[181](#page-188-0)**, **[184](#page-191-0)** customizing menu pages **[213](#page-220-1)** cutting clips in workspace **[91](#page-98-0)** hotkey shortcut **[235](#page-242-1)** CyberLink Noise Reduction **[119](#page-126-0)**

### D

default menu style **[225](#page-232-0)** default durations, setting **[59](#page-66-1)** deinterlacing **[180](#page-187-1)**

deleting a captured file **[25](#page-32-1)** files from disk **[73](#page-80-0)** description **[72](#page-79-1)** detecting scenes by changing timecodes **[51](#page-58-0)** in captured clips **[26](#page-33-0)** in video clips **[50](#page-57-0)** setting sensitivity **[51](#page-58-1)** Digital TV capturing from **[41](#page-48-0)** disc utilities erasing **[230](#page-237-1)** dragging clips in the workspace **[91](#page-98-1)** to trim clips **[106](#page-113-0)** duration defaults for image files and effects **[59](#page-66-1)** minimum for batch capture **[37](#page-44-0)** of capture **[19](#page-26-2)** of music clips in Magic Music **[128](#page-135-1)** of video by quality **[244](#page-251-1)** of video in Magic Cut **[123](#page-130-0)** sort by in Library **[72](#page-79-2)** Duration of scenes **[124](#page-131-0)** DV camcorder, capturing from **[27](#page-34-0)** parameters **[62](#page-69-0)** tape, writing to **[196](#page-203-0)** DV Backup **[29](#page-36-0)** DV-AVI detecting scenes in **[51](#page-58-2)** interlaced video in **[111](#page-118-0)** DVD interlaced video in **[111](#page-118-1)**

### E

editing text on disc menus **[217](#page-224-1)** editing preferences **[58](#page-65-0)** Effect Room, description **[70](#page-77-0)** Effect track adding effects **[88](#page-95-1)** description **[77](#page-84-0)** effects previewing in Media Editor **[98](#page-105-1)** previewing in preview window **[97](#page-104-1)** Entropy Coding **[185](#page-192-0)** erasing discs **[230](#page-237-1)**

### F

fade-in adding to audio clips **[160](#page-167-1)** in audio capture **[23](#page-30-1)** PiP effect **[144](#page-151-0)** fade-out adding to audio clips **[160](#page-167-2)** in audio capture **[24](#page-31-0)** PiP effect **[144](#page-151-0)** file preferences **[54](#page-61-0)** file formats **[16](#page-23-0)** first play **[223](#page-230-0)** font in menu text, modifying **[217](#page-224-2)** font in title effects, modifying **[146](#page-153-0)** Frame **[220](#page-227-0)** frame in PiP effects **[137](#page-144-0)** full erase **[231](#page-238-0)**

### G

general preferences **[56](#page-63-0)**, **[67](#page-74-2)**

# H

**HDV** camcorder, capturing from **[38](#page-45-0)** tape, writing to **[200](#page-207-0)** hide a track in the Timeline **[77](#page-84-1)** high quality **[180](#page-187-2)**, **[182](#page-189-0)**, **[185](#page-192-1)** High Quality, video duration of **[244](#page-251-2)** high speed **[180](#page-187-3)**, **[182](#page-189-1)**, **[185](#page-192-2)** hotkeys **[234](#page-241-0)**  $HO$ video duration of **[244](#page-251-2)**

# I

images adding to workspace **[86](#page-93-0)** import a subtitle **[166](#page-173-0)** importing media **[16](#page-23-1)** interlacing format, setting **[111](#page-118-2)** intervals, scanning for **[33](#page-40-0)** in-track audio mixing **[159](#page-166-2)** introduction **[1](#page-8-0)**

### L

Library

aliases in **[74](#page-81-0)** deleting files from disk in **[73](#page-80-0)** detecting scenes in **[50](#page-57-0)** removing clips from **[73](#page-80-1)** restricting display in **[72](#page-79-3)** sorting clips in **[72](#page-79-4)** lock tracks in the Timeline **[77](#page-84-2)** Long Play quality video duration of **[244](#page-251-3)**

### M

Magic Clean audio **[119](#page-126-1)** Correct Backlight **[117](#page-124-0)** Correct Lighting **[117](#page-124-1)** images **[116](#page-123-0)** video **[117](#page-124-2)** Magic Cut **[122](#page-129-0)** Magic Fix **[124](#page-131-1)** images **[125](#page-132-0)** videos **[124](#page-131-2)** Magic Motion **[121](#page-128-0)** Magic Movie Wizard **[79](#page-86-0)**, **[115](#page-122-0)** Magic Music **[128](#page-135-0)** Magic Style **[127](#page-134-0)** manual batch capture **[35](#page-42-0)** Maximum undo levels, setting **[56](#page-63-1)** Media Editor **[96](#page-103-0)** previewing effects in **[98](#page-105-1)** Media Room **[70](#page-77-1)** Media Viewer **[96](#page-103-1)** Instant Preview **[100](#page-107-0)** previewing in **[98](#page-105-0)** previewing movie in **[100](#page-107-1)** menu designer **[214](#page-221-0)**

applying character preset **[217](#page-224-0)** button effects **[219](#page-226-0)** editing text **[217](#page-224-1)** Frame **[220](#page-227-0)** modifying font **[217](#page-224-2)** object effects **[218](#page-225-0)** select a video effect **[221](#page-228-0)** shadows **[217](#page-224-3)**, **[218](#page-225-1)** menu page style **[213](#page-220-2)** menus add background music **[222](#page-229-0)** Button Layout **[220](#page-227-1)** Buttons Per Page **[213](#page-220-0)** customizing **[213](#page-220-1)** first play **[223](#page-230-0)** Frame **[220](#page-227-0)** set a clip as first play **[223](#page-230-1)** microphone capture profile setup **[25](#page-32-0)** capturing from **[44](#page-51-0)** mixing in Audio Mixer **[159](#page-166-1)** in-track **[159](#page-166-2)** modes in PowerDirector **[6](#page-13-0)** Modify **[174](#page-181-0)** modifying disc menu Button Layout **[220](#page-227-1)** Buttons Per Page **[213](#page-220-0)** editing text **[217](#page-224-1)** modifying effects title **[144](#page-151-1)** video **[129](#page-136-0)** motion adding to image clip **[121](#page-128-0)** of PiP effects, modifying **[138](#page-145-0)** Motion of PiP effects add a pre-defined motion **[139](#page-146-0)**

customize motion **[141](#page-148-0)** movie previewing in Media Viewer **[100](#page-107-1)** previewing in preview window **[99](#page-106-0)** movie-making process **[7](#page-14-0)** moving clips in workspace **[91](#page-98-2)** MPEG production profiles **[178](#page-185-0)**, **[181](#page-188-0)**, **[184](#page-191-0)** Music track adding clips **[87](#page-94-0)** description **[77](#page-84-3)** muting audio tracks **[108](#page-115-0)** entire track **[108](#page-115-1)**

### N

naming captured files **[25](#page-32-2)** narration, recording **[160](#page-167-3)** new project file **[66](#page-73-0)** workspace **[67](#page-74-1)** noise removal **[180](#page-187-4)**, **[182](#page-189-2)** NTSC countries that use **[243](#page-250-0)** frame rate **[243](#page-250-0)**

### O

**Objects** modifying **[130](#page-137-0)** objects adding to Timeline **[89](#page-96-0)** Objects, description **[71](#page-78-1)** OEM versions **[3](#page-10-0)** open project file **[67](#page-74-3)** Original version window **[115](#page-122-1)** Output version window **[115](#page-122-2)**

### P

PAL countries that use **[243](#page-250-1)** frame rate **[243](#page-250-1)** pan an image **[121](#page-128-0)** pasting clips in workspace **[91](#page-98-0)** PC camera, capturing from **[43](#page-50-0)** photo Magic Fix **[124](#page-131-1)** PhotoNow! **[111](#page-118-3)** PiP Designer **[130](#page-137-0)** PiP effect modifying **[130](#page-137-0)** PiP effects adding frame **[137](#page-144-0)** customize motion **[141](#page-148-0)** customize rotation **[139](#page-146-1)** modifying border **[136](#page-143-0)** modifying motion **[138](#page-145-0)** modifying position **[131](#page-138-0)** modifying size **[131](#page-138-0)** pre-defined motion **[139](#page-146-0)** shadows **[134](#page-141-0)** transparency **[138](#page-145-1)** PiP track adding color boards **[87](#page-94-1)** adding images **[86](#page-93-0)** adding objects **[89](#page-96-0)** adding video **[86](#page-93-0)**

description **[77](#page-84-4)** position of PiP effects, modifying **[131](#page-138-0) PowerDirector** interface **[5](#page-12-0)** modes **[6](#page-13-0)** versions **[3](#page-10-0)** preferences capture **[61](#page-68-0)** confirmation **[59](#page-66-0)** editing **[58](#page-65-0)** file **[54](#page-61-0)** general **[56](#page-63-0)**, **[67](#page-74-2)** produce **[63](#page-70-0)** pre-production ready to burn **[2](#page-9-0)** Preview Window **[95](#page-102-0)** preview window Instant Preview **[100](#page-107-0)** previewing clips in **[97](#page-104-0)** previewing effects in **[97](#page-104-1)** previewing movie in **[99](#page-106-0)** resolutions **[99](#page-106-1)**, **[101](#page-108-0)** previewing clips in preview window **[97](#page-104-0)** effects in Media Editor **[98](#page-105-1)** effects in preview window **[97](#page-104-1)** in Media Viewer **[98](#page-105-0)** movie in Media Viewer **[100](#page-107-1)** movie in preview window **[99](#page-106-0)** Produce streaming video file **[193](#page-200-0)** upload to MediaMax **[206](#page-213-0)** upload to YouTube **[203](#page-210-0)** video file **[187](#page-194-0)** write back to DV tape **[196](#page-203-1)** write back to HDV tape **[200](#page-207-1)** produce

multiple projects **[208](#page-215-0)** produce mode **[171](#page-178-0)** produce preferences **[63](#page-70-0)** producing before **[172](#page-179-0)** your movie **[169](#page-176-0)** profiles creating and modifying **[174](#page-181-1)** QuickTime **[192](#page-199-0)** program interface **[5](#page-12-0)** project file create **[66](#page-73-0)** open **[67](#page-74-3)** properties **[67](#page-74-4)** save **[66](#page-73-1)** project file, description **[6](#page-13-1)** properties of clips in Library **[75](#page-82-0)** project file **[67](#page-74-4)**

### Q

quality vs speed of video **[180](#page-187-2)**, **[182](#page-189-0)**, **[185](#page-192-1)** quick erase **[231](#page-238-1)** QuickScan **[33](#page-40-1) OuickTime** profiles **[192](#page-199-0)**

### R

recording a voice-over **[160](#page-167-3)** removing clips from Library **[73](#page-80-1)**

clips from workspace **[93](#page-100-0)** renaming clips **[74](#page-81-0)** resizing the ruler **[78](#page-85-0)** resolution **[182](#page-189-3)**, **[185](#page-192-3)** restore to original clip name **[74](#page-81-1)** restoring volume levels in audio tracks **[160](#page-167-4)** restricting display of clips in Library **[72](#page-79-3)** ripping CD tracks **[45](#page-52-0)**, **[46](#page-53-0)** Rotation of PiP effects customize rotation **[139](#page-146-1)** ruler, resizing **[78](#page-85-0)**

### S

save project file **[66](#page-73-1)** scanning for intervals **[33](#page-40-0)** scene detection **[50](#page-57-0)** Scenes with moving objects **[124](#page-131-3)** Scenes with people speaking **[124](#page-131-4)** Scenes with zoom/pan **[124](#page-131-5)** select clips in the workspace **[91](#page-98-3)** set button effects **[219](#page-226-0)** Set chapter thumbnail **[164](#page-171-0)** Set chapters **[163](#page-170-0)** set object effects **[218](#page-225-0)** setting chapters **[163](#page-170-1)** default durations **[59](#page-66-1)** Maximum undo levels **[56](#page-63-1)** shadows in menu text **[217](#page-224-3)**, **[218](#page-225-1)** in PiP effects **[134](#page-141-0)** in title effects **[150](#page-157-0)**, **[152](#page-159-0)** size

limit for captures **[19](#page-26-0)** of PiP effects, modifying **[131](#page-138-0)** Slideshow Designer **[94](#page-101-1)** Slideshows auto create **[94](#page-101-0)** slow-motion, adding to video **[108](#page-115-2)** smoothing **[179](#page-186-0)**, **[182](#page-189-4)** snapshot default destination **[55](#page-62-0)** default filename **[55](#page-62-1)** of video clip **[49](#page-56-0)** sorting clips in the Library **[72](#page-79-4)** Source video, audio **[21](#page-28-1)** SP quality video duration of **[244](#page-251-4)** speed of video clips **[108](#page-115-3)** vs. quality of video **[180](#page-187-3)**, **[182](#page-189-1)**, **[185](#page-192-2)** splitting clips **[102](#page-109-0)** Standard Play quality video duration of **[244](#page-251-4)** streaming profile, QuickTime **[192](#page-199-0)** style menu page **[213](#page-220-2)** subtitle add **[165](#page-172-0)** import **[166](#page-173-0)** sync **[167](#page-174-0)** Subtitle Room **[72](#page-79-1)** supported file formats **[16](#page-23-0)** SVCD interlaced video in **[111](#page-118-4)** SVRT using in disc production **[188](#page-195-0)** viewing in project **[170](#page-177-0)** syncing subtitles **[167](#page-174-0)**

system requirements **[12](#page-19-0)**

### T

tape, writing to **[196](#page-203-0)**, **[200](#page-207-0)** time limit for captures **[19](#page-26-0)** Timeline adding objects **[89](#page-96-0)** adding title effects **[90](#page-97-0)** adding transition effects **[90](#page-97-1)** adding video effects **[88](#page-95-1)** align clips **[92](#page-99-0)** hide tracks **[77](#page-84-1)** lock tracks **[77](#page-84-2)** unlock tracks **[77](#page-84-5)** view **[76](#page-83-0)** title effects adding to Timeline **[90](#page-97-0)** animations **[154](#page-161-0)**, **[156](#page-163-0)** modifying font **[146](#page-153-0)** shadows **[150](#page-157-0)**, **[152](#page-159-0)** Title Room **[71](#page-78-2)** Title track adding titles **[90](#page-97-0)** description **[77](#page-84-6)** titles to workspace **[88](#page-95-0)** tracks descriptions **[77](#page-84-7)** hide **[77](#page-84-1)** lock **[77](#page-84-2)** unlock **[77](#page-84-5)** transition effects adding random **[90](#page-97-2)** adding to Timeline **[90](#page-97-1)** Transition Room **[71](#page-78-3)** transitions to workspace **[88](#page-95-0)**

transparency of PiP effects **[138](#page-145-1)** trimming audio & video clips **[103](#page-110-0)**

dragging an edge **[106](#page-113-0)**

video or audio **[103](#page-110-1)**

TV

capture options **[21](#page-28-0)** capturing from **[40](#page-47-0)**

## U

UI, default **[5](#page-12-0)** unlock a track in the Timeline **[77](#page-84-5)** Update SVRT Info **[170](#page-177-1)** Upload video MediaMax **[206](#page-213-0)** YouTube **[203](#page-210-0)**

### V

versions of PowerDirector **[3](#page-10-0)** video adding to workspace **[86](#page-93-0)** Magic Fix **[124](#page-131-1)** Magic Style **[127](#page-134-0)** overlay **[61](#page-68-1)** size **[193](#page-200-1)** video clips detecting scenes in **[50](#page-57-0)** snapshot of **[49](#page-56-0)** video compression rate **[179](#page-186-1)**, **[182](#page-189-5)**, **[185](#page-192-4)** video effects add to entire clip **[89](#page-96-1)** adding to Timeline **[88](#page-95-1)**

modifying **[129](#page-136-0)** video qualities **[224](#page-231-1)** hint on selecting **[244](#page-251-5)** video duration of **[244](#page-251-6)** video size **[179](#page-186-2)**, **[193](#page-200-2)** video thumbnail **[225](#page-232-1)** Video track adding color boards **[87](#page-94-1)** adding images **[86](#page-93-0)** adding transitions **[90](#page-97-1)** adding video **[86](#page-93-0)** description **[77](#page-84-8)** viewing clip properties **[75](#page-82-0)** project properties **[67](#page-74-4)** SVRT information in project **[170](#page-177-0)** Voice track adding audio **[87](#page-94-0)** description **[77](#page-84-9)** voice-over recording **[160](#page-167-3)** Room **[160](#page-167-5)** Voice-Over Recording Room **[71](#page-78-4)** volume changing in Audio Mixer **[159](#page-166-1)** changing in-track **[159](#page-166-2)** volume keys adding to an audio track **[159](#page-166-3)**

### W

webcam capturing from **[43](#page-50-1)** video capture options **[24](#page-31-1)** where to begin reading **[7](#page-14-1)** White Balance **[117](#page-124-3)**, **[118](#page-125-0)** White Calibration **[117](#page-124-4)**, **[119](#page-126-2)**

workspace adding clips to **[85](#page-92-0)** adding effects to **[88](#page-95-0)** adding titles to **[88](#page-95-0)** adding transitions to **[88](#page-95-0)** new **[67](#page-74-1)** Timeline view **[76](#page-83-0)** write back to DV tape **[196](#page-203-1)** HDV tape **[200](#page-207-1)** write to DV tape **[196](#page-203-0)** write to HDV tape **[200](#page-207-0)**

### Z

zoom an image **[121](#page-128-0)**